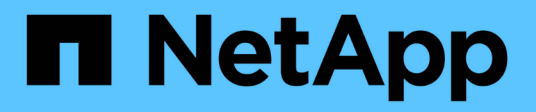

## **Aprovisionar el almacenamiento SAN**

System Manager Classic

NetApp June 22, 2024

This PDF was generated from https://docs.netapp.com/es-es/ontap-system-manager-classic/fc-configesxi/index.html on June 22, 2024. Always check docs.netapp.com for the latest.

# **Tabla de contenidos**

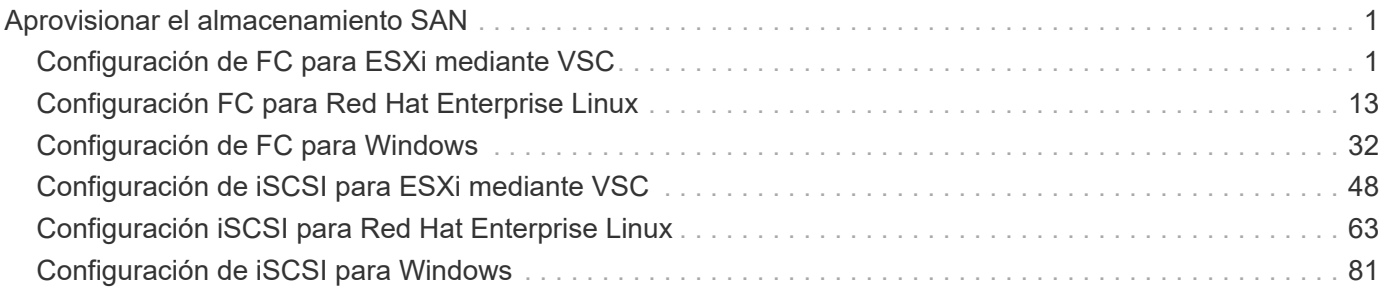

# <span id="page-2-0"></span>**Aprovisionar el almacenamiento SAN**

## <span id="page-2-1"></span>**Configuración de FC para ESXi mediante VSC**

## **Información general sobre la configuración de FC para ESXi mediante VSC**

Con la interfaz clásica de System Manager de ONTAP (ONTAP 9.7 y versiones anteriores), es posible configurar rápidamente el servicio FC en una máquina virtual de almacenamiento (SVM), aprovisionar un LUN y hacer que la LUN esté disponible como almacén de datos mediante un HBA FC en un equipo host ESX.

Utilice este procedimiento si:

- Se utiliza una versión compatible de Virtual Storage Console para VMware vSphere (VSC) con el fin de configurar los ajustes de almacenamiento para el host ESX y aprovisionar los almacenes de datos.
	- A partir de VSC 7.0, VSC forma parte del ["Herramientas de ONTAP para VMware vSphere"](https://docs.netapp.com/us-en/ontap-tools-vmware-vsphere/index.html) El dispositivo virtual, que incluye VSC, API de vStorage para el proveedor de conocimiento del almacenamiento (VASA) y las funcionalidades del adaptador de replicación de almacenamiento (SRA) para VMware vSphere.
	- Asegúrese de comprobar el ["Herramienta de matriz de interoperabilidad de NetApp"](https://imt.netapp.com/matrix/) Para confirmar la compatibilidad entre sus versiones actuales de ONTAP y VSC.
- La red utiliza direcciones IPv4.
- Utiliza HBA de FC tradicionales en ESXi 5.x y switches FC tradicionales.

Este procedimiento no cubre FCoE.

• Tiene al menos dos puertos de destino FC disponibles en cada nodo del clúster.

Pueden configurarse puertos FC y UTA2 integrados (también llamados «'CNA'»), así como algunos adaptadores. La configuración de esos puertos se realiza en la CLI de ONTAP y no se incluye en este procedimiento.

- No está configurando el arranque SAN FC.
- Va a crear almacenes de datos en el host.

Este procedimiento no cubre discos de asignación de dispositivos sin configurar (RDM) ni utiliza la virtualización de ID de puerto N (NPIV) para proporcionar FC directamente a las máquinas virtuales.

Para obtener más información, consulte ["TR-4597: VMware vSphere para ONTAP"](https://docs.netapp.com/us-en/netapp-solutions/virtualization/vsphere_ontap_ontap_for_vsphere.html) Y la documentación de su versión de VSC.

## **Flujo de trabajo de configuración de FC**

Cuando hace que el almacenamiento esté disponible para un host mediante FC, debe aprovisionar un volumen y un LUN en la máquina virtual de almacenamiento (SVM) y, a continuación, conectarse al LUN desde el host.

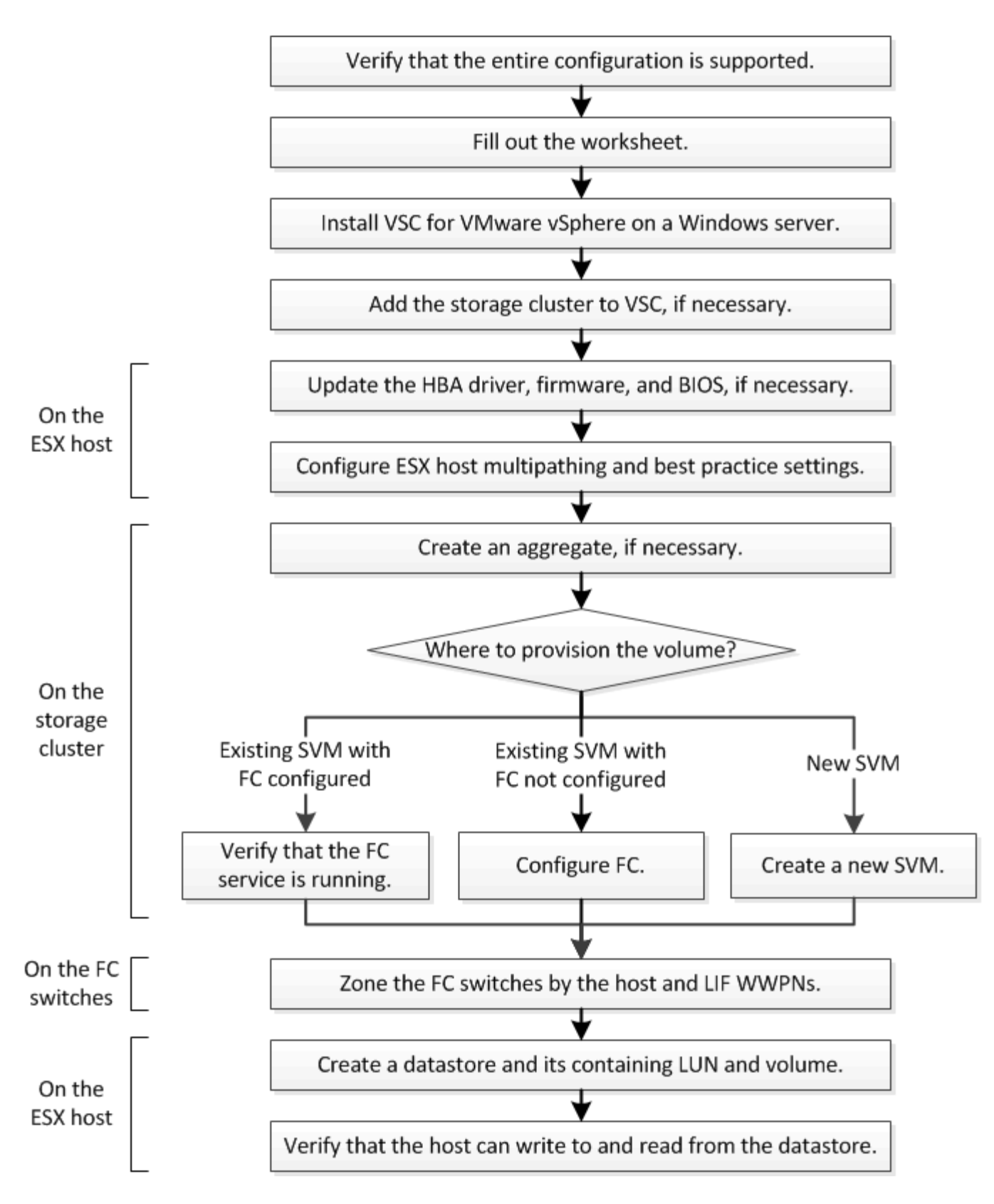

## **Compruebe que la configuración de FC es compatible**

Para lograr un funcionamiento fiable, es necesario comprobar que toda la configuración de FC sea compatible.

## **Pasos**

- 1. Vaya a la matriz de interoperabilidad para verificar que cuenta con una combinación compatible de los siguientes componentes:
	- Software ONTAP
	- Arquitectura de CPU de ordenador host (para servidores de bastidor estándar)
	- Modelo blade de procesador específico (para servidores blade)
	- Modelos y versiones de controlador, firmware y BIOS del adaptador de bus de host (HBA) de FC
	- Protocolo de almacenamiento (FC)
	- Versión del sistema operativo ESXi
	- Tipo y versión de sistema operativo invitado
	- Virtual Storage Console (VSC) para el software VMware vSphere
	- Windows Server versión para ejecutar VSC
- 2. Haga clic en el nombre de la configuración seleccionada.

Los detalles de esa configuración se muestran en la ventana Detalles de configuración.

- 3. Revise la información en las siguientes pestañas:
	- Notas

Enumera las alertas e información importantes que son específicas de su configuración.

◦ Políticas y directrices

Proporciona directrices generales para todas las configuraciones DE SAN.

## **Complete la hoja de datos para la configuración de FC**

Es necesario los WWPN de iniciador y de destino FC y la información de configuración de almacenamiento para realizar tareas de configuración de FC.

#### **WWPN de host FC**

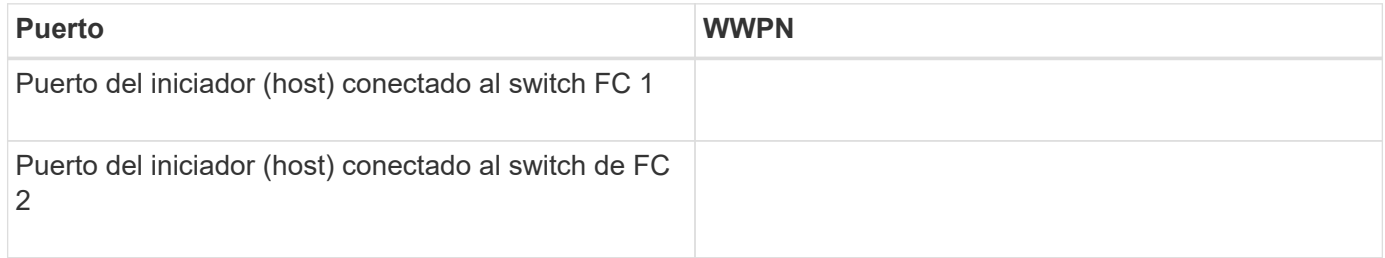

#### **WWPN de destino FC**

Necesita dos LIF de datos FC para cada nodo del clúster. ONTAP asigna los WWPN cuando crea las LIF como parte de la creación de la máquina virtual de almacenamiento (SVM).

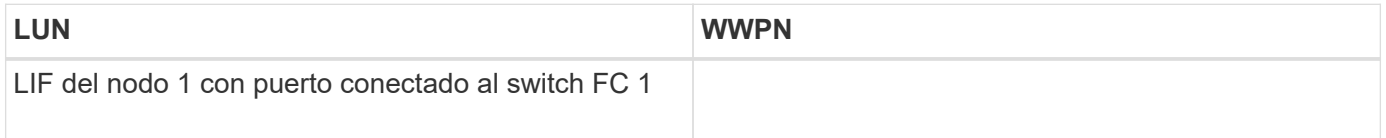

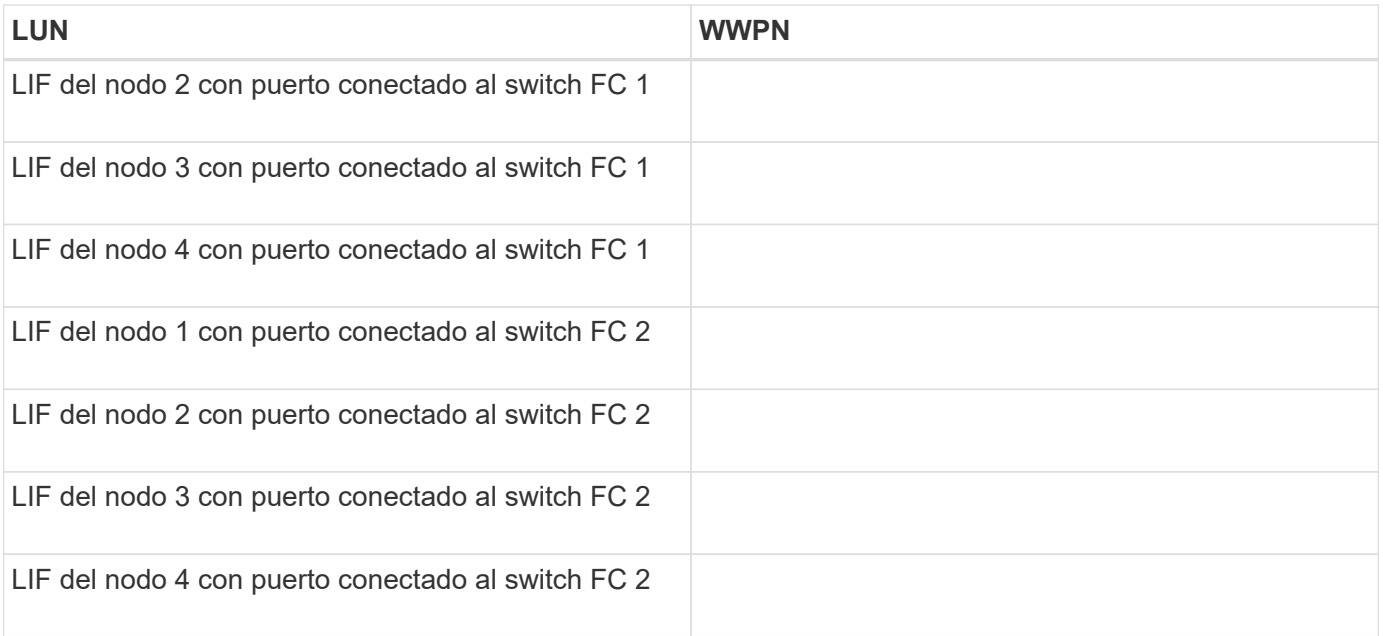

#### **Configuración del almacenamiento**

Si el agregado y la SVM ya se han creado, registre sus nombres aquí; de lo contrario, puede crearlos según sea necesario:

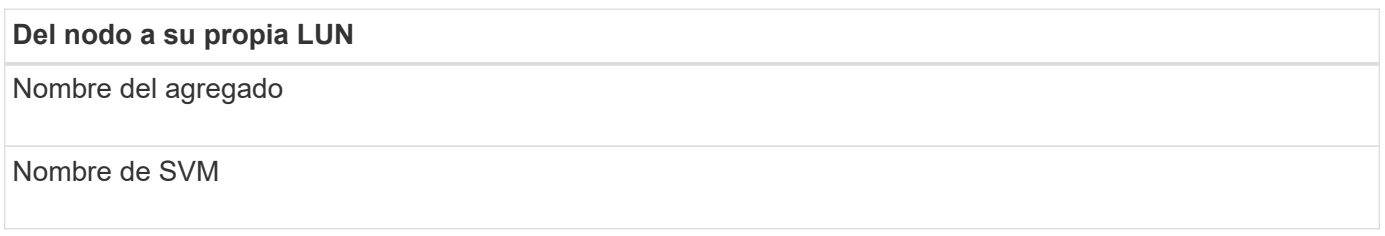

## **Información de LUN**

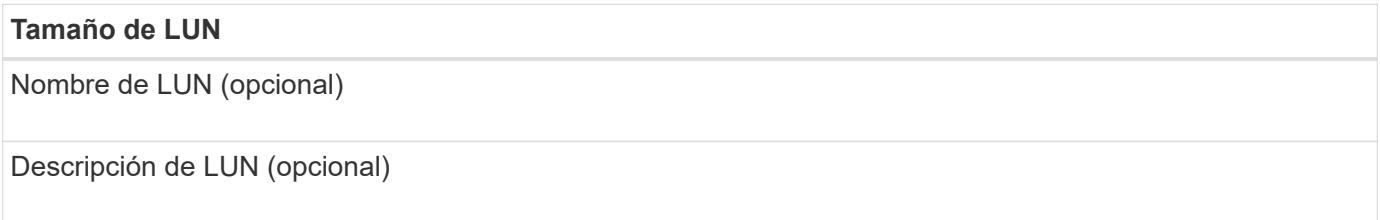

#### **Información de la SVM**

Si no utiliza una SVM existente, requiere la siguiente información para crear una SVM nueva:

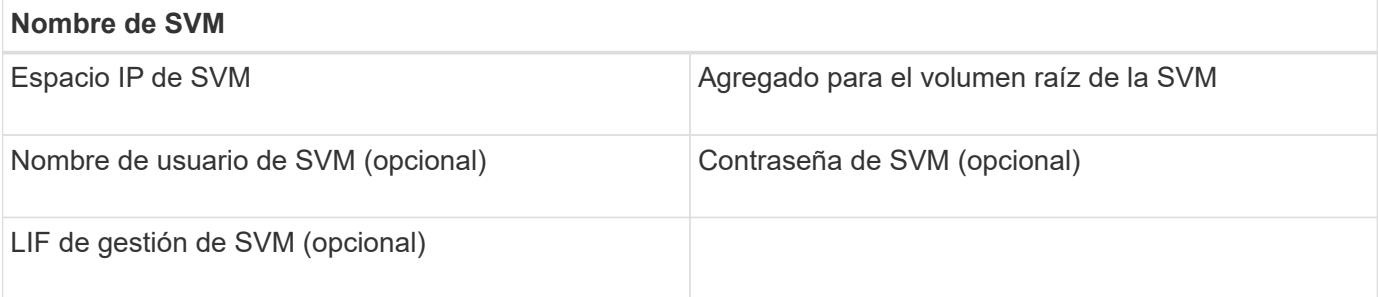

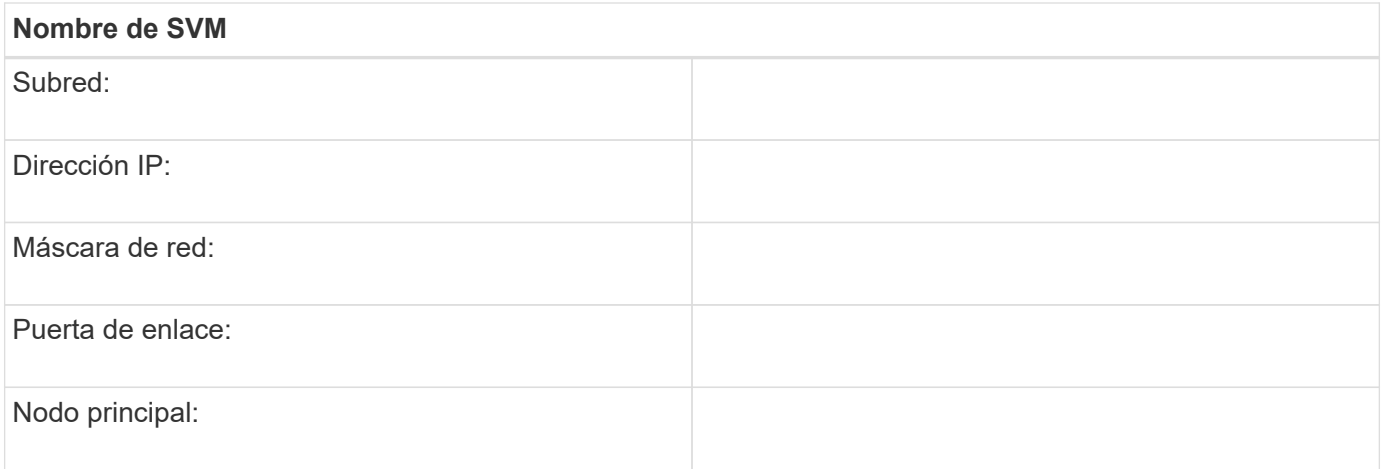

## **Instale Virtual Storage Console**

Virtual Storage Console para VMware vSphere automatiza muchas de las tareas de configuración y aprovisionamiento necesarias para utilizar el almacenamiento FC de NetApp con un host ESXi. Virtual Storage Console es un complemento para vCenter Server.

## **Antes de empezar**

Debe tener credenciales de administrador en la instancia de vCenter Server que se utiliza para gestionar el host ESXi.

## **Acerca de esta tarea**

• Virtual Storage Console se instala como un dispositivo virtual que incluye Virtual Storage Console, API de vStorage para el proveedor de conocimiento del almacenamiento (VASA) y las funcionalidades de Storage Replication Adapter (SRA) para VMware vSphere.

## **Pasos**

1. Descargue la versión de Virtual Storage Console compatible con la configuración, como se muestra en la herramienta de matriz de interoperabilidad.

## ["Soporte de NetApp"](https://mysupport.netapp.com/site/global/dashboard)

2. Implemente el dispositivo virtual y configúrelo siguiendo los pasos de la *Deployment and Setup Guide*.

## **Añada el clúster de almacenamiento o la SVM a VSC para VMware vSphere**

Para poder aprovisionar el primer almacén de datos en un host ESXi en el centro de datos, debe añadir el clúster o una máquina virtual de almacenamiento (SVM) específica a Virtual Storage Console para VMware vSphere. Al añadir el clúster, usted puede aprovisionar almacenamiento en cualquier SVM del clúster.

## **Antes de empezar**

Debe tener credenciales de administrador para el clúster de almacenamiento o la SVM que se añadirá.

## **Acerca de esta tarea**

Según la configuración existente, es posible que el clúster se haya detectado automáticamente o que ya se haya agregado.

### **Pasos**

- 1. Inicie sesión en vSphere Web Client.
- 2. Seleccione **Virtual Storage Console**.
- 3. Seleccione **sistemas de almacenamiento** y, a continuación, haga clic en el icono **Agregar**.
- 4. En el cuadro de diálogo **Add Storage System**, introduzca el nombre de host y las credenciales de administrador del clúster de almacenamiento o SVM y, a continuación, haga clic en **Aceptar**.

## **Actualice el controlador HBA, el firmware y el BIOS**

Si los adaptadores de bus de host (HBA) de FC del host ESX no ejecutan versiones de controlador, firmware y BIOS compatibles, debe actualizarlos.

## **Antes de empezar**

Debe haber identificado las versiones de controlador, firmware y BIOS compatibles con la configuración desde ["Herramienta de matriz de interoperabilidad de NetApp"](https://mysupport.netapp.com/matrix).

#### **Acerca de esta tarea**

Los proveedores de HBA proporcionan controladores, firmware, BIOS y utilidades HBA.

#### **Pasos**

- 1. Enumere las versiones de controladores, firmware y BIOS instalados mediante los comandos de la consola de host ESXi para la versión de ESXi.
- 2. Descargue e instale el nuevo controlador, firmware y BIOS según sea necesario desde el sitio de soporte del proveedor de HBA.

Las instrucciones de instalación y las utilidades de instalación necesarias están disponibles con la descarga.

## **Información relacionada**

["Artículo de la base de conocimientos de VMware 1002413: Identificación del firmware de un HBA FC de](http://kb.vmware.com/kb/1002413) [Emulex o Qlogic"](http://kb.vmware.com/kb/1002413)

## **Configure los ajustes de prácticas recomendadas del host ESXi**

Debe asegurarse de que el acceso multivía del host y la configuración de prácticas recomendadas sean correctos para que el host ESXi pueda gestionar correctamente la pérdida de una ruta FC o un evento de conmutación por error del almacenamiento.

## **Pasos**

- 1. En la página VMware vSphere Web Client **Home**, haga clic en **vCenter** > **hosts**.
- 2. Haga clic con el botón derecho en el host y seleccione **acciones** > **NetApp VSC** > **establecer valores recomendados**.
- 3. En el cuadro de diálogo **Configuración recomendada de NetApp**, asegúrese de que todas las opciones están seleccionadas y, a continuación, haga clic en **Aceptar**.

En vCenter Web Client, se muestra el progreso de la tarea.

## **Cree un agregado**

Si no desea usar un agregado existente, puede crear un nuevo agregado para proporcionar almacenamiento físico al volumen que está aprovisionando.

## **Pasos**

- 1. Introduzca la URL https://IP-address-of-cluster-management-LIF En un explorador web e inicie sesión en System Manager con la credencial de administrador de clúster.
- 2. Desplácese a la ventana **agregados**.
- 3. Haga clic en **Crear.**
- 4. Siga las instrucciones que aparecen en pantalla para crear el agregado mediante la configuración predeterminada de RAID-DP y, a continuación, haga clic en **Crear**.

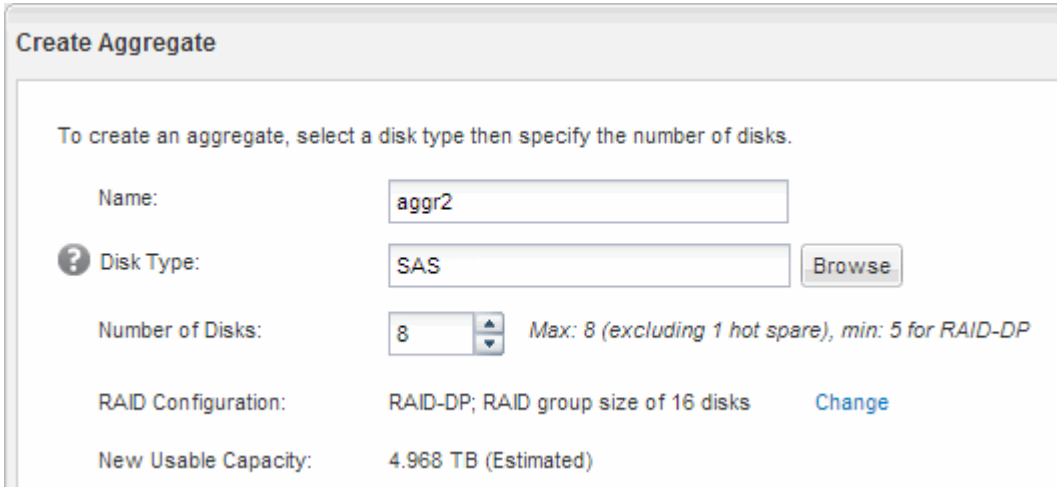

## **Resultados**

El agregado se creará con la configuración indicada y se añadirá a la lista de agregados de la ventana Aggregates.

## **Decidir dónde se aprovisionará el volumen**

Antes de aprovisionar un volumen para contener LUN, debe decidir si va a añadir el volumen a una máquina virtual de almacenamiento (SVM) existente o crear una nueva SVM para el volumen. Es posible que también deba configurar FC en una SVM existente.

## **Acerca de esta tarea**

Si una SVM existente ya está configurada con los protocolos necesarios y tiene LIF a los que se puede acceder desde el host, resulta más fácil usar el SVM existente.

Puede crear una nueva SVM para separar los datos o la administración de otros usuarios del clúster de almacenamiento. No hay ventajas de usar SVM independientes para separar diferentes protocolos.

#### **Procedimiento**

• Si desea aprovisionar volúmenes en una SVM que ya está configurada para FC, debe verificar que el servicio FC esté en ejecución.

["Comprobar que el servicio FC se está ejecutando en una SVM existente"](#page-9-0)

• Si desea aprovisionar volúmenes en una SVM existente que tiene FC habilitado pero no configurado, configure iSCSI en la SVM existente.

### ["Configurar FC en una SVM existente"](#page-10-0)

Este es el caso si no ha seguido este procedimiento para crear la SVM mientras se configura un protocolo diferente.

• Si desea aprovisionar volúmenes en una SVM nueva, cree la SVM.

["Creación de una SVM nueva"](#page-10-1)

#### <span id="page-9-0"></span>**Compruebe que el servicio FC está en ejecución en una SVM existente**

Si decide utilizar una máquina virtual de almacenamiento (SVM) existente, debe comprobar que el servicio FC se ejecuta en la SVM mediante ONTAP System Manager. También debe verificar que las interfaces lógicas (LIF) de FC ya se han creado.

#### **Antes de empezar**

Debe haber seleccionado una SVM existente en la que planea crear una nueva LUN.

#### **Pasos**

- 1. Vaya a la ventana **SVMs**.
- 2. Seleccione la SVM requerida.
- 3. Haga clic en la ficha **Configuración de SVM**.
- 4. En el panel **Protocolos**, haga clic en **FC/FCoE**.
- 5. Compruebe que el servicio FC está en ejecución.

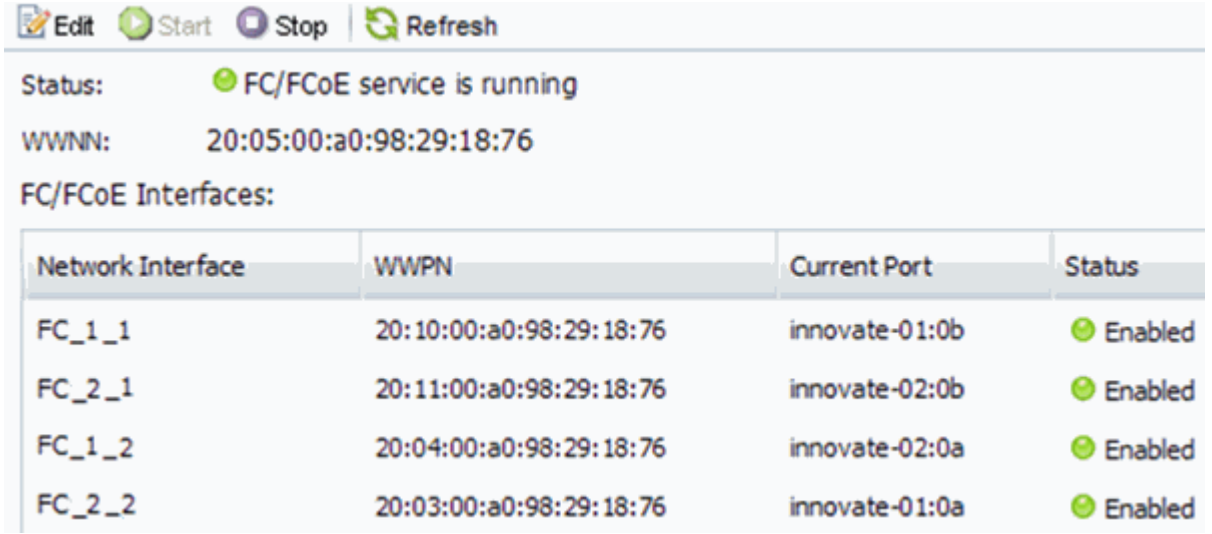

Si el servicio FC no está en ejecución, inicie el servicio FC o cree una SVM nueva.

6. Compruebe que hay al menos dos LIF de FC enumeradas para cada nodo.

Si hay menos de dos LIF de FC por nodo, actualice la configuración de FC en la SVM o cree una nueva

SVM para FC.

## <span id="page-10-0"></span>**Configurar FC en una SVM existente**

Es posible configurar FC en una máquina virtual de almacenamiento (SVM) existente. El protocolo FC ya debe estar habilitado pero no configurado en la SVM. Esta información está destinada a las SVM para las que va a configurar varios protocolos, pero aún no ha configurado FC.

## **Antes de empezar**

Debe configurarse la estructura FC y los puertos físicos deseados deben conectarse a la estructura.

## **Pasos**

- 1. Vaya a la ventana **SVMs**.
- 2. Seleccione la SVM que desea configurar.
- 3. En el panel SVM**Details**, compruebe que **FC/FCoE** se muestra con un fondo gris, lo que indica que el protocolo está habilitado pero no está completamente configurado.

Si **FC/FCoE** aparece con un fondo verde, la SVM ya está configurada.

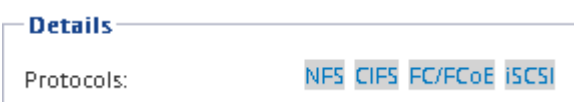

4. Haga clic en el enlace del protocolo **FC/FCoE** con el fondo gris.

Aparecerá la ventana Configurar protocolo FC/FCoE.

- 5. Configure el servicio FC y las LIF desde la página **Configurar protocolo FC/FCoE**:
	- a. Active la casilla de verificación **Configurar LIF de datos para FC**.
	- b. Introduzca 2 En el campo **LIF por nodo**.

Por cada nodo se necesitan dos LIF para garantizar la disponibilidad y la movilidad de datos.

- c. Ignore el área opcional **aprovisionar un LUN para el almacenamiento FCP**, dado que el LUN es aprovisionado por Virtual Storage Console para VMware vSphere en un paso posterior.
- d. Haga clic en **Enviar y cerrar**.
- 6. Revise la página **Resumen**, registre la información de LIF y, a continuación, haga clic en **Aceptar**.

## <span id="page-10-1"></span>**Cree una SVM nueva**

La máquina virtual de almacenamiento (SVM) proporciona el destino FC a través del cual un host accede a los LUN. Cuando crea la SVM, también crea interfaces lógicas (LIF) que proporcionan rutas a la LUN. Es posible crear una SVM para separar las funciones de administración y datos de un usuario de las de otros usuarios en un clúster.

## **Antes de empezar**

• Debe configurarse la estructura FC y los puertos físicos deseados deben conectarse a la estructura.

**Pasos**

- 1. Vaya a la ventana **SVMs**.
- 2. Haga clic en **Crear**.
- 3. En la ventana **Storage Virtual Machine (SVM) Setup** (Configuración de la máquina virtual de almacenamiento), cree la SVM:
	- a. Especifique un nombre único para la SVM.

El nombre debe ser un nombre de dominio completo (FQDN) o seguir otra convención que garantice nombres únicos en un clúster.

b. Seleccione el espacio IP al que pertenecerá la SVM.

Si el clúster no utiliza varios espacios IP, se utiliza el espacio IP «predeterminado».

c. Mantenga la selección de tipo de volumen predeterminada.

Solo los volúmenes FlexVol son compatibles con protocolos SAN.

d. Seleccione todos los protocolos para los que tenga licencias y para los que pueda usar en la SVM, incluso si no desea configurar todos los protocolos inmediatamente.

Al seleccionar NFS y CIFS cuando se crea la SVM, estos dos protocolos pueden compartir las mismas LIF. Al agregar más adelante estos protocolos no los permite compartir LIF.

Si CIFS es uno de los protocolos seleccionados, el estilo de seguridad se establece en NTFS. De lo contrario, el estilo de seguridad se establece en UNIX.

- e. Mantenga la configuración de idioma predeterminada C.UTF-8.
- f. Seleccione el agregado raíz deseado para contener el volumen raíz de SVM.

El agregado para el volumen de datos se selecciona por separado en el paso posterior.

g. Haga clic en **Enviar y continuar**.

La SVM se ha creado, pero aún no se han configurado los protocolos.

- 4. Si aparece la página **Configurar protocolo CIFS/NFS** porque ha activado CIFS o NFS, haga clic en **Omitir** y, a continuación, configure CIFS o NFS más adelante.
- 5. Si aparece la página **Configurar protocolo iSCSI** porque ha habilitado iSCSI, haga clic en **Omitir** y, a continuación, configure iSCSI más tarde.
- 6. Configure el servicio FC y las LIF desde la página **Configurar protocolo FC/FCoE**:
	- a. Active la casilla de verificación **Configurar LIF de datos para FC**.
	- b. Introduzca 2 En el campo **LIF por nodo**.

Por cada nodo se necesitan dos LIF para garantizar la disponibilidad y la movilidad de datos.

- c. Omitir el área opcional **aprovisionar un LUN para el almacenamiento FCP** porque el LUN es aprovisionado por Virtual Storage Console para VMware vSphere en un paso posterior.
- d. Haga clic en **Enviar y continuar**.
- 7. Cuando aparezca **Administración de SVM**, configure o aplace la configuración de un administrador independiente para esta SVM:
- Haga clic en **Omitir** y configure un administrador más tarde si lo desea.
- Introduzca la información solicitada y, a continuación, haga clic en **Enviar y continuar**.
- 8. Revise la página **Resumen**, registre la información de LIF y, a continuación, haga clic en **Aceptar**.

## **Dividir en zonas los switches FC por el host y WWPN de LIF**

La división en zonas de los switches de FC permite que los hosts se conecten al almacenamiento y limita el número de rutas. Debe dividir los switches de mediante la interfaz de gestión de los switches de en zonas.

## **Antes de empezar**

- Debe tener credenciales de administrador para los switches.
- Debe conocer el nombre de puerto WWPN de cada puerto iniciador de host y de cada LIF de FC para la máquina virtual de almacenamiento (SVM) en la que creó la LUN.

## **Acerca de esta tarea**

Para obtener detalles acerca de la división en zonas de los switches, consulte la documentación del proveedor del switch.

Debe dividir en zonas por WWPN, no por puerto físico. Cada puerto del iniciador debe estar en una zona separada con todos sus puertos de destino correspondientes.

Las LUN se asignan a un subconjunto de los iniciadores del igroup para limitar el número de rutas desde el host a la LUN.

- De forma predeterminada, ONTAP utiliza una asignación de LUN selectiva para hacer accesible la LUN únicamente a través de las rutas en el nodo al que pertenece la LUN y su partner de alta disponibilidad.
- Aún debe dividir en zonas todos los LIF FC en cada nodo para la movilidad de la LUN en caso de que la LUN se mueva a otro nodo del clúster.
- Al mover un volumen o una LUN, debe modificar la lista de nodos de generación de informes de asignación de LUN selectiva antes de mover.

En la siguiente ilustración, se muestra un host conectado a un clúster de cuatro nodos. Hay dos zonas, una zona indicada por las líneas sólidas y una zona indicada por las líneas discontinuas. Cada zona contiene un iniciador del host y un LIF de cada nodo de almacenamiento.

Debe usar los WWPN de las LIF de destino, no los WWPN de los puertos FC físicos en los nodos de almacenamiento. Todos los WWPN de LIF están en el rango  $2x:xx:00:a0:98:xx:xx:xx$ , donde x es cualquier dígito hexadecimal. Los WWPN del puerto físico están todos en el rango 50:0a:09:8x:xx:xx:xx:xx.

## **Pasos**

- 1. Inicie sesión en el programa de administración del switch FC y, a continuación, seleccione la opción de configuración de división en zonas.
- 2. Cree una nueva zona que incluya el primer iniciador y todos los LIF FC que se conectan al mismo switch de FC que el iniciador.
- 3. Cree zonas adicionales para cada iniciador de FC en el host.
- 4. Guarde las zonas y, a continuación, active la nueva configuración de particiones.

## **Aprovisione un almacén de datos y cree su LUN y volumen que contenga**

Un almacén de datos contiene máquinas virtuales y sus VMDK en el host ESXi. El almacén de datos en el host ESXi se aprovisiona en un LUN en el clúster de almacenamiento.

#### **Antes de empezar**

Virtual Storage Console para VMware vSphere (VSC) debe estar instalado y registrado en el vCenter Server que gestiona el host ESXi.

VSC debe tener suficientes credenciales de clúster o máquina virtual de almacenamiento (SVM) para crear el LUN y el volumen.

#### **Acerca de esta tarea**

VSC automatiza el aprovisionamiento del almacén de datos, incluida la creación de un LUN y un volumen en la SVM especificada.

#### **Pasos**

- 1. En la página Home\* de vSphere Web Client, haga clic en **hosts and Clusters**.
- 2. En el panel de navegación, expanda el centro de datos donde desea aprovisionar el almacén de datos.
- 3. Haga clic con el botón derecho en el host ESXi y seleccione **NetApp VSC** > **Provision Datastore**.

Como alternativa, puede hacer clic con el botón derecho en el clúster cuando el aprovisionamiento para que el almacén de datos esté disponible para todos los hosts del clúster.

4. Proporcione la información requerida en el asistente:

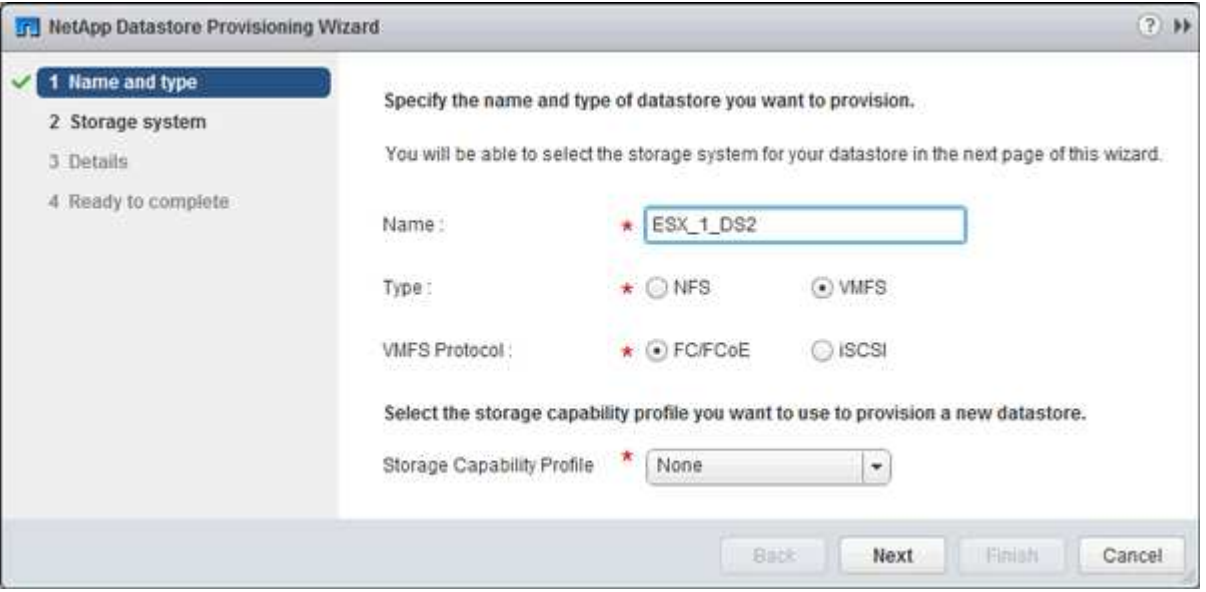

- Seleccione **VMFS** como tipo de almacén de datos.
- Seleccione **FC/FCoE** como protocolo VMFS.
- Seleccione **Ninguno** como el Perfil de capacidad de almacenamiento.
- Seleccione la casilla para **provisión fina**.
- Seleccione la casilla de verificación **Crear nuevo volumen**.

## **Compruebe que el host puede escribir y leer desde la LUN**

Antes de utilizar la LUN, debe verificar que el host puede escribir datos en la LUN y leerlos nuevamente.

## **Acerca de esta tarea**

Si el nodo de clúster en el que se crea la LUN puede realizar una conmutación al nodo de su compañero, debe verificar que lee los datos mientras el nodo se ha producido una conmutación al nodo de respaldo. Esta prueba podría no ser posible si el clúster está en producción usando.

## **Pasos**

- 1. En la página Home\* de vSphere Web Client, haga clic en **hosts and Clusters**.
- 2. En el panel de navegación, haga clic en la ficha **almacenamiento**.
- 3. Expanda el centro de datos y, a continuación, seleccione el nuevo almacén de datos.
- 4. En el panel central, haga clic en **Administrar** > **Archivos**.

Se muestra el contenido del almacén de datos.

5. Cree una nueva carpeta en el almacén de datos y cargue un archivo en la nueva carpeta.

Es posible que deba instalar el complemento de integración de cliente.

- 6. Compruebe que puede acceder al archivo que acaba de escribir.
- 7. **Opcional:** conmutar por error el nodo del clúster que contiene el LUN y verificar que todavía puede escribir y leer un archivo.

Si alguna de las pruebas presenta errores, compruebe que el servicio FC se está ejecutando en el clúster de almacenamiento y compruebe las rutas de FC a la división en zonas de LUN y switches FC.

- 8. **Opcional:** Si ha fallado a través del nodo del clúster, asegúrese de devolver el nodo y devolver todas las LIF a sus puertos de inicio.
- 9. Para un clúster ESXi, vea el almacén de datos desde cada host ESXi en el clúster y compruebe que se muestre el archivo cargado.

## **Información relacionada**

["Configuración de alta disponibilidad de ONTAP 9"](https://docs.netapp.com/us-en/ontap/high-availability/index.html)

## <span id="page-14-0"></span>**Configuración FC para Red Hat Enterprise Linux**

## **Información general sobre la configuración de FC para Red Hat Enterprise Linux**

Es posible configurar rápidamente el servicio FC en una máquina virtual de almacenamiento (SVM), aprovisionar un LUN y hacer que el LUN esté disponible mediante un adaptador de bus de host (HBA) de FC en un servidor Red Hat Enterprise Linux mediante la interfaz clásica de System Manager de ONTAP (ONTAP 9.7 y versiones anteriores).

Utilice este procedimiento para configurar el servicio FC en una SVM si:

- El host ejecuta una versión admitida de Red Hat Enterprise Linux 6.4 o posterior.
- Utiliza switches y HBA de FC tradicionales.

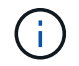

Fibre Channel sobre Ethernet (FCoE) no se incluye en este procedimiento.

- Tiene al menos dos puertos de destino FC disponibles en cada nodo del clúster. Pueden configurarse los puertos FC y UTA2 integrados (también llamados «'CNA'»), así como algunos adaptadores. La configuración de esos puertos se realiza en la interfaz de línea de comandos (CLI) de ONTAP y no se trata en este procedimiento.
- No está configurando el arranque SAN FC.

Si estas suposiciones no son correctas para su situación, debería consultar los recursos siguientes:

- ["Administración de SAN"](https://docs.netapp.com/us-en/ontap/san-admin/index.html)
- ["CONFIGURACIÓN DE SAN"](https://docs.netapp.com/us-en/ontap/san-config/index.html)
- ["Instalación de Linux Unified Host Utilities 7.1"](https://docs.netapp.com/us-en/ontap-sanhost/hu_luhu_71.html)

#### **Otras maneras de hacerlo en ONTAP**

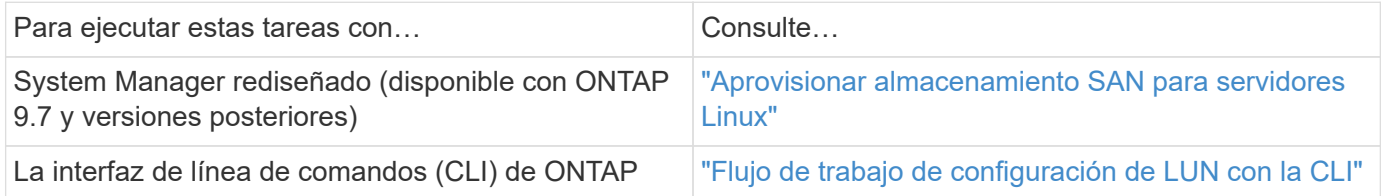

## **Flujo de trabajo de configuración y aprovisionamiento de FC**

Cuando hace que el almacenamiento esté disponible para un host mediante FC, debe aprovisionar un volumen y un LUN en la máquina virtual de almacenamiento (SVM) y, a continuación, conectarse al LUN desde el host.

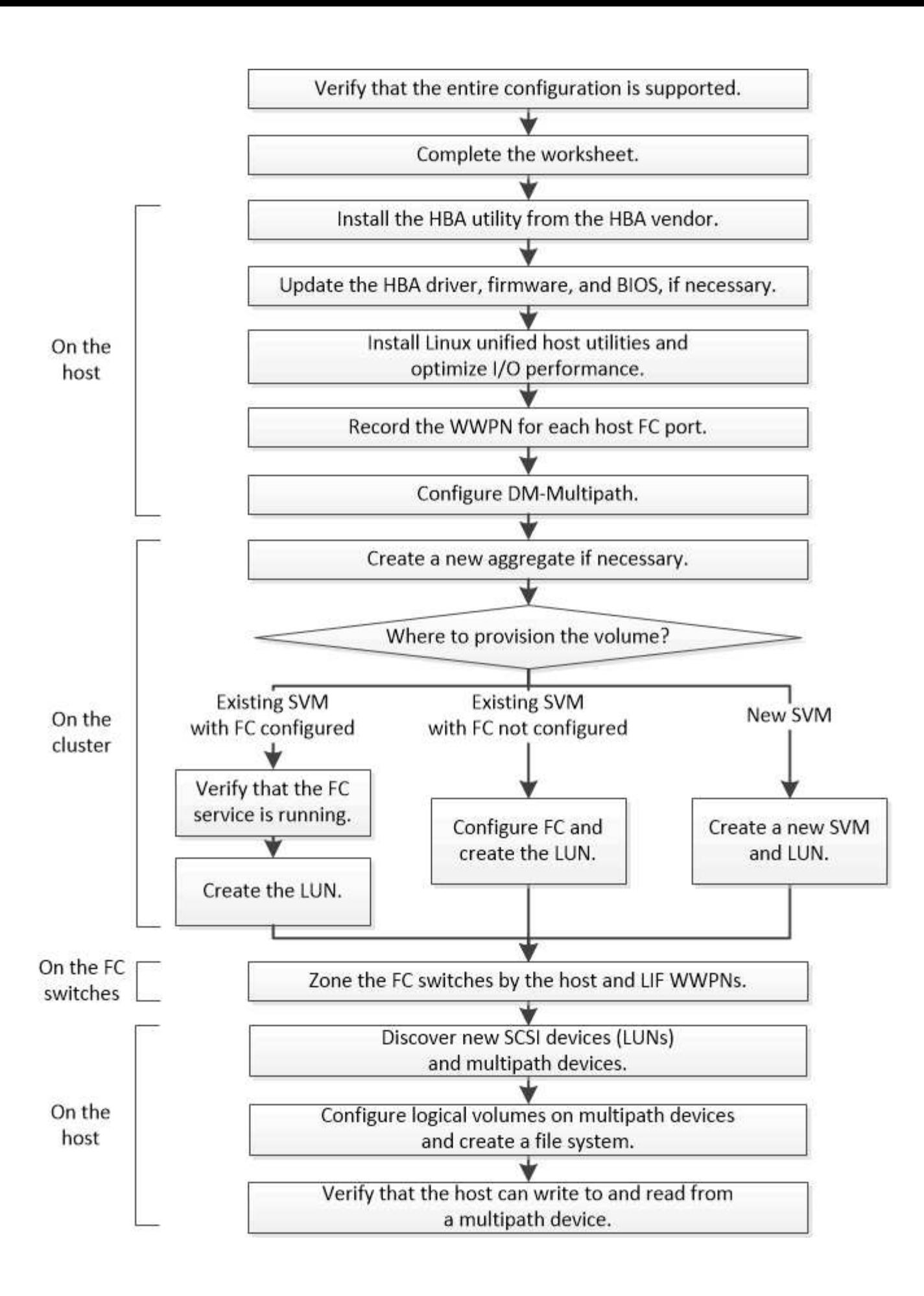

## **Compruebe que la configuración de FC es compatible**

Para lograr un funcionamiento fiable, es necesario comprobar que toda la configuración de FC sea compatible.

## **Pasos**

- 1. Vaya a la matriz de interoperabilidad para verificar que cuenta con una combinación compatible de los siguientes componentes:
	- Software ONTAP
	- Arquitectura de CPU de ordenador host (para servidores de bastidor estándar)
	- Modelo blade de procesador específico (para servidores blade)
	- Modelos y versiones de controlador, firmware y BIOS del adaptador de bus de host (HBA) de FC
	- Protocolo de almacenamiento (FC)
	- Versión del sistema operativo Linux
	- Paquete DM-Multipath
	- Utilidades unificadas de host de Linux
- 2. Seleccione el nombre de la configuración para la configuración seleccionada.

Los detalles de esa configuración se muestran en la ventana Detalles de configuración.

- 3. Revise la información en las siguientes pestañas:
	- Notas

Enumera las alertas e información importantes que son específicas de su configuración.

Revise las alertas para identificar los paquetes necesarios para su sistema operativo.

◦ Políticas y directrices

Proporciona directrices generales para todas las configuraciones DE SAN.

## **Complete la hoja de datos para la configuración de FC**

Es necesario los WWPN de iniciador y de destino FC y la información de configuración de almacenamiento para realizar tareas de configuración de FC.

#### **WWPN de host FC**

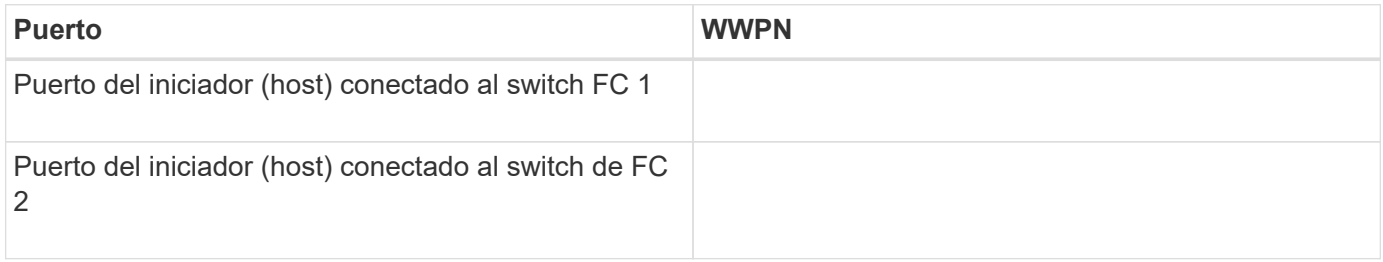

#### **WWPN de destino FC**

Necesita dos LIF de datos FC para cada nodo del clúster. ONTAP asigna los WWPN cuando crea las LIF como parte de la creación de la máquina virtual de almacenamiento (SVM).

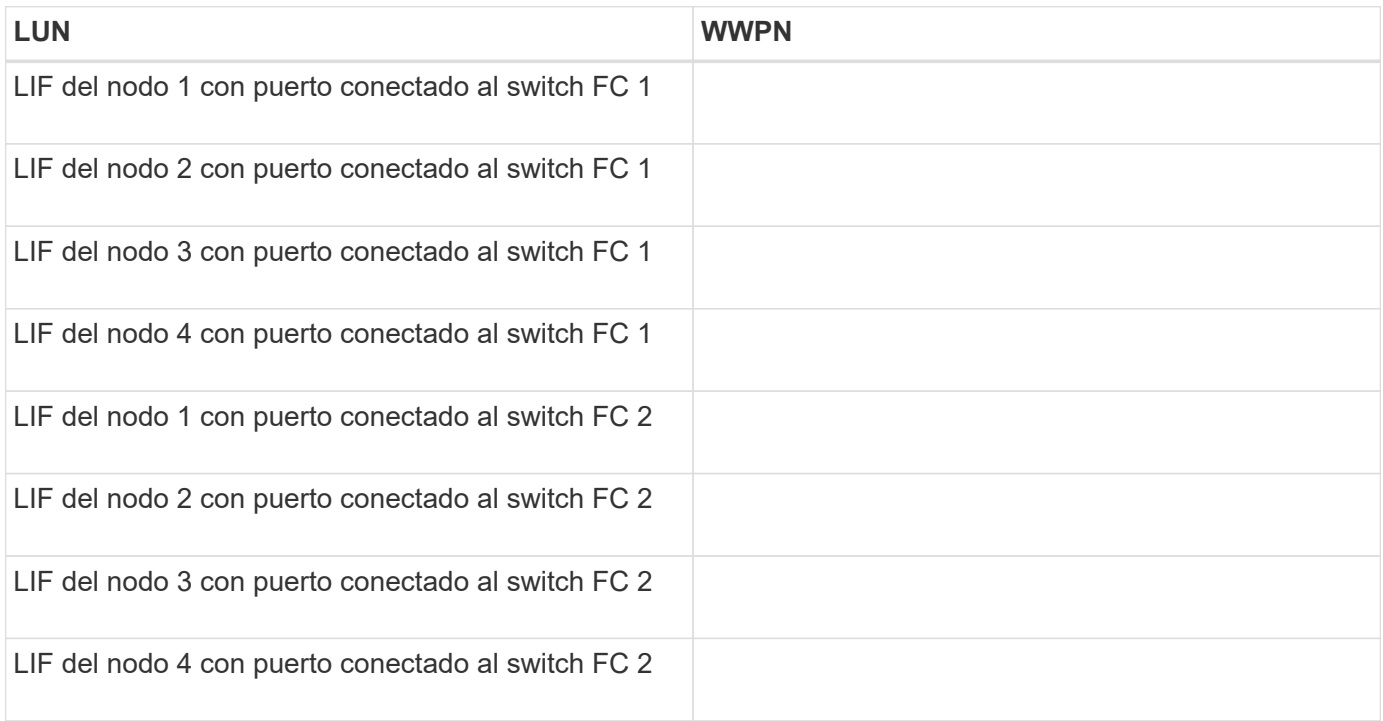

#### **Configuración del almacenamiento**

Si el agregado y la SVM ya se han creado, registre sus nombres aquí; de lo contrario, puede crearlos según sea necesario:

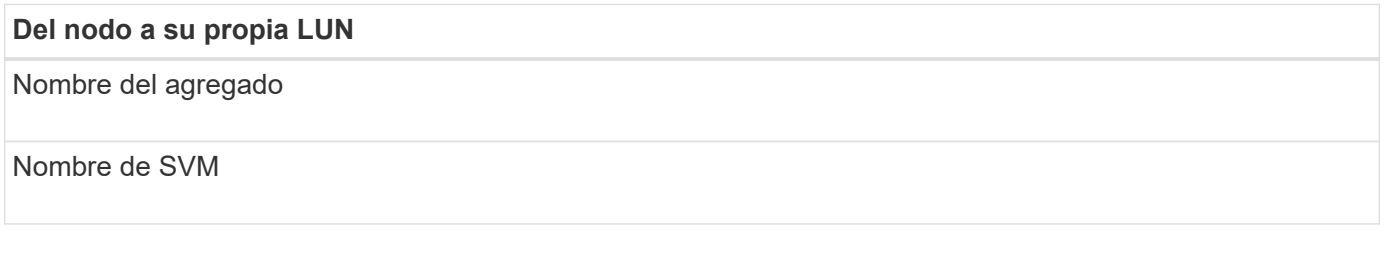

## **Información de LUN**

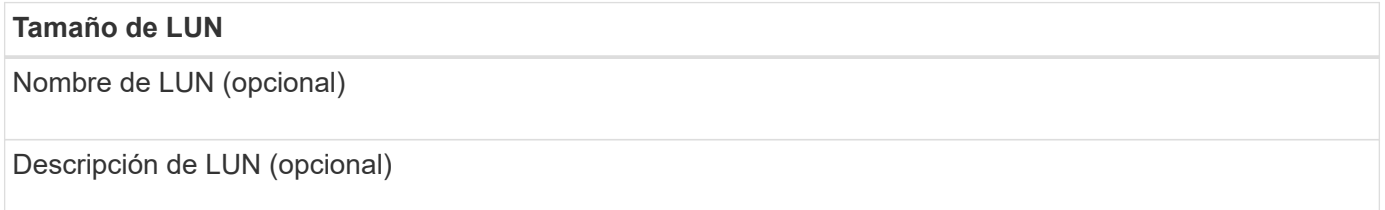

#### **Información de la SVM**

Si no utiliza una SVM existente, requiere la siguiente información para crear una SVM nueva:

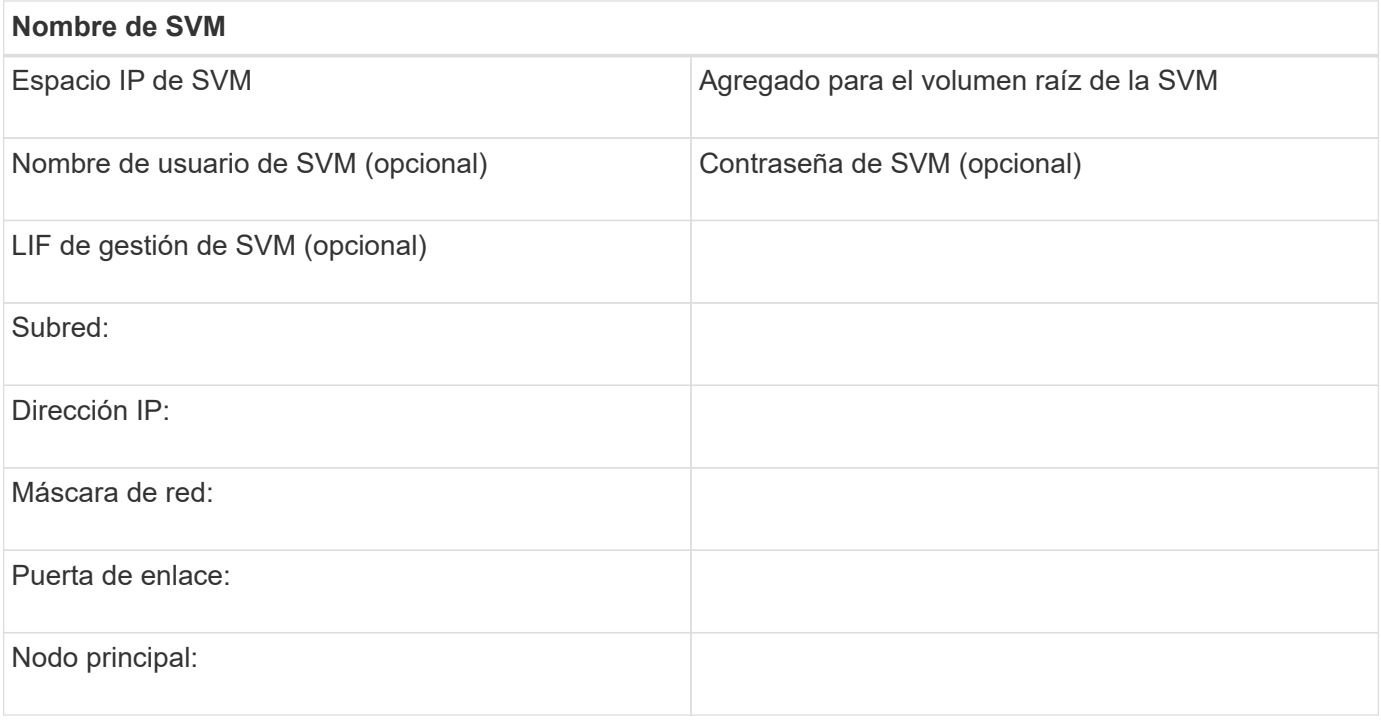

## **Instale la utilidad HBA del proveedor de HBA**

La utilidad HBA le permite ver el nombre de puerto WWPN de cada puerto FC. La utilidad también es útil para solucionar problemas de FC.

#### **Acerca de esta tarea**

Cada proveedor de HBA ofrece una utilidad de HBA para sus HBA de FC. Debe descargar la versión correcta para el sistema operativo y la CPU del host.

A continuación se muestra una lista parcial de las utilidades de HBA:

- Emulex HBA Manager, anteriormente conocido como OneCommand Manager, para HBA Emulex
- QConverteConsole de QLogic para HBA de QLogic

#### **Pasos**

- 1. Descargue la utilidad correspondiente del sitio Web de su proveedor de HBA.
- 2. Ejecute el programa de instalación y siga las instrucciones para completar la instalación.

#### **Información relacionada**

["Documentos de soporte y descargas de Broadcom \(Emulex\)"](https://www.broadcom.com/support/download-search?tab=search)

["HBA Manager de Emulex"](https://www.broadcom.com/products/storage/fibre-channel-host-bus-adapters/emulex-hba-manager)

["QLogic: Descargas de NetApp"](http://driverdownloads.qlogic.com/QLogicDriverDownloads_UI/OEM_Product_List.aspx?oemid=372)

#### **Actualice el controlador HBA, el firmware y el BIOS**

Si los adaptadores de bus de host (HBA) de FC del host Linux no ejecutan versiones de controlador, firmware y BIOS compatibles, debe actualizarlos.

#### **Antes de empezar**

Debe haber identificado las versiones de controlador, firmware y BIOS compatibles para la configuración desde la herramienta de matriz de interoperabilidad.

### ["Herramienta de matriz de interoperabilidad de NetApp"](https://mysupport.netapp.com/matrix)

#### **Acerca de esta tarea**

Los proveedores de HBA proporcionan controladores, firmware, BIOS y utilidades HBA.

#### **Pasos**

- 1. Enumere las versiones de los controladores, el firmware y el BIOS del HBA instalado mediante la utilidad HBA de su proveedor de HBA.
- 2. Descargue e instale el nuevo controlador, firmware y BIOS según sea necesario desde el sitio de soporte del proveedor de HBA.

Las instrucciones de instalación y las utilidades de instalación necesarias están disponibles con la descarga.

#### **Instale Linux Unified Host Utilities y optimice el rendimiento de I/O.**

El software Linux Unified Host Utilities incluye lo siguiente sanlun Utilidad, una herramienta de generación de informes de LUN de NetApp que puede utilizar para mostrar información sobre el nodo del clúster de almacenamiento y los adaptadores de bus de host (HBA) que están en el host Linux. También debe habilitar el perfil correcto del servidor en el host Linux a fin de optimizar el rendimiento del almacenamiento de NetApp.

#### **Antes de empezar**

Debe haber identificado la versión compatible de Linux Unified Host Utilities para la configuración mediante la matriz de interoperabilidad. También debe tener el tuned Paquete, que forma parte de su distribución del sistema operativo Linux y contiene el tuned-adm comando, que se utiliza para establecer el perfil de servidor en el host.

#### **Pasos**

1. Descargue la versión compatible de Linux Unified Host Utilities desde el sitio de soporte de NetApp.

#### ["Descargas de NetApp: Software"](http://mysupport.netapp.com/NOW/cgi-bin/software)

- 2. Instale el software Linux Unified Host Utilities siguiendo las instrucciones que se describen en la documentación de instalación.
- 3. Si la tuned el paquete no está instalado, introduzca el siguiente comando:yum install tuned
- 4. Para un host físico, asegúrese de haber configurado el enterprise-storage perfil: tuned-adm profile enterprise-storage
- 5. Para un host virtual, asegúrese de haber configurado el virtual-guest perfil: tuned-adm profile virtual-guest

["Instalación de Linux Unified Host Utilities 7.1"](https://library.netapp.com/ecm/ecm_download_file/ECMLP2547936)

## **Registre el WWPN de cada puerto FC de host**

Se requiere el nombre de puerto WWPN para dividir los switches de FC en zonas y crear los iGroups que permitan al host acceder a su LUN.

## **Antes de empezar**

Debe haber instalado la utilidad HBA del proveedor para los HBA del host y haber verificado que ejecutan versiones de controlador, firmware y BIOS compatibles para la configuración.

## **Acerca de esta tarea**

El WWPN se utiliza para todas las configuraciones. No debe registrar el nombre de nodo WWNN.

## **Pasos**

- 1. Ejecute la utilidad HBA para el tipo de HBA FC.
- 2. Seleccione el HBA.
- 3. Registre el WWPN de cada puerto.

El siguiente ejemplo muestra Emulex HBA Manager, anteriormente conocido como OneCommand Manager.

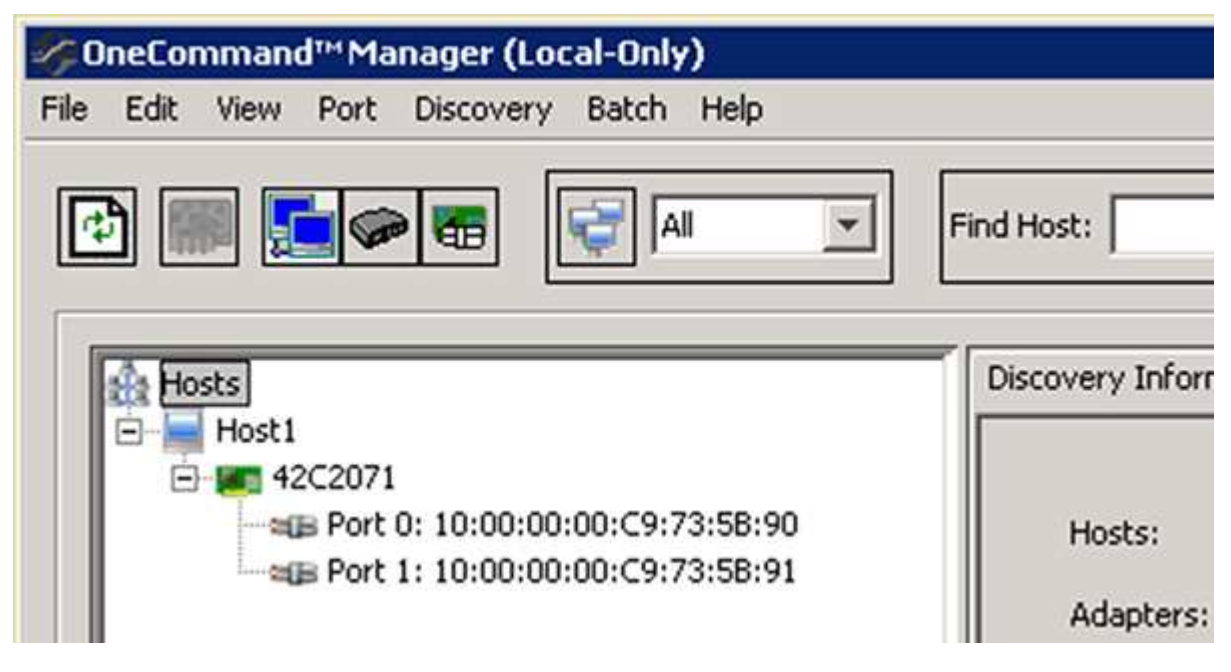

Otras utilidades, como QConverteConsole de QLogic, proporcionan la información equivalente.

4. Repita el paso anterior para cada HBA de FC del host.

En Linux, también puede obtener el WWPN ejecutando el sanlun utilidad.

En el siguiente ejemplo, se muestra el resultado de sanlun comando.

```
# sanlun fcp show adapter -v
adapter name: host0
**WWPN: 10000000c9813a14**
WWNN: 20000000c9813a14
driver name: lpfc
model: LPe12002-M8
model description: Emulex LPe12002-M8 8Gb 2-port PCIe Fibre Channel
Adapter
serial number: VM84364896
hardware version: 31004549
driver version: 8.3.7.34.3p; HBAAPI(I) v2.3.b, 07-12-10
firmware version: 2.01A12 (U3D2.01A12)
Number of ports: 1
port type: Fabric
port state: Operational
supported speed: 2 GBit/sec, 4 GBit/sec, 8 GBit/sec
negotiated speed: 8 GBit/sec
OS device name: /sys/class/scsi host/host0
adapter name: host5
**WWPN: 10000000c9813a15**
WWNN: 20000000c9813a15
driver name: lpfc
model: LPe12002-M8
model description: Emulex LPe12002-M8 8Gb 2-port PCIe Fibre Channel
Adapter
serial number: VM84364896
hardware version: 31004549
driver version: 8.3.7.34.3p; HBAAPI(I) v2.3.b, 07-12-10
firmware version: 2.01A12 (U3D2.01A12)
Number of ports: 1
port type: Fabric
port state: Operational
supported speed: 2 GBit/sec, 4 GBit/sec, 8 GBit/sec
negotiated speed: 8 GBit/sec
OS device name: /sys/class/scsi host/host5
```
## **Configurar DM-Multipath**

DM-Multipath gestiona varias rutas entre el host Linux y el clúster de almacenamiento. La configuración de DM-Multipath en un LUN, que parece al host Linux como un dispositivo SCSI, permite al host Linux acceder a su LUN en el clúster de almacenamiento si se produce un error en una ruta o componente.

#### **Antes de empezar**

Debe haber identificado la versión necesaria de DM-Multipath desde la herramienta de matriz de interoperabilidad.

#### ["Herramienta de matriz de interoperabilidad de NetApp"](https://mysupport.netapp.com/matrix)

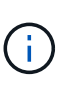

El enfoque recomendado es que configure dos rutas por nodo en cada estructura o red Ethernet. Esto permite un fallo de ruta sin que el nodo cambie a su compañero. El uso de la agregación de vínculos (LAG) para los puertos físicos no se recomienda con un sistema operativo basado en Windows.

#### **Pasos**

- 1. Edite el /etc/multipath.conf el archivo es el siguiente:
	- a. Determine si hay dispositivos SCSI que no son de NetApp que excluir (lista negra).

Estos son los dispositivos que no se muestran al introducir la sanlun lun show comando.

• Si hay dispositivos SCSI que no son de NetApp para excluir, introduzca el identificador a nivel mundial (WWID) para los dispositivos en la sección de lista negra de multipath.conf archivo.

Para mostrar el WWID de un dispositivo SCSI que no sea de NetApp, introduzca el siguiente comando en el dispositivo que desea excluir, donde SCSI\_device\_name es un dispositivo que usted especifica:

```
/lib/udev/scsi_id -gud /dev/SCSI_device_name
```
Por ejemplo, si /dev/sda Es el dispositivo SCSI que no es de NetApp que desea excluir, debe introducir lo siguiente:

/lib/udev/scsi\_id -gud /dev/sda

Esto muestra el WWID del dispositivo, que se puede copiar y pegar en multipath.conf archivo.

En el siguiente ejemplo que muestra la sección de lista negra de multipath.conf Archivo, el dispositivo SCSI no NetApp con WWID 3600508e000000000753250f933cc4606 se excluye:

```
blacklist {
              **wwid 3600508e000000000753250f933cc4606**
              devnode "^(ram|raw|loop|fd|md|dm-|sr|scd|st)[0-9]*"
              devnode "^hd[a-z]"
              devnode "^cciss.*"
}
```
+

- Si no hay dispositivos que excluir, quite la línea *wwid* del multipath.conf archivo.
	- a. Habilite la configuración de DM-Multipath recomendada de NetApp anexando la siguiente cadena al final de la línea del kernel en el cargador de arranque:

2. Inicie el daemon DM-Multipath:

/etc/init.d/multipathd start

3. Agregue el servicio multivía a la secuencia de arranque para que el daemon multipath siempre se inicie durante el arranque del sistema:

chkconfig multipathd on

- 4. Reinicie el host Linux.
- 5. Compruebe que el rdloaddriver el ajuste aparece en la salida cuando se ejecuta cat /proc/cmdline.

La rdloaddriver la configuración aparece como una de las varias opciones de arranque que se pasan al núcleo:

```
# cat /proc/cmdline
ro root=/dev/mapper/vg_ibmx3650210104-lv_root rd_NO_LUKS LANG=en_US.UTF-
8 rd NO_MD rd LVM_LV=vg_ibmx3650210104/lv_root SYSFONT=latarcyrheb-sun16
rd_LVM_LV=vg_ibmx3650210104/lv_swap crashkernel=129M@0M KEYBOARDTYPE=pc
KEYTABLE=us rd NO DM rhgb quiet **rdloaddriver=scsi dh alua**
```
#### **Cree un agregado**

Si no desea usar un agregado existente, puede crear un nuevo agregado para proporcionar almacenamiento físico al volumen que está aprovisionando.

#### **Pasos**

- 1. Introduzca la URL https://IP-address-of-cluster-management-LIF En un explorador web e inicie sesión en System Manager con la credencial de administrador de clúster.
- 2. Desplácese a la ventana **agregados**.
- 3. Seleccione **Crear.**
- 4. Siga las instrucciones que aparecen en pantalla para crear el agregado mediante la configuración predeterminada de RAID-DP y, a continuación, seleccione **Crear**.

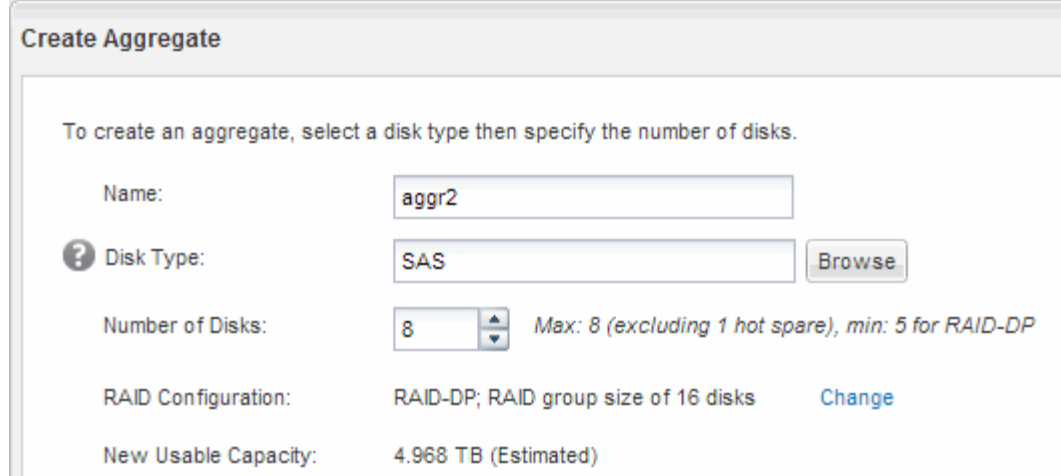

#### **Resultados**

El agregado se creará con la configuración indicada y se añadirá a la lista de agregados de la ventana Aggregates.

#### **Decidir dónde se aprovisionará el volumen**

Antes de aprovisionar un volumen para contener LUN, debe decidir si va a añadir el volumen a una máquina virtual de almacenamiento (SVM) existente o crear una nueva SVM para el volumen. Es posible que también deba configurar FC en una SVM existente.

#### **Acerca de esta tarea**

Si una SVM existente ya está configurada con los protocolos necesarios y tiene LIF a los que se puede acceder desde el host, resulta más fácil usar el SVM existente.

Puede crear una nueva SVM para separar los datos o la administración de otros usuarios del clúster de almacenamiento. No hay ventajas de usar SVM independientes para separar diferentes protocolos.

#### **Procedimiento**

• Si desea aprovisionar volúmenes en una SVM que ya está configurada para FC, debe verificar que el servicio FC esté en ejecución y, a continuación, crear un LUN en la SVM.

["Comprobar que el servicio FC se está ejecutando en una SVM existente"](#page-26-0)

#### ["Crear una LUN"](#page-26-1)

• Si desea aprovisionar volúmenes en una SVM existente que tiene FC habilitado pero no configurado, configure iSCSI en la SVM existente.

#### ["Configurar FC en una SVM existente"](#page-27-0)

Este es el caso si no ha seguido este procedimiento para crear la SVM mientras se configura un protocolo diferente.

• Si desea aprovisionar volúmenes en una SVM nueva, cree la SVM.

["Creación de una SVM nueva"](#page-28-0)

<span id="page-26-0"></span>**Compruebe que el servicio FC está en ejecución en una SVM existente**

Si decide utilizar una máquina virtual de almacenamiento (SVM) existente, debe comprobar que el servicio FC se ejecuta en la SVM mediante ONTAP System Manager. También debe verificar que las interfaces lógicas (LIF) de FC ya se han creado.

## **Antes de empezar**

Debe haber seleccionado una SVM existente en la que planea crear una nueva LUN.

## **Pasos**

- 1. Vaya a la ventana **SVMs**.
- 2. Seleccione la SVM requerida.
- 3. Seleccione la ficha **Configuración de SVM**.
- 4. En el panel **Protocolos**, seleccione **FC/FCoE**.
- 5. Compruebe que el servicio FC está en ejecución.

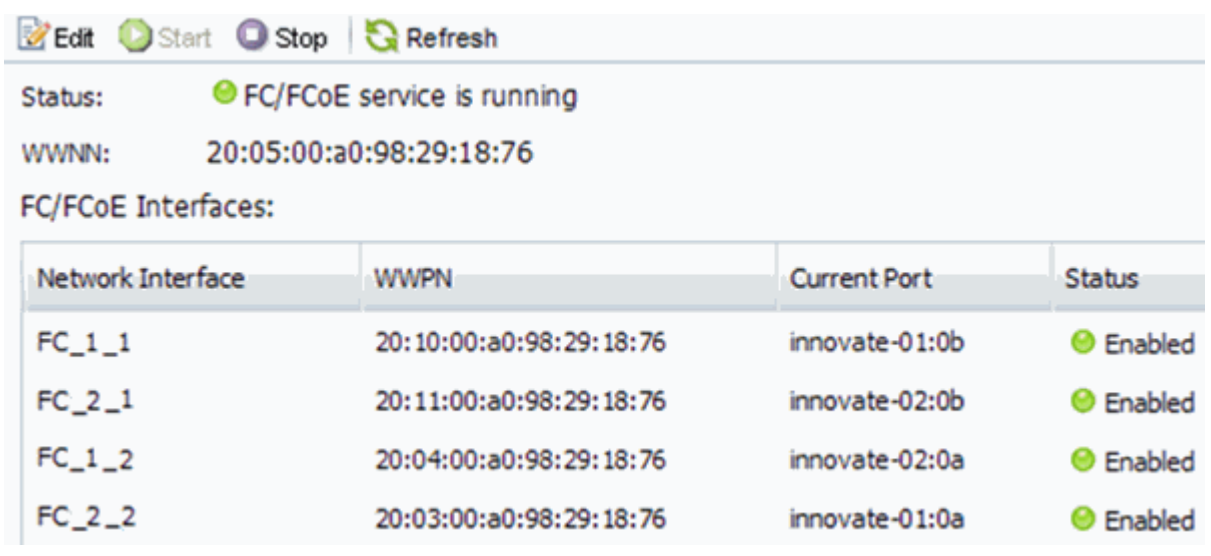

Si el servicio FC no está en ejecución, inicie el servicio FC o cree una SVM nueva.

6. Compruebe que hay al menos dos LIF de FC enumeradas para cada nodo.

Si hay menos de dos LIF de FC por nodo, actualice la configuración de FC en la SVM o cree una nueva SVM para FC.

## <span id="page-26-1"></span>**Cree una LUN**

Utilice el asistente Crear LUN para crear una LUN. El asistente también crea el igroup y asigna la LUN al igroup, lo que permite que el host especificado acceda a la LUN.

## **Antes de empezar**

- Debe haber un agregado con espacio libre suficiente para contener la LUN.
- Debe haber una máquina virtual de almacenamiento (SVM) con el protocolo FC habilitado y las interfaces lógicas (LIF) adecuadas creadas.
- Debe haber registrado los nombres de puerto WWPN de los puertos FC de host.

#### **Acerca de esta tarea**

Si su organización tiene una convención de nomenclatura, debe usar nombres para el LUN, el volumen, etc., de este modo que se ajusten a su convención. De lo contrario, debe aceptar los nombres predeterminados.

#### **Pasos**

- 1. Vaya a la ventana **LUN**.
- 2. Seleccione **Crear.**
- 3. Examine y seleccione una SVM en la que desea crear las LUN.

Se mostrará el asistente Crear LUN.

4. En la página **Propiedades generales**, seleccione el tipo de LUN **Linux** para los LUN utilizados directamente por el host Linux.

Deje sin seleccionar la casilla de verificación **Thin Provisioning**.

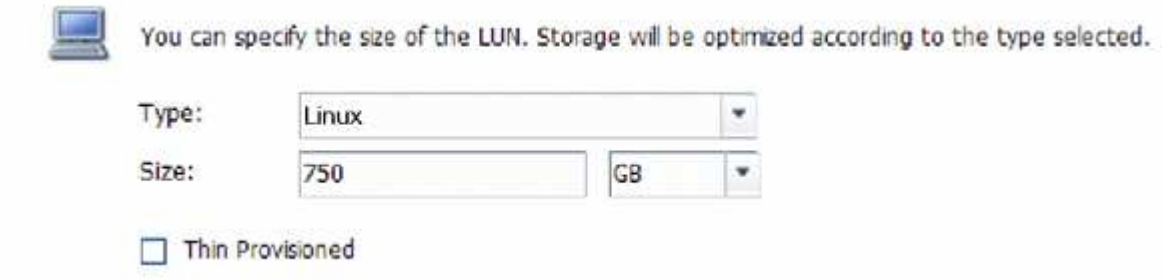

5. En la página **contenedor de LUN**, seleccione un volumen de FlexVol existente.

Debe asegurarse de que haya espacio suficiente en el volumen. Si no hay espacio suficiente disponible en los volúmenes existentes, se puede crear un nuevo volumen.

- 6. En la página **asignación de iniciadores**, seleccione **Agregar iGroup**, introduzca la información necesaria en la ficha **General** y, a continuación, en la ficha **iniciadores**, introduzca todos los WWPN de los puertos FC de host que haya grabado.
- 7. Confirme los detalles y, a continuación, seleccione **Finalizar** para completar el asistente.

## **Información relacionada**

["Administración del sistema"](https://docs.netapp.com/us-en/ontap/system-admin/index.html)

#### <span id="page-27-0"></span>**Configurar FC en una SVM existente**

Puede configurar FC en una máquina virtual de almacenamiento (SVM) existente y crear una LUN y su volumen contenedor con un solo asistente. El protocolo FC ya debe estar habilitado pero no configurado en la SVM. Esta información está destinada a las SVM para las que va a configurar varios protocolos, pero aún no ha configurado FC.

#### **Antes de empezar**

Debe configurarse la estructura FC y los puertos físicos deseados deben conectarse a la estructura.

#### **Pasos**

1. Vaya a la ventana **SVMs**.

- 2. Seleccione la SVM que desea configurar.
- 3. En el panel SVM**Details**, compruebe que **FC/FCoE** se muestra con un fondo gris, lo que indica que el protocolo está habilitado pero no está completamente configurado.

Si **FC/FCoE** aparece con un fondo verde, la SVM ya está configurada.

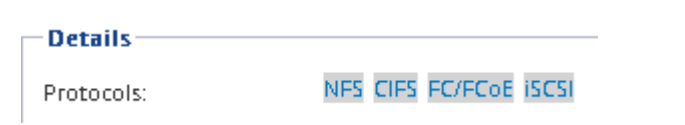

4. Seleccione el enlace del protocolo **FC/FCoE** con el fondo gris.

Aparecerá la ventana Configurar protocolo FC/FCoE.

- 5. Configure el servicio FC y las LIF desde la página **Configurar protocolo FC/FCoE**:
	- a. Active la casilla de verificación **Configurar LIF de datos para FC**.
	- b. Introduzca 2 En el campo **LIF por nodo**.

Por cada nodo se necesitan dos LIF para garantizar la disponibilidad y la movilidad de datos.

- c. Seleccione **Enviar y cerrar**.
- 6. Revise la página **Resumen**, registre la información de LIF y, a continuación, seleccione **Aceptar**.

#### <span id="page-28-0"></span>**Cree una SVM nueva**

La máquina virtual de almacenamiento (SVM) proporciona el destino FC a través del cual un host accede a los LUN. Cuando crea la SVM, también crea interfaces lógicas (LIF) y la LUN, y su volumen que contiene. Es posible crear una SVM para separar las funciones de administración y datos de un usuario de las de otros usuarios en un clúster.

## **Antes de empezar**

• Debe configurarse la estructura FC y los puertos físicos deseados deben conectarse a la estructura.

#### **Pasos**

- 1. Vaya a la ventana **SVMs**.
- 2. Seleccione **Crear**.
- 3. En la ventana **Storage Virtual Machine (SVM) Setup** (Configuración de la máquina virtual de almacenamiento), cree la SVM:
	- a. Especifique un nombre único para la SVM.

El nombre debe ser un nombre de dominio completo (FQDN) o seguir otra convención que garantice nombres únicos en un clúster.

b. Seleccione el espacio IP al que pertenecerá la SVM.

Si el clúster no utiliza varios espacios IP, se utiliza el espacio IP «predeterminado».

c. Mantenga la selección de tipo de volumen predeterminada.

Solo los volúmenes FlexVol son compatibles con protocolos SAN.

d. Seleccione todos los protocolos para los que tenga licencias y para los que pueda usar en la SVM, incluso si no desea configurar todos los protocolos inmediatamente.

Al seleccionar NFS y CIFS cuando se crea la SVM, estos dos protocolos pueden compartir las mismas LIF. Al agregar más adelante estos protocolos no los permite compartir LIF.

Si CIFS es uno de los protocolos seleccionados, el estilo de seguridad se establece en NTFS. De lo contrario, el estilo de seguridad se establece en UNIX.

- e. Mantenga la configuración de idioma predeterminada C.UTF-8.
- f. Seleccione el agregado raíz deseado para contener el volumen raíz de SVM.

El agregado para el volumen de datos se selecciona por separado en el paso posterior.

g. Seleccione **Enviar y continuar**.

La SVM se ha creado, pero aún no se han configurado los protocolos.

- 4. Si aparece la página **Configurar protocolo CIFS/NFS** porque ha activado CIFS o NFS, seleccione **Omitir** y, a continuación, configure CIFS o NFS más adelante.
- 5. Si aparece la página **Configurar protocolo iSCSI** porque ha habilitado iSCSI, seleccione **Omitir** y, a continuación, configure iSCSI posteriormente.
- 6. Configure el servicio FC y cree LIF, así como el LUN y el volumen que lo contiene desde la página **Configurar protocolo FC/FCoE**:
	- a. Active la casilla de verificación **Configurar LIF de datos para FC**.
	- b. Introduzca **2** En el campo **LIF por nodo**.

Por cada nodo se necesitan dos LIF para garantizar la disponibilidad y la movilidad de datos.

- c. En el área **Provision a LUN for FCP Storage**, introduzca el tamaño de LUN, el tipo de host y los WWPN deseados de los iniciadores de host.
- d. Seleccione **Enviar y continuar**.
- 7. Cuando aparezca **Administración de SVM**, configure o aplace la configuración de un administrador independiente para esta SVM:
	- Seleccione **Omitir** y configure un administrador más tarde si lo desea.
	- Introduzca la información solicitada y, a continuación, seleccione **Enviar y continuar**.
- 8. Revise la página **Resumen**, registre la información de LIF y, a continuación, seleccione **Aceptar**.

## **Dividir en zonas los switches FC por el host y WWPN de LIF**

La división en zonas de los switches de FC permite que los hosts se conecten al almacenamiento y limita el número de rutas. Debe dividir los switches de mediante la interfaz de gestión de los switches de en zonas.

## **Antes de empezar**

• Debe tener credenciales de administrador para los switches.

• Debe conocer el nombre de puerto WWPN de cada puerto iniciador de host y de cada LIF de FC para la máquina virtual de almacenamiento (SVM) en la que creó la LUN.

## **Acerca de esta tarea**

Para obtener detalles acerca de la división en zonas de los switches, consulte la documentación del proveedor del switch.

Debe dividir en zonas por WWPN, no por puerto físico. Cada puerto del iniciador debe estar en una zona separada con todos sus puertos de destino correspondientes.

Las LUN se asignan a un subconjunto de los iniciadores del igroup para limitar el número de rutas desde el host a la LUN.

- De forma predeterminada, ONTAP utiliza una asignación de LUN selectiva para hacer accesible la LUN únicamente a través de las rutas en el nodo al que pertenece la LUN y su partner de alta disponibilidad.
- Aún debe dividir en zonas todos los LIF FC en cada nodo para la movilidad de la LUN en caso de que la LUN se mueva a otro nodo del clúster.
- Al mover un volumen o una LUN, debe modificar la lista de nodos de generación de informes de asignación de LUN selectiva antes de mover.

En la siguiente ilustración, se muestra un host conectado a un clúster de cuatro nodos. Hay dos zonas, una zona indicada por las líneas sólidas y una zona indicada por las líneas discontinuas. Cada zona contiene un iniciador del host y un LIF de cada nodo de almacenamiento.

Debe usar los WWPN de las LIF de destino, no los WWPN de los puertos FC físicos en los nodos de almacenamiento. Todos los WWPN de LIF están en el rango 2x:xx:00:a0:98:xx:xx:xx, donde x es cualquier dígito hexadecimal. Los WWPN del puerto físico están todos en el rango 50:0a:09:8x:xx:xx:xx:xx.

## **Pasos**

- 1. Inicie sesión en el programa de administración del switch FC y, a continuación, seleccione la opción de configuración de división en zonas.
- 2. Cree una nueva zona que incluya el primer iniciador y todos los LIF FC que se conectan al mismo switch de FC que el iniciador.
- 3. Cree zonas adicionales para cada iniciador de FC en el host.
- 4. Guarde las zonas y, a continuación, active la nueva configuración de particiones.

## **Detectar nuevos dispositivos SCSI (LUN) y dispositivos multivía**

Las LUN del clúster de almacenamiento aparecen en el host Linux como dispositivos SCSI, que son rutas de I/o que los agregados DM-Multipath en un nuevo dispositivo, denominado dispositivo multivía. El host no detecta automáticamente nuevos dispositivos SCSI (LUN) que agrega al sistema. Debe volver a detectarlos manualmente para detectarlos.

## **Antes de empezar**

Debe tener una copia del rescan script, que se encuentra en la sq3 utils Paquete que forma parte de su distribución de Linux OS.

#### **Pasos**

- 1. Detecte nuevos dispositivos SCSI (LUN) y cree los dispositivos multivía correspondientes para las LUN: /usr/bin/rescan-scsi-bus.sh
- 2. Verificar la configuración de DM-Multipath:

multipath -ll

Esto muestra el siguiente tipo de resultado, con una lista de la configuración recomendada para cada LUN de NetApp:

```
3600a0980324666546e2b443251655177 dm-2 NETAPP,LUN C-Mode
size=10G features='4 queue if no path pg_init_retries 50
retain attached hw handle' hwhandler='1 alua' wp=rw
|-+- policy='round-robin 0' prio=50 status=active
| |- 0:0:1:0 sdb 8:16 active ready running
| |- 0:0:0:0 sda 8:0 active ready running
| |- 1:0:0:0 sde 8:64 active ready running
| `- 1:0:1:0 sdf 8:80 active ready running
`-+- policy='round-robin 0' prio=10 status=enabled
   |- 0:0:3:0 sdd 8:48 active ready running
   |- 1:0:3:0 sdh 8:112 active ready running
   |- 0:0:2:0 sdc 8:32 active ready running
  \dot{f} - 1:0:2:0 sdg 8:96 active ready running
```
## **Configurar volúmenes lógicos en dispositivos multivía y crear un sistema de archivos**

Cuando el host Linux accede por primera vez a un nuevo dispositivo SCSI (LUN), no hay partición ni sistema de archivos. Si desea utilizar un dispositivo multivía particionado, primero debe particionar los dispositivos SCSI subyacentes. También puede ser conveniente crear volúmenes lógicos en dispositivos multivía y, opcionalmente, crear un sistema de archivos.

## **Antes de empezar**

El host Linux debe haber detectado los dispositivos SCSI y los dispositivos multivía correspondientes.

#### **Acerca de esta tarea**

Como mínimo, DM-Multipath debe configurarse en los dispositivos SCSI. Cualquier configuración más allá de DM-Multipath es opcional. Los siguientes pasos son pautas generales si desea realizar una configuración adicional, como la partición, la configuración de volúmenes lógicos en dispositivos multivía y la creación de un sistema de archivos. Para obtener más información sobre los comandos Linux, consulte la documentación de Red Hat Enterprise Linux y las páginas de manual.

#### **Pasos**

- 1. Para utilizar un dispositivo multipath particionado, primero cree una partición en los dispositivos SCSI subyacentes que utilizan fdisk o. parted utilidad.
- 2. Cree las particiones multivía correspondientes utilizando kpartx utilidad.
- 3. Cree volúmenes lógicos en dispositivos multivía correspondientes mediante los comandos de Logical

Volume Manager (LVM).

4. Cree un sistema de archivos, como Ext4 o XFS, en volúmenes lógicos o en dispositivos multirruta mediante mkfs utilidad.

## **Verifique que el host pueda escribir en un dispositivo multivía y leerlo**

Antes de utilizar un dispositivo multivía, debe verificar que el host puede escribir datos en el dispositivo multivía y leerlos nuevamente.

## **Antes de empezar**

DM-Multipath debe configurarse en el host Linux para los nodos del clúster de almacenamiento a los que acceda.

## **Acerca de esta tarea**

Si el nodo de clúster de almacenamiento al que corresponde el dispositivo multivía puede realizar una conmutación por error a su nodo compañero, debe verificar la lectura de los datos mientras se da un error en el nodo. Esta verificación podría no ser posible si el clúster de almacenamiento se está utilizando en producción.

## **Pasos**

1. Ejecute algunas operaciones de I/o en el dispositivo multivía especificado:

```
dd if=/dev/zero of=<multipath_device_name\>
```
2. Verifique que la I/o se esté ejecutando en el dispositivo multivía, especificando la cantidad de segundos que se deben actualizar las estadísticas (por ejemplo, cada dos segundos, como se muestra):

iostat 2

Cuando la E/S se ejecuta en el dispositivo multivía, puede ver los distintos contadores de I/o cambian de forma dinámica la salida, lo que indica que la I/o se está ejecutando correctamente en el dispositivo multivía.

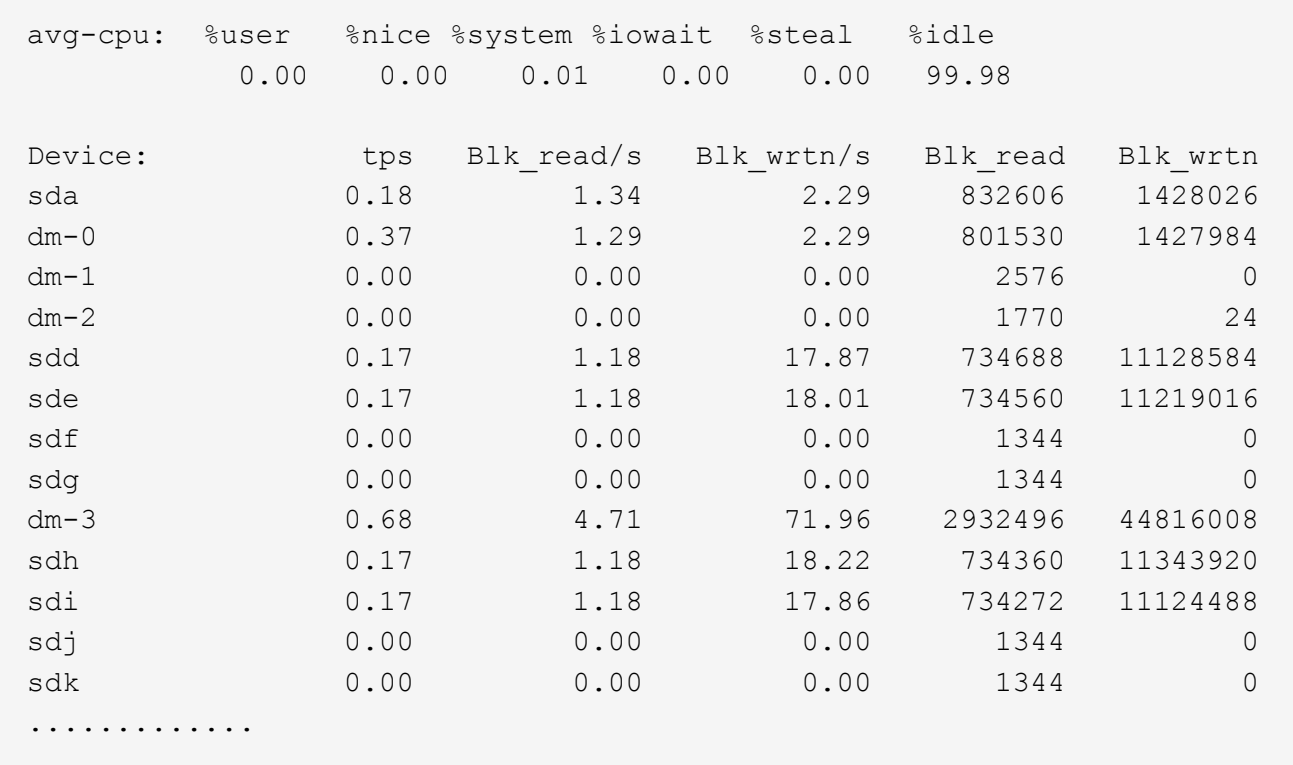

3. Si es posible, ejecute el takeover comando en el nodo del clúster de almacenamiento:

storage failover takeover -ofnode <node name\>

- 4. Compruebe que la actividad de I/o sigue en ejecución en el dispositivo multivía; para ello, vuelva a ejecutar eliostat comando.
- 5. Ejecute el giveback comando en el nodo del clúster de almacenamiento:

storage failover giveback -ofnode <node name\>

6. Comprobar iostat Salida para verificar que la I/o sigue en ejecución.

#### **Qué hacer a continuación**

Si alguna de las pruebas presenta errores, compruebe que el servicio FC esté en ejecución y vuelva a comprobar la configuración de DM-Multipath y las rutas FC al dispositivo multivía.

## <span id="page-33-0"></span>**Configuración de FC para Windows**

## **Información general sobre la configuración de FC para Windows**

Puede configurar rápidamente el servicio FC en una máquina virtual de almacenamiento (SVM), aprovisionar un LUN y hacer que el LUN esté disponible mediante un HBA FC en un equipo host de Windows con la interfaz clásica de System Manager de ONTAP (ONTAP 9.7 y versiones anteriores).

Utilice este procedimiento para configurar el servicio FC en una SVM si:

• Utiliza switches y HBA de FC tradicionales.

Este procedimiento no cubre situaciones en las que:

- Tiene al menos dos puertos de destino FC disponibles en cada nodo del clúster. FC y UTA2 integrados (también llamados CNA) los puertos, así como algunos adaptadores, son configurables. La configuración de esos puertos se realiza en la CLI de ONTAP y no se incluye en este procedimiento.
- No está configurando el arranque SAN FC.
- No se utiliza Fibre Channel virtual (VFC) con invitados de Hyper-V o ESX.

## **Otras maneras de hacerlo en ONTAP**

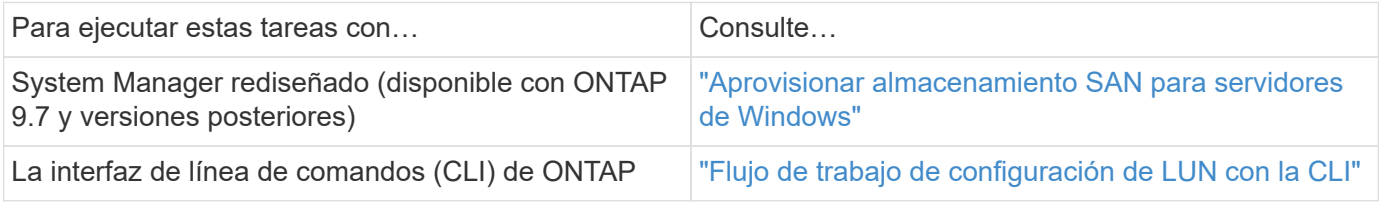

## **Recursos adicionales**

• ["Documentación de NetApp: Utilidades de host"](https://docs.netapp.com/us-en/ontap-sanhost/index.html)

## **Flujo de trabajo de configuración de FC**

Cuando hace que el almacenamiento esté disponible para un host mediante FC, debe aprovisionar un volumen y un LUN en la máquina virtual de almacenamiento (SVM) y, a continuación, conectarse al LUN desde el host.

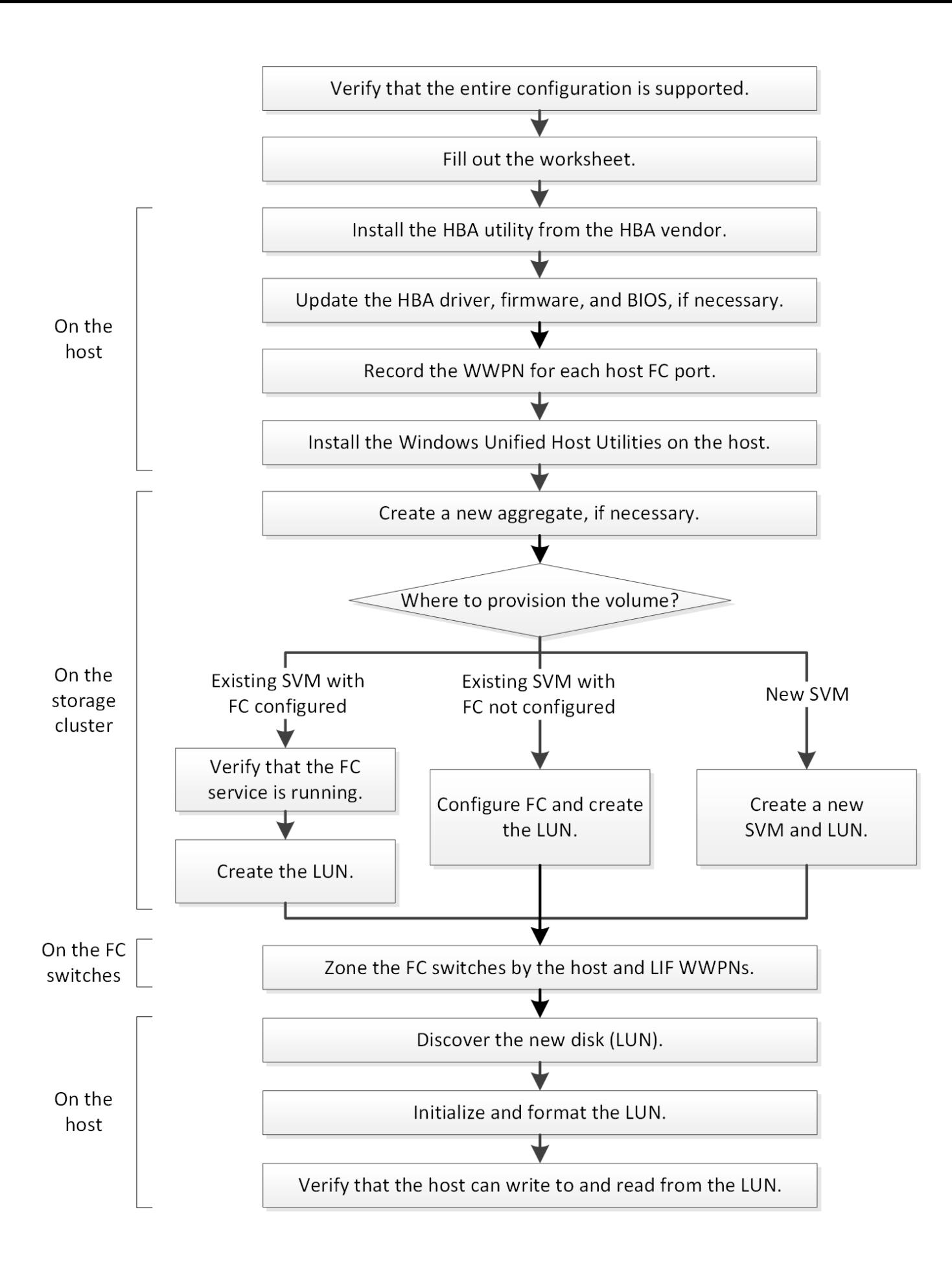
## **Compruebe que la configuración de FC es compatible**

Para lograr un funcionamiento fiable, es necesario comprobar que toda la configuración de FC sea compatible.

## **Pasos**

- 1. Vaya a la matriz de interoperabilidad para verificar que cuenta con una combinación compatible de los siguientes componentes:
	- Software ONTAP
	- Arquitectura de CPU de ordenador host (para servidores de bastidor estándar)
	- Modelo blade de procesador específico (para servidores blade)
	- Modelos y versiones de controlador, firmware y BIOS del adaptador de bus de host (HBA) de FC
	- Protocolo de almacenamiento (FC)
	- Versión del sistema operativo Windows
	- Utilidades unificadas de host de Windows
- 2. Haga clic en el nombre de la configuración seleccionada.

Los detalles de esa configuración se muestran en la ventana Detalles de configuración.

- 3. Revise la información en las siguientes pestañas:
	- Notas

Enumera las alertas e información importantes que son específicas de su configuración.

Revise las alertas para identificar las correcciones urgentes que se requieren para el sistema operativo.

◦ Políticas y directrices

Proporciona directrices generales para todas las configuraciones DE SAN.

## **Complete la hoja de datos para la configuración de FC**

Es necesario los WWPN de iniciador y de destino FC y la información de configuración de almacenamiento para realizar tareas de configuración de FC.

#### **WWPN de host FC**

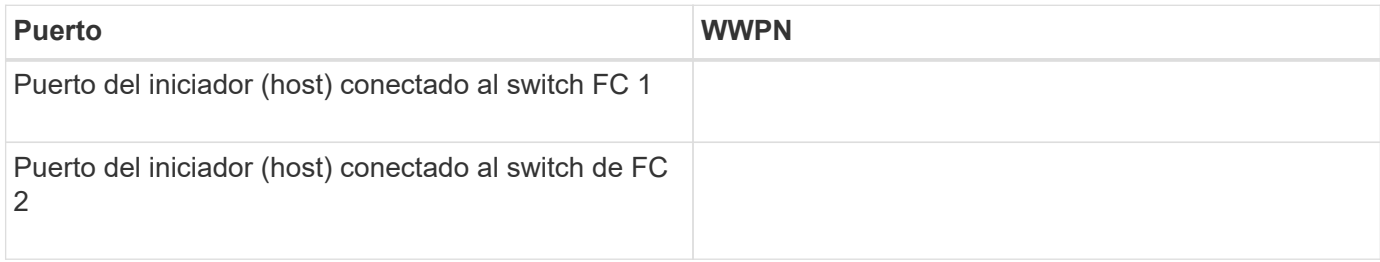

#### **WWPN de destino FC**

Necesita dos LIF de datos FC para cada nodo del clúster. ONTAP asigna los WWPN cuando crea las LIF como parte de la creación de la máquina virtual de almacenamiento (SVM).

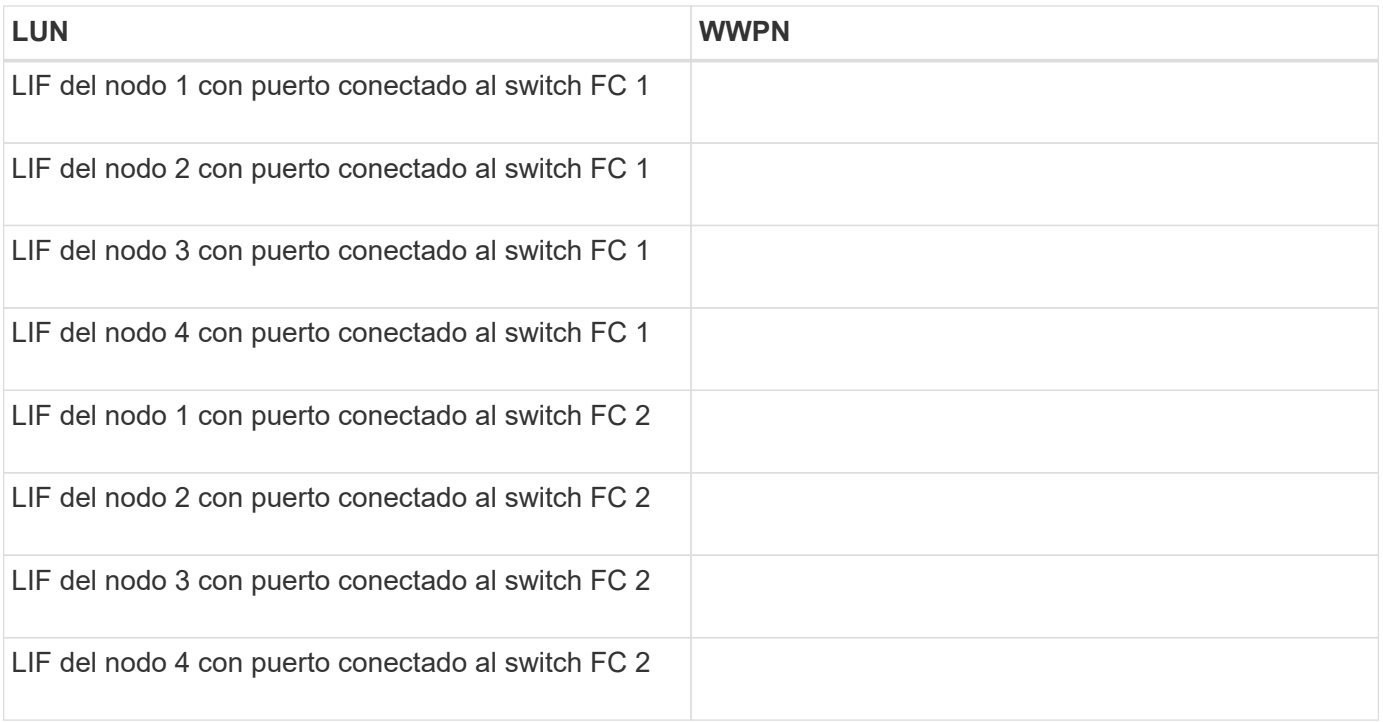

### **Configuración del almacenamiento**

Si el agregado y la SVM ya se han creado, registre sus nombres aquí; de lo contrario, puede crearlos según sea necesario:

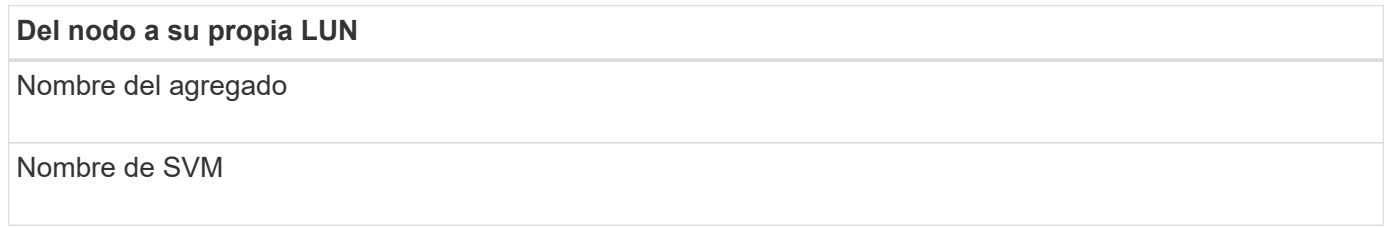

#### **Información de LUN**

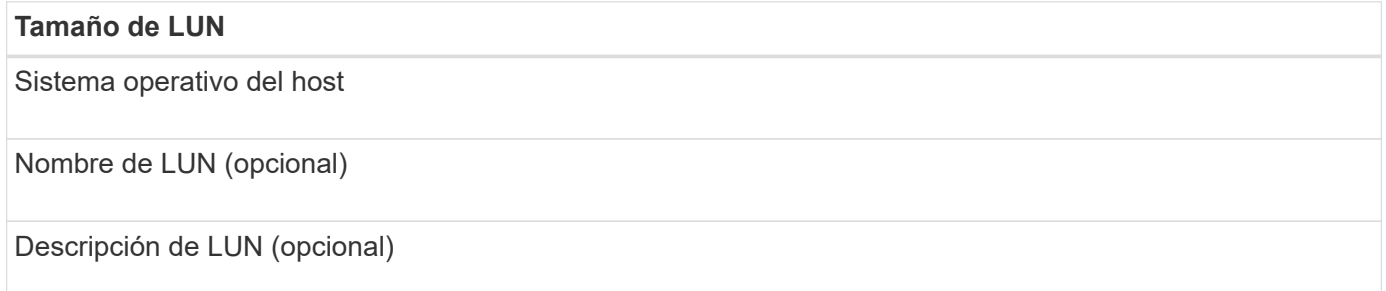

## **Información de la SVM**

Si no utiliza una SVM existente, requiere la siguiente información para crear una SVM nueva:

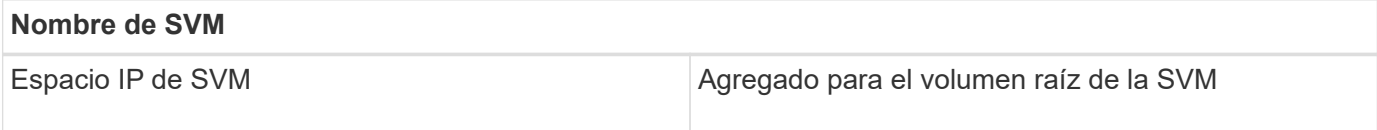

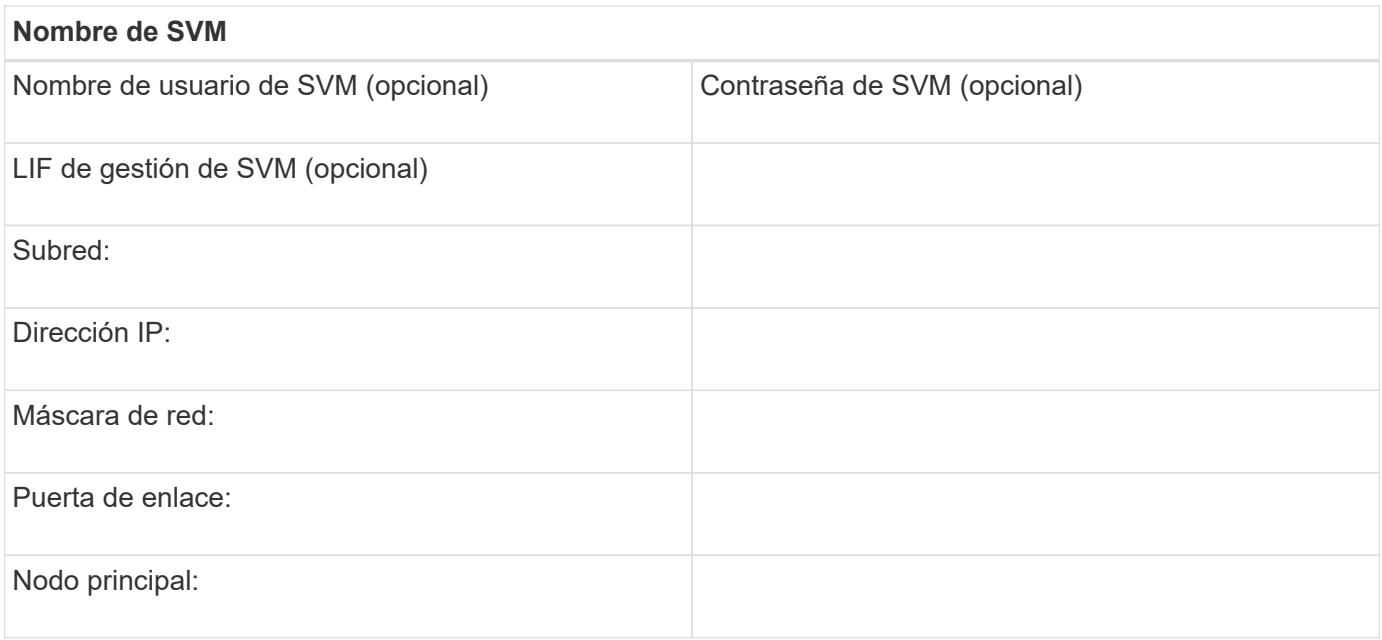

## **Instale la utilidad HBA del proveedor de HBA**

La utilidad HBA le permite ver el nombre de puerto WWPN de cada puerto FC. La utilidad también es útil para solucionar problemas de FC.

#### **Acerca de esta tarea**

Cada proveedor de HBA ofrece una utilidad de HBA para sus HBA de FC. Debe descargar la versión correcta para el sistema operativo y la CPU del host.

A continuación se muestra una lista parcial de las utilidades de HBA:

- Emulex HBA Manager, anteriormente conocido como OneCommand Manager, para HBA Emulex
- QConverteConsole de QLogic para HBA de QLogic

#### **Pasos**

- 1. Descargue la utilidad correspondiente del sitio Web de su proveedor de HBA.
- 2. Ejecute el programa de instalación y siga las instrucciones para completar la instalación.

#### **Información relacionada**

["Documentos de soporte y descargas de Broadcom \(Emulex\)"](https://www.broadcom.com/support/download-search?tab=search)

["HBA Manager de Emulex"](https://www.broadcom.com/products/storage/fibre-channel-host-bus-adapters/emulex-hba-manager)

["QLogic: Descargas de NetApp"](http://driverdownloads.qlogic.com/QLogicDriverDownloads_UI/OEM_Product_List.aspx?oemid=372)

## **Actualice el controlador HBA, el firmware y el BIOS**

Si los adaptadores de bus de host (HBA) de FC del host de Windows no ejecutan versiones de controlador, firmware y BIOS compatibles, debe actualizarlos.

#### **Antes de empezar**

Debe haber identificado las versiones de controlador, firmware y BIOS compatibles para la configuración

desde la herramienta de matriz de interoperabilidad.

#### ["Herramienta de matriz de interoperabilidad de NetApp"](https://mysupport.netapp.com/matrix)

#### **Acerca de esta tarea**

Los proveedores de HBA proporcionan controladores, firmware, BIOS y utilidades HBA.

#### **Pasos**

- 1. Enumere las versiones de los controladores, el firmware y el BIOS del HBA instalado mediante la utilidad HBA de su proveedor de HBA.
- 2. Descargue e instale el nuevo controlador, firmware y BIOS según sea necesario desde el sitio de soporte del proveedor de HBA.

Las instrucciones de instalación y las utilidades de instalación necesarias están disponibles con la descarga.

#### **Registre el WWPN de cada puerto FC de host**

Se requiere el nombre de puerto WWPN para dividir los switches de FC en zonas y crear los iGroups que permitan al host acceder a su LUN.

#### **Antes de empezar**

Debe haber instalado la utilidad HBA del proveedor para los HBA del host y haber verificado que ejecutan versiones de controlador, firmware y BIOS compatibles para la configuración.

#### **Acerca de esta tarea**

El WWPN se utiliza para todas las configuraciones. No debe registrar el nombre de nodo WWNN.

#### **Pasos**

- 1. Ejecute la utilidad HBA para el tipo de HBA FC.
- 2. Seleccione el HBA.
- 3. Registre el WWPN de cada puerto.

El siguiente ejemplo muestra Emulex HBA Manager, anteriormente conocido como OneCommand Manager.

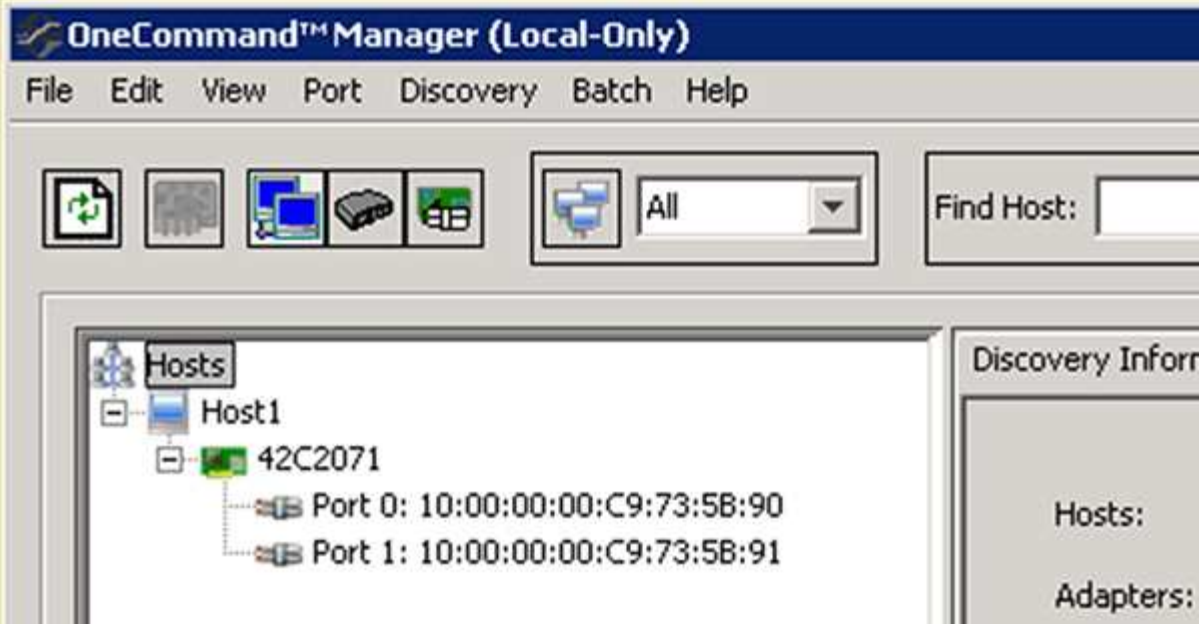

Otras utilidades, como QConverteConsole de QLogic, proporcionan la información equivalente.

4. Repita el paso anterior para cada HBA de FC del host.

## **Instale Windows Unified Host Utilities**

Las utilidades unificadas de host de Windows incluyen un programa de instalación que establece el registro de Windows y los parámetros de HBA necesarios para que el host de Windows gestione correctamente los comportamientos del sistema de almacenamiento para las plataformas ONTAP y E-Series de NetApp.

## **Antes de empezar**

Debe haber completado las siguientes tareas:

• Compruebe la configuración compatible en la matriz de interoperabilidad

["Herramienta de matriz de interoperabilidad de NetApp"](https://mysupport.netapp.com/matrix)

• Se identificaron las correcciones urgentes de Windows necesarias de la matriz de interoperabilidad

["Herramienta de matriz de interoperabilidad de NetApp"](https://mysupport.netapp.com/matrix)

- Añada la licencia FCP e inicie el servicio de destino
- Compruebe el cableado

Consulte *configuración SAN* para obtener información detallada sobre la versión de ONTAP o *cableado de hardware* del sistema de almacenamiento E-Series en el sitio de soporte de NetApp.

## **Acerca de esta tarea**

Debe especificar si desea incluir la compatibilidad con multivía al instalar el paquete de software de Windows Unified Host Utilities. Elija MPIO si tiene más de una ruta desde el host de Windows o la máquina virtual hasta el sistema de almacenamiento. Elija no MPIO solo si utiliza una única ruta para el sistema de almacenamiento.

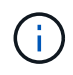

La selección MPIO no está disponible para los sistemas Windows XP y Windows Vista; las operaciones de I/o multivía no son compatibles con estos sistemas operativos invitados.

Para los huéspedes de Hyper-V, los discos sin formato (de paso) no aparecen en el sistema operativo invitado si elige compatibilidad con accesos múltiples. Puede usar discos sin configurar o MPIO, pero no es posible usar ambos en el sistema operativo invitado.

Puede encontrar información detallada sobre la instalación en ["Instalación unificada de host de Windows".](https://docs.netapp.com/us-en/ontap-sanhost/hu_wuhu_71.html#installing-the-host-utilities)

#### ["Soporte de NetApp"](https://mysupport.netapp.com/site/global/dashboard)

#### **Pasos**

1. Descargue la versión adecuada de las utilidades unificadas de host de Windows en el sitio de soporte de NetApp.

#### ["Soporte de NetApp"](https://mysupport.netapp.com/site/global/dashboard)

- 2. Ejecute el archivo ejecutable y siga las instrucciones que aparecen en pantalla.
- 3. Reinicie el host de Windows cuando se le solicite.

#### **Cree un agregado**

Si no desea usar un agregado existente, puede crear un nuevo agregado para proporcionar almacenamiento físico al volumen que está aprovisionando.

#### **Pasos**

- 1. Introduzca la URL https://IP-address-of-cluster-management-LIF En un explorador web e inicie sesión en System Manager con la credencial de administrador de clúster.
- 2. Desplácese a la ventana **agregados**.
- 3. Haga clic en **Crear.**
- 4. Siga las instrucciones que aparecen en pantalla para crear el agregado mediante la configuración predeterminada de RAID-DP y, a continuación, haga clic en **Crear**.

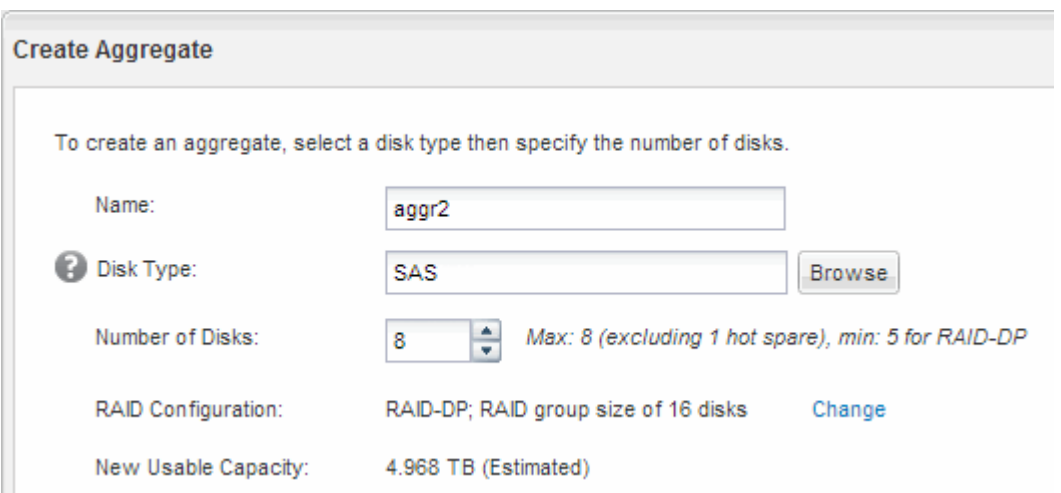

#### **Resultados**

El agregado se creará con la configuración indicada y se añadirá a la lista de agregados de la ventana Aggregates.

## **Decidir dónde se aprovisionará el volumen**

Antes de aprovisionar un volumen para contener LUN, debe decidir si va a añadir el volumen a una máquina virtual de almacenamiento (SVM) existente o crear una nueva SVM para el volumen. Es posible que también deba configurar FC en una SVM existente.

## **Acerca de esta tarea**

Si una SVM existente ya está configurada con los protocolos necesarios y tiene LIF a los que se puede acceder desde el host, resulta más fácil usar el SVM existente.

Puede crear una nueva SVM para separar los datos o la administración de otros usuarios del clúster de almacenamiento. No hay ventajas de usar SVM independientes para separar diferentes protocolos.

#### **Procedimiento**

• Si desea aprovisionar volúmenes en una SVM que ya está configurada para FC, debe verificar que el servicio FC esté en ejecución y, a continuación, crear un LUN en la SVM.

["Comprobar que el servicio FC se está ejecutando en una SVM existente"](#page-42-0)

## ["Crear una LUN"](#page-43-0)

• Si desea aprovisionar volúmenes en una SVM existente que tiene FC habilitado pero no configurado, configure iSCSI en la SVM existente.

## ["Configurar FC en una SVM existente"](#page-44-0)

Este es el caso, cuando no ha seguido el procedimiento para crear la SVM mientras se configura un protocolo diferente.

• Si desea aprovisionar volúmenes en una SVM nueva, cree la SVM.

## ["Creación de una SVM nueva"](#page-45-0)

#### <span id="page-42-0"></span>**Compruebe que el servicio FC está en ejecución en una SVM existente**

Si decide utilizar una máquina virtual de almacenamiento (SVM) existente, debe comprobar que el servicio FC se ejecuta en la SVM mediante ONTAP System Manager. También debe verificar que las interfaces lógicas (LIF) de FC ya se han creado.

## **Antes de empezar**

Debe haber seleccionado una SVM existente en la que planea crear una nueva LUN.

## **Pasos**

- 1. Vaya a la ventana **SVMs**.
- 2. Seleccione la SVM requerida.
- 3. Haga clic en la ficha **Configuración de SVM**.
- 4. En el panel **Protocolos**, haga clic en **FC/FCoE**.
- 5. Compruebe que el servicio FC está en ejecución.

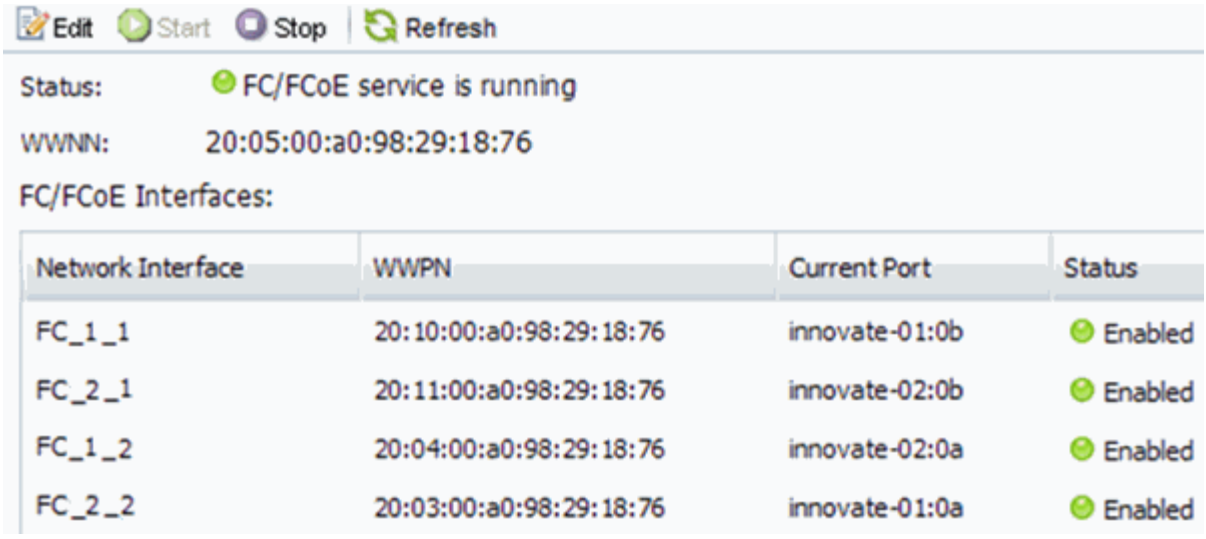

Si el servicio FC no está en ejecución, inicie el servicio FC o cree una SVM nueva.

6. Compruebe que hay al menos dos LIF de FC enumeradas para cada nodo.

Si hay menos de dos LIF de FC por nodo, actualice la configuración de FC en la SVM o cree una nueva SVM para FC.

## <span id="page-43-0"></span>**Cree una LUN**

Utilice el asistente Crear LUN para crear una LUN. El asistente también crea el igroup y asigna la LUN al igroup, lo que permite que el host especificado acceda a la LUN.

## **Antes de empezar**

- Debe haber un agregado con espacio libre suficiente para contener la LUN.
- Debe haber una máquina virtual de almacenamiento (SVM) con el protocolo FC habilitado y las interfaces lógicas (LIF) adecuadas creadas.
- Debe haber registrado los nombres de puerto WWPN de los puertos FC de host.

## **Acerca de esta tarea**

Si su organización tiene una convención de nomenclatura, debe usar nombres para el LUN, el volumen, etc., de este modo que se ajusten a su convención. De lo contrario, debe aceptar los nombres predeterminados.

## **Pasos**

- 1. Vaya a la ventana **LUN**.
- 2. Haga clic en **Crear.**
- 3. Examine y seleccione una SVM en la que desea crear las LUN.

Se mostrará el asistente Crear LUN.

4. En la página **Propiedades generales**, seleccione el tipo de LUN **Windows 2008 o posterior** para los LUN utilizados directamente por el host de Windows, o seleccione **Hyper-V** para los LUN que contienen discos duros virtuales (VHD) para los equipos virtuales Hyper-V.

Deje sin seleccionar la casilla de verificación **Thin Provisioning**.

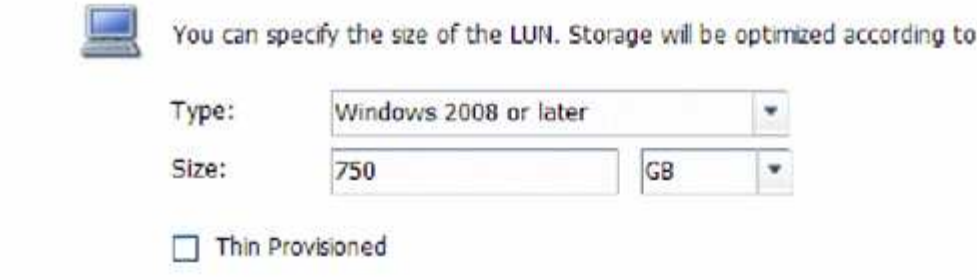

5. En la página **contenedor de LUN**, seleccione un volumen de FlexVol existente.

Debe asegurarse de que haya espacio suficiente en el volumen. Si no hay espacio suficiente disponible en los volúmenes existentes, se puede crear un nuevo volumen.

the type selected.

- 6. En la página **asignación de iniciadores**, haga clic en **Agregar iGroup**, introduzca la información necesaria en la ficha **General** y, a continuación, en la ficha **iniciadores**, introduzca todos los WWPN de los puertos FC de host que haya grabado.
- 7. Confirme los detalles y, a continuación, haga clic en **Finalizar** para completar el asistente.

#### **Información relacionada**

#### ["Administración del sistema"](https://docs.netapp.com/us-en/ontap/system-admin/index.html)

#### <span id="page-44-0"></span>**Configurar FC en una SVM existente**

Puede configurar FC en una máquina virtual de almacenamiento (SVM) existente y crear una LUN y su volumen contenedor con un solo asistente. El protocolo FC ya debe estar habilitado pero no configurado en la SVM. Esta información está destinada a las SVM para las que va a configurar varios protocolos, pero aún no ha configurado FC.

## **Antes de empezar**

Debe configurarse la estructura FC y los puertos físicos deseados deben conectarse a la estructura.

#### **Pasos**

- 1. Vaya a la ventana **SVMs**.
- 2. Seleccione la SVM que desea configurar.
- 3. En el panel SVM**Details**, compruebe que **FC/FCoE** se muestra con un fondo gris, lo que indica que el protocolo está habilitado pero no está completamente configurado.

Si **FC/FCoE** aparece con un fondo verde, la SVM ya está configurada.

**Details** NFS CIFS FC/FCoE ISCSI Protocols:

4. Haga clic en el enlace del protocolo **FC/FCoE** con el fondo gris.

Aparecerá la ventana Configurar protocolo FC/FCoE.

- 5. Configure el servicio FC y las LIF desde la página **Configurar protocolo FC/FCoE**:
	- a. Active la casilla de verificación **Configurar LIF de datos para FC**.

b. Introduzca 2 En el campo **LIF por nodo**.

Por cada nodo se necesitan dos LIF para garantizar la disponibilidad y la movilidad de datos.

- c. En el área **Provision a LUN for FCP Storage**, introduzca el tamaño de LUN, el tipo de host y los WWPN deseados de los iniciadores de host.
- d. Haga clic en **Enviar y cerrar**.
- 6. Revise la página **Resumen**, registre la información de LIF y, a continuación, haga clic en **Aceptar**.

#### <span id="page-45-0"></span>**Cree una SVM nueva**

La máquina virtual de almacenamiento (SVM) proporciona el destino FC a través del cual un host accede a los LUN. Cuando crea la SVM, también crea interfaces lógicas (LIF) y la LUN, y su volumen que contiene. Es posible crear una SVM para separar las funciones de administración y datos de un usuario de las de otros usuarios en un clúster.

#### **Antes de empezar**

• Debe configurarse la estructura FC y los puertos físicos deseados deben conectarse a la estructura.

#### **Pasos**

- 1. Vaya a la ventana **SVMs**.
- 2. Haga clic en **Crear**.
- 3. En la ventana **Storage Virtual Machine (SVM) Setup** (Configuración de la máquina virtual de almacenamiento), cree la SVM:
	- a. Especifique un nombre único para la SVM.

El nombre debe ser un nombre de dominio completo (FQDN) o seguir otra convención que garantice nombres únicos en un clúster.

b. Seleccione el espacio IP al que pertenecerá la SVM.

Si el clúster no utiliza varios espacios IP, se utiliza el espacio IP «predeterminado».

c. Mantenga la selección de tipo de volumen predeterminada.

Solo los volúmenes FlexVol son compatibles con protocolos SAN.

d. Seleccione todos los protocolos para los que tenga licencias y para los que pueda usar en la SVM, incluso si no desea configurar todos los protocolos inmediatamente.

Al seleccionar NFS y CIFS cuando se crea la SVM, estos dos protocolos pueden compartir las mismas LIF. Al agregar más adelante estos protocolos no los permite compartir LIF.

Si CIFS es uno de los protocolos seleccionados, el estilo de seguridad se establece en NTFS. De lo contrario, el estilo de seguridad se establece en UNIX.

- e. Mantenga la configuración de idioma predeterminada C.UTF-8.
- f. Seleccione el agregado raíz deseado para contener el volumen raíz de SVM.

El agregado para el volumen de datos se selecciona por separado en el paso posterior.

g. Haga clic en **Enviar y continuar**.

La SVM se ha creado, pero aún no se han configurado los protocolos.

- 4. Si aparece la página **Configurar protocolo CIFS/NFS** porque ha activado CIFS o NFS, haga clic en **Omitir** y, a continuación, configure CIFS o NFS más adelante.
- 5. Si aparece la página **Configurar protocolo iSCSI** porque ha habilitado iSCSI, haga clic en **Omitir** y, a continuación, configure iSCSI más tarde.
- 6. Configure el servicio FC y cree LIF, así como el LUN y el volumen que lo contiene desde la página **Configurar protocolo FC/FCoE**:
	- a. Active la casilla de verificación **Configurar LIF de datos para FC**.
	- b. Introduzca **2** En el campo **LIF por nodo**.

Por cada nodo se necesitan dos LIF para garantizar la disponibilidad y la movilidad de datos.

- c. En el área **Provision a LUN for FCP Storage**, introduzca el tamaño de LUN, el tipo de host y los WWPN deseados de los iniciadores de host.
- d. Haga clic en **Enviar y continuar**.
- 7. Cuando aparezca **Administración de SVM**, configure o aplace la configuración de un administrador independiente para esta SVM:
	- Haga clic en **Omitir** y configure un administrador más tarde si lo desea.
	- Introduzca la información solicitada y, a continuación, haga clic en **Enviar y continuar**.
- 8. Revise la página **Resumen**, registre la información de LIF y, a continuación, haga clic en **Aceptar**.

## **Dividir en zonas los switches FC por el host y WWPN de LIF**

La división en zonas de los switches de FC permite que los hosts se conecten al almacenamiento y limita el número de rutas. Debe dividir los switches de mediante la interfaz de gestión de los switches de en zonas.

## **Antes de empezar**

- Debe tener credenciales de administrador para los switches.
- Debe conocer el nombre de puerto WWPN de cada puerto iniciador de host y de cada LIF de FC para la máquina virtual de almacenamiento (SVM) en la que creó la LUN.

## **Acerca de esta tarea**

Para obtener detalles acerca de la división en zonas de los switches, consulte la documentación del proveedor del switch.

Debe dividir en zonas por WWPN, no por puerto físico. Cada puerto del iniciador debe estar en una zona separada con todos sus puertos de destino correspondientes.

Las LUN se asignan a un subconjunto de los iniciadores del igroup para limitar el número de rutas desde el host a la LUN.

• De forma predeterminada, ONTAP utiliza una asignación de LUN selectiva para hacer accesible la LUN

únicamente a través de las rutas en el nodo al que pertenece la LUN y su partner de alta disponibilidad.

- Aún debe dividir en zonas todos los LIF FC en cada nodo para la movilidad de la LUN en caso de que la LUN se mueva a otro nodo del clúster.
- Al mover un volumen o una LUN, debe modificar la lista de nodos de generación de informes de asignación de LUN selectiva antes de mover.

En la siguiente ilustración, se muestra un host conectado a un clúster de cuatro nodos. Hay dos zonas, una zona indicada por las líneas sólidas y una zona indicada por las líneas discontinuas. Cada zona contiene un iniciador del host y un LIF de cada nodo de almacenamiento.

Debe usar los WWPN de las LIF de destino, no los WWPN de los puertos FC físicos en los nodos de almacenamiento. Todos los WWPN de LIF están en el rango 2x:xx:00:a0:98:xx:xx:xx, donde x es cualquier dígito hexadecimal. Los WWPN del puerto físico están todos en el rango 50:0a:09:8x:xx:xx:xx:xx.

#### **Pasos**

- 1. Inicie sesión en el programa de administración del switch FC y, a continuación, seleccione la opción de configuración de división en zonas.
- 2. Cree una nueva zona que incluya el primer iniciador y todos los LIF FC que se conectan al mismo switch de FC que el iniciador.
- 3. Cree zonas adicionales para cada iniciador de FC en el host.
- 4. Guarde las zonas y, a continuación, active la nueva configuración de particiones.

#### **Detección de nuevos discos**

Los LUN de su máquina virtual de almacenamiento (SVM) aparecen como discos en el host Windows. El host no detecta automáticamente los discos nuevos de los LUN que agregue al sistema. Debe volver a analizar manualmente los discos para detectarlos.

#### **Pasos**

1. Abra la utilidad Administración de equipos de Windows:

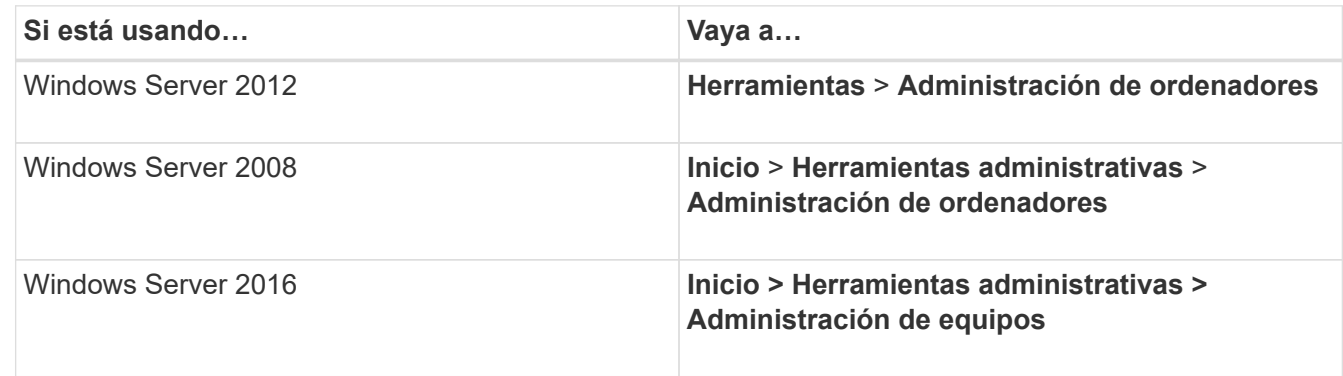

- 2. Expanda el nodo **almacenamiento** en el árbol de navegación.
- 3. Haga clic en **Administración de discos**.
- 4. Haga clic en **Acción** > **discos de reexploración**.

## **Inicialice y formatee la LUN**

Cuando el host Windows accede por primera vez a una nueva LUN, no tiene sistema de archivos o partición. Debe inicializar el LUN y, opcionalmente, formatearlo con un sistema de archivos.

## **Antes de empezar**

El host de Windows debe haber detectado el LUN.

#### **Acerca de esta tarea**

Los LUN aparecen en la Administración de discos de Windows como discos.

Es posible inicializar el disco como un disco básico con una tabla de particiones GPT o MBR.

Normalmente, el LUN se formatea con un sistema de archivos como NTFS, pero algunas aplicaciones utilizan discos sin formato.

#### **Pasos**

.

- 1. Inicie Administración de discos de Windows.
- 2. Haga clic con el botón derecho en el LUN y seleccione el disco o el tipo de partición necesarios.
- 3. Siga las instrucciones del asistente.

Si decide formatear el LUN como NTFS, debe activar la casilla de verificación **realizar un formato rápido**

## **Compruebe que el host puede escribir y leer desde la LUN**

Antes de utilizar la LUN, debe verificar que el host puede escribir datos en la LUN y leerlos nuevamente.

## **Antes de empezar**

La LUN debe inicializarse y formatearse con un sistema de archivos.

#### **Acerca de esta tarea**

Si el nodo del clúster de almacenamiento en el que se crea la LUN puede realizar una conmutación al nodo del compañero de respaldo, debe verificar la lectura de los datos mientras el nodo se ha conmutación al nodo de respaldo. Esta prueba podría no ser posible si el clúster de almacenamiento se está utilizando en producción.

Si alguna de las pruebas da error, debe verificar que el servicio de FC esté en ejecución y comprobar las rutas de FC a la LUN.

#### **Pasos**

- 1. En el host, copie uno o más archivos en el LUN.
- 2. Vuelva a copiar los archivos en una carpeta diferente del disco original.
- 3. Compare los archivos copiados con el original.

Puede utilizar el comp En el símbolo del sistema de Windows para comparar dos archivos.

4. **Opcional:** conmutar por error el nodo del clúster de almacenamiento que contiene el LUN y verificar que

todavía puede tener acceso a los archivos del LUN.

5. Utilice el DSM nativo para ver las rutas a la LUN y verificar que tiene el número esperado de rutas.

Debe ver dos rutas al nodo del clúster de almacenamiento en el que se crea la LUN y dos rutas al nodo compañero.

# **Configuración de iSCSI para ESXi mediante VSC**

## **Información general sobre la configuración de iSCSI para ESXi mediante VSC**

Con la interfaz clásica de System Manager de ONTAP (ONTAP 9.7 y versiones anteriores), es posible configurar rápidamente el servicio iSCSI en una máquina virtual de almacenamiento (SVM), aprovisionar un LUN y hacer que el LUN esté disponible con un iniciador iSCSI en un equipo host ESXi.

Utilice este procedimiento si:

- Se utiliza el iniciador de software iSCSI nativo de ESXi en ESXi 5.x.
- No se utiliza la autenticación CHAP para iSCSI.
- Se utiliza una versión compatible de Virtual Storage Console para VMware vSphere (VSC) con el fin de configurar los ajustes de almacenamiento del host ESX.
	- A partir de VSC 7.0, VSC forma parte del ["Herramientas de ONTAP para VMware vSphere"](https://docs.netapp.com/us-en/ontap-tools-vmware-vsphere/index.html) El dispositivo virtual, que incluye VSC, API de vStorage para el proveedor de conocimiento del almacenamiento (VASA) y las funcionalidades del adaptador de replicación de almacenamiento (SRA) para VMware vSphere.
	- Asegúrese de comprobar el ["Herramienta de matriz de interoperabilidad de NetApp"](https://imt.netapp.com/matrix/) Para confirmar la compatibilidad entre sus versiones actuales de ONTAP y VSC.
- La red utiliza direcciones IPv4.
- Desea asignar direcciones a interfaces lógicas mediante cualquiera de los siguientes métodos:
	- Automáticamente desde una subred que defina
	- Manualmente, usando una dirección seleccionada de una subred existente
	- Manualmente, usando una dirección que se añadirá a una subred existente
- Tiene al menos dos puertos Ethernet de alta velocidad (1 GbE como mínimo, se recomiendan 10 GbE) disponibles en cada nodo del clúster.

UTA2 integrada (también llamado CNA) los puertos se pueden configurar. Los puertos se configuran en la CLI de ONTAP; ese proceso no está cubierto en su procedimiento.

Consulte ["Gestión de redes"](https://docs.netapp.com/us-en/ontap/networking/index.html) Para utilizar la CLI para configurar el control de flujo del puerto Ethernet.

- No está configurando el arranque SAN iSCSI.
- Se proporciona almacenamiento a las máquinas virtuales a través del hipervisor ESXi y no ejecutan un iniciador de iSCSI dentro de la máquina virtual.

Para obtener más información, consulte ["TR-4597: VMware vSphere para ONTAP"](https://docs.netapp.com/us-en/netapp-solutions/virtualization/vsphere_ontap_ontap_for_vsphere.html) Y la documentación de su versión de VSC.

# **Flujo de trabajo de configuración de iSCSI**

Cuando hace que el almacenamiento esté disponible para un host ESXi mediante iSCSI, debe aprovisionar un volumen y un LUN en la máquina virtual de almacenamiento (SVM) mediante Virtual Storage Console para VMware vSphere y, después, conectarse con el LUN desde el host.

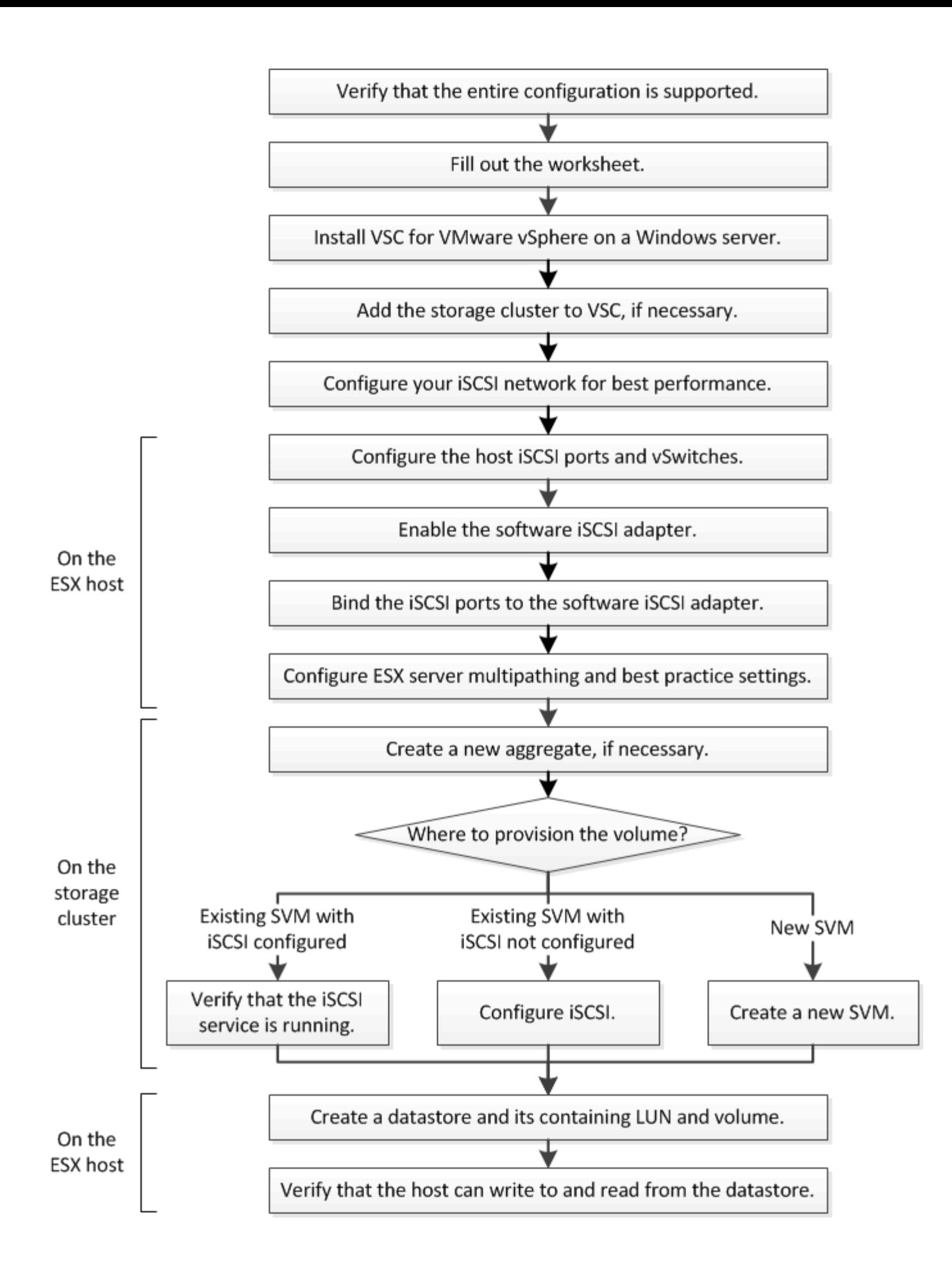

## **Compruebe que la configuración de iSCSI es compatible**

Para lograr un funcionamiento fiable, es necesario verificar que toda la configuración de iSCSI sea compatible.

## **Pasos**

- 1. Vaya a la matriz de interoperabilidad para verificar que cuenta con una combinación compatible de los siguientes componentes:
	- Software ONTAP
	- Arquitectura de CPU de ordenador host (para servidores de bastidor estándar)
	- Modelo blade de procesador específico (para servidores blade)
	- Protocolo de almacenamiento (iSCSI)
	- Versión del sistema operativo ESXi
	- Tipo y versión de sistema operativo invitado
	- Virtual Storage Console (VSC) para el software VMware vSphere
	- Windows Server versión para ejecutar VSC
- 2. Haga clic en el nombre de la configuración seleccionada.

Los detalles de esa configuración se muestran en la ventana Detalles de configuración.

- 3. Revise la información en las siguientes pestañas:
	- Notas

Enumera las alertas e información importantes que son específicas de su configuración.

◦ Políticas y directrices

Proporciona directrices generales para todas las configuraciones DE SAN.

## **Definición de la hoja de cálculo de configuración de iSCSI**

Es necesaria la información de configuración de almacenamiento y direcciones de red para realizar tareas de configuración de iSCSI.

## **Direcciones de red de destino**

La máquina virtual de almacenamiento (SVM) es el destino iSCSI.

Necesita una subred con dos direcciones IP para LIF de datos iSCSI para cada nodo del clúster. Debería haber dos redes separadas para una alta disponibilidad. ONTAP asigna las direcciones IP específicas cuando crea las LIF como parte de la creación de la SVM.

Si es posible, separe el tráfico iSCSI en redes físicas o en VLAN.

Subred para LIF:

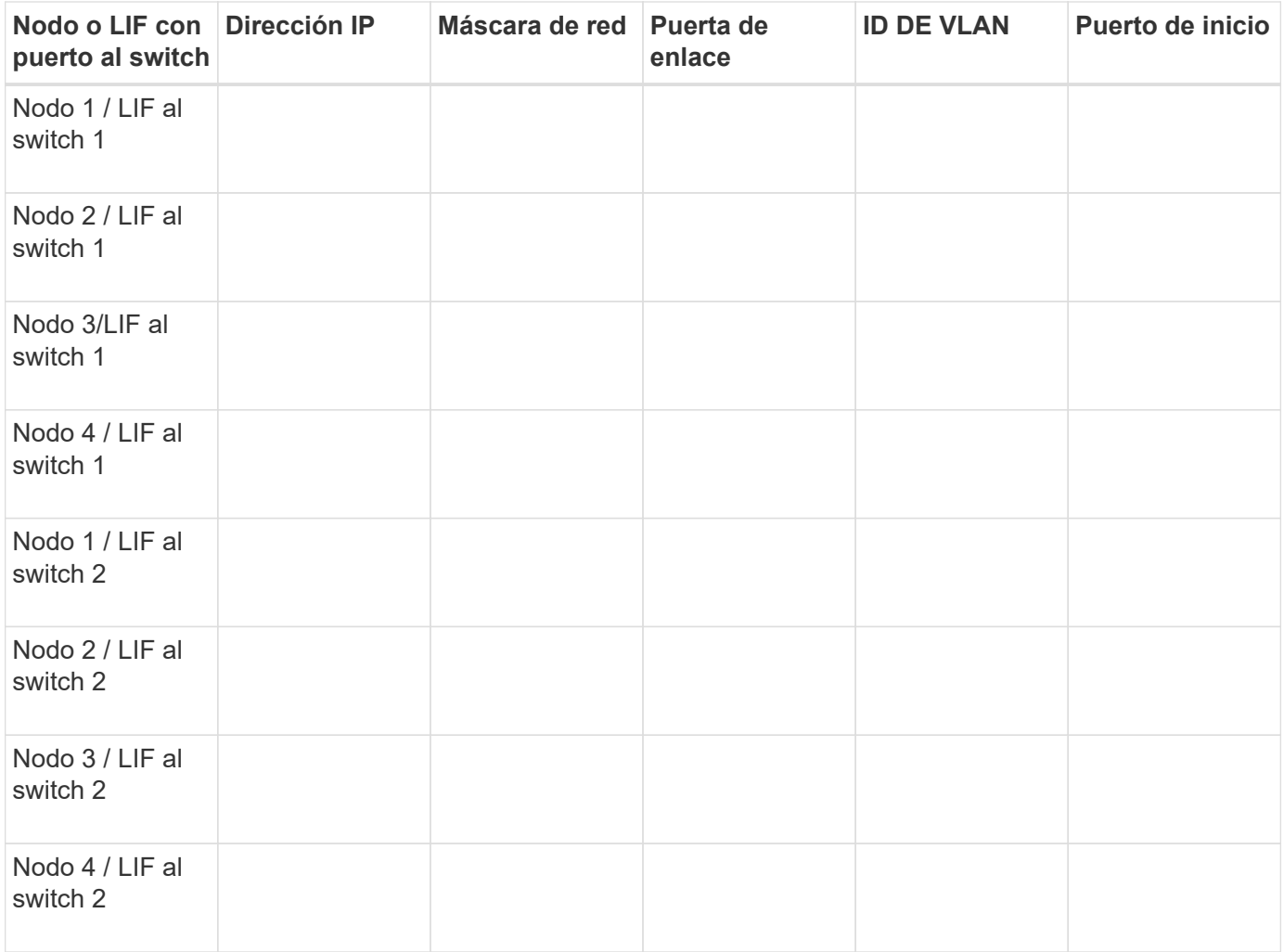

## **Configuración del almacenamiento**

Si el agregado y la SVM ya se han creado, registre sus nombres aquí; de lo contrario, puede crearlos según sea necesario:

![](_page_53_Picture_109.jpeg)

## **Información de LUN**

![](_page_53_Picture_110.jpeg)

#### **Información de la SVM**

Si no utiliza una SVM existente, requiere la siguiente información para crear una SVM nueva:

![](_page_54_Picture_123.jpeg)

#### **Instale Virtual Storage Console**

Virtual Storage Console para VMware vSphere automatiza muchas de las tareas de configuración y aprovisionamiento necesarias para utilizar el almacenamiento iSCSI de NetApp con un host ESXi. Virtual Storage Console es un complemento para vCenter Server.

#### **Antes de empezar**

Debe tener credenciales de administrador en la instancia de vCenter Server que se utiliza para gestionar el host ESXi.

#### **Acerca de esta tarea**

• Virtual Storage Console se instala como un dispositivo virtual que incluye Virtual Storage Console, API de vStorage para el proveedor de conocimiento del almacenamiento (VASA) y las funcionalidades de Storage Replication Adapter (SRA) para VMware vSphere.

#### **Pasos**

1. Descargue la versión de Virtual Storage Console compatible con la configuración, como se muestra en la herramienta de matriz de interoperabilidad.

## ["Soporte de NetApp"](https://mysupport.netapp.com/site/global/dashboard)

2. Implemente el dispositivo virtual y configúrelo siguiendo los pasos de la *Deployment and Setup Guide*.

## **Añada el clúster de almacenamiento o la SVM a VSC para VMware vSphere**

Para poder aprovisionar el primer almacén de datos en un host ESXi en el centro de

datos, debe añadir el clúster o una máquina virtual de almacenamiento (SVM) específica a Virtual Storage Console para VMware vSphere. Al añadir el clúster, usted puede aprovisionar almacenamiento en cualquier SVM del clúster.

## **Antes de empezar**

Debe tener credenciales de administrador para el clúster de almacenamiento o la SVM que se añadirá.

#### **Acerca de esta tarea**

Según la configuración existente, es posible que el clúster se haya detectado automáticamente o que ya se haya agregado.

#### **Pasos**

- 1. Inicie sesión en vSphere Web Client.
- 2. Seleccione **Virtual Storage Console**.
- 3. Seleccione **sistemas de almacenamiento** y, a continuación, haga clic en el icono **Agregar**.
- 4. En el cuadro de diálogo **Add Storage System**, introduzca el nombre de host y las credenciales de administrador del clúster de almacenamiento o SVM y, a continuación, haga clic en **Aceptar**.

## **Configure su red para obtener el mejor rendimiento**

Las redes Ethernet varían en gran medida en cuanto al rendimiento. Se puede maximizar el rendimiento de la red utilizada para iSCSI mediante la selección de valores de configuración específicos.

#### **Pasos**

1. Conecte los puertos de host y de almacenamiento a la misma red.

Se recomienda conectarse a los mismos conmutadores. No se debe usar el enrutamiento.

2. Seleccione los puertos de mayor velocidad disponibles y dedicarlos a iSCSI.

Los puertos de 10 GbE son los mejores. Los puertos de 1 GbE son el mínimo.

3. Desactive el control de flujo Ethernet para todos los puertos.

Debería ver ["Administración de redes ONTAP 9"](https://docs.netapp.com/us-en/ontap/networking/index.html) Para utilizar la CLI para configurar el control de flujo del puerto Ethernet.

4. Habilitar tramas gigantes (normalmente MTU de 9000).

Todos los dispositivos de la ruta de datos, incluidos los iniciadores, los destinos y los switches, deben admitir tramas gigantes. De lo contrario, al habilitar tramas gigantes se reduce realmente el rendimiento de red considerablemente.

## **Configurar los puertos iSCSI del host y switches vSwitch**

El host ESXi requiere puertos de red para las conexiones iSCSI al clúster de almacenamiento.

#### **Acerca de esta tarea**

Se recomienda utilizar IP Hash como directiva de agrupación de NIC, que requiere un único puerto de VMkernel en un único vSwitch.

Los puertos de host y los puertos de clúster de almacenamiento utilizados para iSCSI deben tener direcciones IP en la misma subred.

En esta tarea, se enumeran los pasos de alto nivel para configurar el host ESXi. Si necesita instrucciones más detalladas, consulte la publicación de VMware *VMware vSphere Storage* para su versión de ESXi.

#### ["VMware"](http://www.vmware.com)

#### **Pasos**

- 1. Inicie sesión en vSphere Client y, a continuación, seleccione el host ESXi en el panel Inventory.
- 2. En la ficha **Administrar**, haga clic en **redes**.
- 3. Haga clic en **Add Networking** y seleccione **VMkernel** y **cree un conmutador estándar de vSphere** para crear el puerto de VMkernel y el vSwitch.
- 4. Configurar las tramas gigantes para vSwitch (un tamaño de MTU de 9000, si se utiliza).
- 5. Repita el paso anterior para crear un segundo puerto de VMkernel y un vSwitch.

#### **Habilite el adaptador de software iSCSI**

El adaptador de software iSCSI crea la conexión iSCSI en el host ESXi. Está integrado en el sistema operativo, pero debe estar activado para poder utilizarlo.

#### **Antes de empezar**

Debe tener un cliente VMware vSphere instalado en la estación de trabajo, o bien debe tener acceso a vSphere Web Client.

#### **Pasos**

- 1. Inicie sesión en vSphere Client.
- 2. Seleccione el host ESX en el panel Inventory.
- 3. Haga clic en **Configuración** > **Adaptadores de almacenamiento**.
- 4. Seleccione el adaptador de software iSCSI y haga clic en **Propiedades** > **Configurar**.
- 5. Seleccione **Activado** y, a continuación, haga clic en **Aceptar**.

#### **Asocie los puertos iSCSI al adaptador de software iSCSI**

Los puertos que ha creado para iSCSI deben estar asociados con el adaptador de software iSCSI para admitir multivía.

#### **Antes de empezar**

- Es necesario crear los puertos de VMkernel iSCSI.
- El adaptador de software iSCSI debe estar habilitado en el host ESXi.

#### **Acerca de esta tarea**

Los puertos iSCSI se pueden vincular mediante vSphere Client.

Si desea obtener instrucciones detalladas, consulte *VMware vSphere Storage* para obtener información sobre su versión de ESXi 5 en VMware.

#### ["VMware"](http://www.vmware.com)

#### **Pasos**

- 1. Enlace el primer puerto iSCSI al adaptador de software iSCSI mediante la ficha **enlace de puerto de red** del cuadro de diálogo adaptador de software iSCSI **Detalles del adaptador** en vSphere Client.
- 2. Enlace el segundo puerto iSCSI al adaptador de software iSCSI.

#### **Configure los ajustes de prácticas recomendadas del host ESXi**

Debe asegurarse de que la configuración multivía y las prácticas recomendadas del host sean correctas para que el host ESXi pueda gestionar correctamente la pérdida de una conexión iSCSI o un evento de conmutación por error de almacenamiento.

#### **Pasos**

- 1. En la página VMware vSphere Web Client **Home**, haga clic en **vCenter** > **hosts**.
- 2. Haga clic con el botón derecho en el host y seleccione **acciones** > **NetApp VSC** > **establecer valores recomendados**.
- 3. En el cuadro de diálogo **Configuración recomendada de NetApp**, asegúrese de que todas las opciones están seleccionadas y, a continuación, haga clic en **Aceptar**.

En vCenter Web Client, se muestra el progreso de la tarea.

#### **Cree un agregado**

Si no desea usar un agregado existente, puede crear un nuevo agregado para proporcionar almacenamiento físico al volumen que está aprovisionando.

#### **Pasos**

- 1. Introduzca la URL https://IP-address-of-cluster-management-LIF En un explorador web e inicie sesión en System Manager con la credencial de administrador de clúster.
- 2. Desplácese a la ventana **agregados**.
- 3. Haga clic en **Crear.**
- 4. Siga las instrucciones que aparecen en pantalla para crear el agregado mediante la configuración predeterminada de RAID-DP y, a continuación, haga clic en **Crear**.

![](_page_57_Picture_147.jpeg)

## **Resultados**

El agregado se creará con la configuración indicada y se añadirá a la lista de agregados de la ventana Aggregates.

## **Decidir dónde se aprovisionará el volumen**

Antes de aprovisionar un volumen para contener LUN, debe decidir si va a añadir el volumen a una máquina virtual de almacenamiento (SVM) existente o crear una nueva SVM para el volumen. También es posible que deba configurar iSCSI en una SVM existente.

## **Acerca de esta tarea**

Si una SVM existente ya está configurada con los protocolos necesarios y tiene LIF a los que se puede acceder desde el host, resulta más fácil usar el SVM existente.

Puede crear una nueva SVM para separar los datos o la administración de otros usuarios del clúster de almacenamiento. No hay ventajas de usar SVM independientes para separar diferentes protocolos.

#### **Procedimiento**

• Si desea aprovisionar volúmenes en una SVM que ya está configurada para iSCSI, debe verificar que el servicio iSCSI esté en ejecución.

#### ["Comprobar que el servicio iSCSI se está ejecutando en una SVM existente"](#page-58-0)

• Si desea aprovisionar volúmenes en una SVM existente que tenga habilitado pero no configurado iSCSI, configure iSCSI en la SVM existente.

## ["Configuración de iSCSI en una SVM existente"](#page-59-0)

Este es el caso, cuando no ha seguido este procedimiento para crear la SVM mientras se configura un protocolo diferente.

• Si desea aprovisionar volúmenes en una SVM nueva, ["Cree una SVM nueva".](#page-60-0)

#### <span id="page-58-0"></span>**Compruebe que el servicio iSCSI está en ejecución en una SVM existente**

Si decide utilizar una máquina virtual de almacenamiento (SVM) existente, debe verificar que el servicio iSCSI esté en ejecución en la SVM.

## **Antes de empezar**

Debe haber seleccionado una SVM existente en la que planea crear una nueva LUN.

## **Pasos**

- 1. Vaya a la ventana **SVMs**.
- 2. Haga clic en la ficha **Configuración de SVM**.
- 3. En el panel **Protocolos**, haga clic en **iSCSI**.
- 4. Compruebe que el servicio iSCSI está en ejecución.

![](_page_59_Picture_128.jpeg)

5. Registre las interfaces iSCSI que aparecen en la SVM.

#### **Qué hacer a continuación**

Si el servicio iSCSI no está en ejecución, inicie el servicio iSCSI o cree una SVM nueva.

Si hay menos de dos interfaces iSCSI por nodo, actualice la configuración de iSCSI en la SVM o cree una nueva SVM para iSCSI.

#### <span id="page-59-0"></span>**Configure iSCSI en una SVM existente**

Es posible configurar iSCSI en una máquina virtual de almacenamiento (SVM) existente. El protocolo iSCSI ya debe estar habilitado, pero no configurado en la SVM. Esta información está destinada a las SVM para las que va a configurar varios protocolos, pero aún no ha configurado iSCSI.

#### **Antes de empezar**

Debe tener suficientes direcciones de red disponibles para crear dos LIF por cada nodo.

## **Pasos**

- 1. Vaya a la ventana **SVMs**.
- 2. Seleccione la SVM que desea configurar.
- 3. En el panel SVM **Details**, compruebe que **iSCSI** se muestra con un fondo gris, lo que indica que el protocolo está activado pero no está configurado completamente.

Si **iSCSI** se muestra con un fondo verde, la SVM ya está configurada.

![](_page_59_Picture_129.jpeg)

4. Haga clic en el enlace del protocolo **iSCSI** con el fondo gris.

Aparecerá la ventana Configurar protocolo iSCSI.

- 5. Configure el servicio iSCSI y las LIF desde la página **Configurar protocolo iSCSI**:
	- a. Introduzca un nombre de alias de destino.
	- b. Introduzca **2** En el campo **LIF por nodo**.

Por cada nodo se necesitan dos LIF para garantizar la disponibilidad y la movilidad de datos.

- c. Asigne direcciones IP para las LIF con una subred o sin ella.
- d. Ignore el área opcional **aprovisionar un LUN para almacenamiento iSCSI**, dado que el LUN es aprovisionado por Virtual Storage Console para VMware vSphere en un paso posterior.
- e. Haga clic en **Enviar y cerrar**.
- 6. Revise la página **Resumen**, registre la información de LIF y, a continuación, haga clic en **Aceptar**.

## <span id="page-60-0"></span>**Cree una SVM nueva**

La máquina virtual de almacenamiento (SVM) proporciona el destino iSCSI a través del cual un host accede a los LUN. Cuando crea la SVM, también crea interfaces lógicas (LIF) que proporcionan rutas a la LUN. Es posible crear una SVM para separar las funciones de administración y datos de un usuario de las de otros usuarios en un clúster.

## **Antes de empezar**

• Debe tener suficientes direcciones de red disponibles para crear dos LIF por cada nodo.

## **Pasos**

- 1. Vaya a la ventana **SVMs**.
- 2. Haga clic en **Crear**.
- 3. En la ventana **Storage Virtual Machine (SVM) Setup** (Configuración de la máquina virtual de almacenamiento), cree la SVM:
	- a. Especifique un nombre único para la SVM.

El nombre debe ser un nombre de dominio completo (FQDN) o seguir otra convención que garantice nombres únicos en un clúster.

b. Seleccione el espacio IP al que pertenecerá la SVM.

Si el clúster no utiliza varios espacios IP, se utiliza el espacio IP «predeterminado».

c. Mantenga la selección de tipo de volumen predeterminada.

Solo los volúmenes FlexVol son compatibles con protocolos SAN.

d. Seleccione todos los protocolos para los que tenga licencias y para los que pueda usar en la SVM, incluso si no desea configurar todos los protocolos inmediatamente.

Al seleccionar NFS y CIFS cuando se crea la SVM, estos dos protocolos pueden compartir las mismas LIF. Al agregar más adelante estos protocolos no los permite compartir LIF.

Si CIFS es uno de los protocolos seleccionados, el estilo de seguridad se establece en NTFS. De lo contrario, el estilo de seguridad se establece en UNIX.

- e. Mantenga la configuración de idioma predeterminada C.UTF-8.
- f. Seleccione el agregado raíz deseado para contener el volumen raíz de SVM.

El agregado para el volumen de datos se selecciona por separado en el paso posterior.

g. Haga clic en **Enviar y continuar**.

La SVM se ha creado, pero aún no se han configurado los protocolos.

- 4. Si aparece la página **Configurar protocolo CIFS/NFS** porque ha activado CIFS o NFS, haga clic en **Omitir** y, a continuación, configure CIFS o NFS más adelante.
- 5. Configure el servicio iSCSI y cree LIF desde la página **Configurar protocolo iSCSI**:
	- a. Introduzca un nombre de alias de destino.
	- b. Asigne la dirección IP para las LIF mediante una subred o sin una subred.
	- c. Introduzca 2 En el campo **LIF por nodo**.

Por cada nodo se necesitan dos LIF para garantizar la disponibilidad y la movilidad de datos.

- d. Omitir el área opcional **aprovisionar un LUN para almacenamiento iSCSI** porque el LUN es aprovisionado por Virtual Storage Console para VMware vSphere en un paso posterior.
- e. Haga clic en **Enviar y continuar**.
- 6. Si aparece la página **Configurar protocolo FC/FCoE** porque ha activado FC, haga clic en **Omitir** y, a continuación, configure FC más tarde.
- 7. Cuando aparezca **Administración de SVM**, configure o aplace la configuración de un administrador independiente para esta SVM:
	- Haga clic en **Omitir** y configure un administrador más tarde si lo desea.
	- Introduzca la información solicitada y, a continuación, haga clic en **Enviar y continuar**.
- 8. Revise la página **Resumen**, registre la información de LIF y, a continuación, haga clic en **Aceptar**.

## **Pruebe las rutas iSCSI desde el host al clúster de almacenamiento**

Para garantizar una correcta conmutación al nodo de respaldo del almacenamiento y la movilidad de datos, debe asegurarse de tener dos rutas desde el host a cada nodo del clúster de almacenamiento. Dado que el número de rutas anunciadas por el destino iSCSI es limitado, debe hacer ping a los puertos del clúster de almacenamiento desde el host.

## **Antes de empezar**

Debe conocer la dirección IP o el nombre de host de todas las interfaces lógicas (LIF) que se usarán para las rutas iSCSI.

#### **Acerca de esta tarea**

Las LUN se asignan a un subconjunto de los iniciadores del igroup para limitar el número de rutas desde el host a la LUN.

- De forma predeterminada, solo las rutas del host al nodo que contiene la máquina virtual de almacenamiento (SVM) donde se creó la LUN, y las rutas al partner de alta disponibilidad de ese nodo son visibles para el host.
- Aún debe crear y probar las rutas desde el host a cada nodo del clúster, pero el host solo puede acceder a esas rutas en el nodo propietario y su partner de alta disponibilidad.
- Debe utilizar el comportamiento de asignación de LUN predeterminado.

Añada solo nodos en otras parejas de ha al mapa de LUN como preparación para mover la LUN a un

nodo diferente.

### **Pasos**

1. Desde el host ESXi, utilice ping Comando para verificar la ruta a la primera LIF.

La ping El comando está disponible en la consola de servicios de ESXi.

2. Repita el ping Comando para verificar la conectividad de cada LIF iSCSI en cada nodo del clúster.

## **Información relacionada**

["Artículo de la base de conocimientos de VMware 1003486: Prueba de la conectividad de red con el comando](http://kb.vmware.com/kb/1003486) [ping"](http://kb.vmware.com/kb/1003486)

#### **Aprovisione un almacén de datos y crea su LUN y volumen que contienen**

Un almacén de datos contiene máquinas virtuales y sus VMDK en el host ESXi. El almacén de datos en el host ESXi se aprovisiona en un LUN en el clúster de almacenamiento.

#### **Antes de empezar**

Virtual Storage Console para VMware vSphere (VSC) debe estar instalado y registrado en el vCenter Server que gestiona el host ESXi.

VSC debe tener suficientes credenciales de clúster o máquina virtual de almacenamiento (SVM) para crear el LUN y el volumen.

#### **Acerca de esta tarea**

VSC automatiza el aprovisionamiento del almacén de datos, incluida la creación de un LUN y un volumen en la SVM especificada.

#### **Pasos**

- 1. En la página Home\* de vSphere Web Client, haga clic en **hosts and Clusters**.
- 2. En el panel de navegación, expanda el centro de datos donde desea aprovisionar el almacén de datos.
- 3. Haga clic con el botón derecho en el host ESXi y seleccione **NetApp VSC** > **Provision Datastore**.

Como alternativa, puede hacer clic con el botón derecho en el clúster cuando el aprovisionamiento para que el almacén de datos esté disponible para todos los hosts del clúster.

4. Proporcione la información requerida en el asistente:

![](_page_63_Picture_139.jpeg)

- Seleccione **VMFS** como tipo de almacén de datos.
- Seleccione **iSCSI** como protocolo VMFS.
- Seleccione **Ninguno** como el Perfil de capacidad de almacenamiento.
- Seleccione la casilla para **provisión fina**.
- Seleccione la casilla de verificación **Crear nuevo volumen**.

#### **Compruebe que el host puede escribir y leer desde la LUN**

Antes de utilizar la LUN, debe verificar que el host puede escribir datos en la LUN y leerlos nuevamente.

#### **Acerca de esta tarea**

Si el nodo de clúster en el que se crea la LUN puede realizar una conmutación al nodo de su compañero, debe verificar que lee los datos mientras el nodo se ha producido una conmutación al nodo de respaldo. Esta prueba podría no ser posible si el clúster está en producción usando.

#### **Pasos**

- 1. En la página Home\* de vSphere Web Client, haga clic en **hosts and Clusters**.
- 2. En el panel de navegación, haga clic en la ficha **almacenamiento**.
- 3. Expanda el centro de datos y, a continuación, seleccione el nuevo almacén de datos.
- 4. En el panel central, haga clic en **Administrar** > **Archivos**.

Se muestra el contenido del almacén de datos.

5. Cree una nueva carpeta en el almacén de datos y cargue un archivo en la nueva carpeta.

Es posible que deba instalar el complemento de integración de cliente.

- 6. Compruebe que puede acceder al archivo que acaba de escribir.
- 7. **Opcional:** conmutar por error el nodo del clúster que contiene el LUN y verificar que todavía puede escribir y leer un archivo.

Si alguna de las pruebas presenta errores, compruebe que el servicio iSCSI se está ejecutando en el clúster de almacenamiento y compruebe las rutas de iSCSI a la LUN.

- 8. **Opcional:** Si ha fallado a través del nodo del clúster, asegúrese de devolver el nodo y devolver todas las LIF a sus puertos de inicio.
- 9. Para un clúster ESXi, vea el almacén de datos desde cada host ESXi en el clúster y compruebe que se muestre el archivo cargado.

## **Información relacionada**

["Gestión de alta disponibilidad"](https://docs.netapp.com/us-en/ontap/high-availability/index.html)

# **Configuración iSCSI para Red Hat Enterprise Linux**

## **Información general sobre la configuración de iSCSI para Red Hat Enterprise Linux**

Con la interfaz clásica de System Manager de ONTAP (ONTAP 9.7 y versiones anteriores), puede configurar rápidamente el servicio iSCSI en una máquina virtual de almacenamiento (SVM), aprovisionar un LUN y hacer que el LUN esté disponible en un servidor Red Hat Enterprise Linux.

Estos procedimientos se basan en las siguientes suposiciones:

- Utiliza el iniciador de software iSCSI en un host Red Hat Enterprise Linux que ejecuta una versión compatible de RHEL Series 6.4 o posterior.
- La red utiliza direcciones IPv4.
- Desea asignar direcciones a interfaces lógicas mediante cualquiera de los siguientes métodos:
	- Automáticamente, desde una subred que defina
	- Manualmente, usando una dirección seleccionada de una subred existente
	- Manualmente, usando una dirección que se añadirá a una subred existente
- No está configurando el arranque SAN iSCSI.

Para obtener más información acerca de cómo configurar el host específico con ONTAP, consulte ["Configuración de host SAN ONTAP".](https://docs.netapp.com/us-en/ontap-sanhost/index.html)

Si quiere más información sobre la administración DE SAN, consulte ["Descripción general de la administración](https://docs.netapp.com/us-en/ontap/san-admin/index.html) [DE SAN de ONTAP 9"](https://docs.netapp.com/us-en/ontap/san-admin/index.html)

## **Otras maneras de hacerlo en ONTAP**

![](_page_64_Picture_148.jpeg)

## **Flujo de trabajo de configuración y aprovisionamiento iSCSI**

Cuando se hace que el almacenamiento esté disponible para un host mediante iSCSI, se aprovisiona un volumen y un LUN en la máquina virtual de almacenamiento (SVM) y, luego, se conecta al LUN desde el host.

![](_page_66_Figure_0.jpeg)

## **Compruebe que la configuración de iSCSI es compatible**

Para lograr un funcionamiento fiable, es necesario verificar que toda la configuración de iSCSI sea compatible.

## **Pasos**

- 1. Vaya a la ["Herramienta de matriz de interoperabilidad de NetApp"](https://mysupport.netapp.com/matrix) para verificar que tiene una combinación compatible de los siguientes componentes:
	- Software ONTAP
	- Arquitectura de CPU de ordenador host (para servidores de bastidor estándar)
	- Modelo blade de procesador específico (para servidores blade)
	- Protocolo de almacenamiento (iSCSI)
	- Versión del sistema operativo Linux
	- Paquete DM-Multipath
	- Utilidades unificadas de host de Linux
- 2. Haga clic en el nombre de la configuración seleccionada.

Los detalles de esa configuración se muestran en la ventana Detalles de configuración.

- 3. Revise la información en las siguientes pestañas:
	- Notas

Enumera las alertas e información importantes que son específicas de su configuración.

Revise las alertas para identificar los paquetes necesarios para su sistema operativo.

◦ Políticas y directrices

Proporciona directrices generales para todas las configuraciones DE SAN.

## **Rellene la hoja de configuración de iSCSI**

Es necesario contar con identificadores de iSCSI, direcciones de red e información de configuración de almacenamiento para realizar las tareas de configuración de iSCSI.

#### **Identificadores de iSCSI**

## **Nombre de nodo iSCSI (IQN) del iniciador (host)**

Alias de destino (opcional)

## **Direcciones de red de destino**

La máquina virtual de almacenamiento (SVM) es el destino iSCSI.

Necesita una subred con dos direcciones IP para LIF de datos iSCSI para cada nodo del clúster. Debería haber dos redes separadas para una alta disponibilidad. ONTAP asigna las direcciones IP específicas cuando crea las LIF como parte de la creación de la SVM.

Si es posible, separe el tráfico iSCSI en redes físicas o en VLAN.

Subred para LIF:

![](_page_68_Picture_113.jpeg)

#### **Configuración del almacenamiento**

Si el agregado y la SVM ya se han creado, registre sus nombres aquí; de lo contrario, puede crearlos según sea necesario:

![](_page_68_Picture_114.jpeg)

# **Tamaño de LUN**

Nombre de LUN (opcional)

## **Tamaño de LUN**

Descripción de LUN (opcional)

#### **Información de la SVM**

Si no utiliza una SVM existente, requiere la siguiente información para crear una SVM nueva:

![](_page_69_Picture_119.jpeg)

## **Instale Linux Unified Host Utilities y optimice el rendimiento de I/O.**

El software Linux Unified Host Utilities incluye lo siguiente sanlun Utilidad, una herramienta de generación de informes de LUN de NetApp que puede utilizar para mostrar información sobre los nodos del clúster de almacenamiento. También debe habilitar el perfil correcto del servidor en el host Linux a fin de optimizar el rendimiento del almacenamiento de NetApp.

#### **Antes de empezar**

Debe haber identificado la versión compatible de Linux Unified Host Utilities para la configuración mediante la matriz de interoperabilidad. También debe tener el tuned Paquete, que forma parte de su distribución del sistema operativo Linux y contiene el tuned-adm comando, que se utiliza para establecer el perfil de servidor en el host.

#### **Pasos**

1. Descargue la versión compatible de Linux Unified Host Utilities desde el sitio de soporte de NetApp.

#### ["Descargas de NetApp: Software"](http://mysupport.netapp.com/NOW/cgi-bin/software)

2. Instale el software Linux Unified Host Utilities siguiendo las instrucciones que se describen en la documentación de instalación.

3. Si la tuned el paquete no está instalado, introduzca el siguiente comando:

yum install tuned

4. Para un host físico, asegúrese de haber configurado el enterprise-storage perfil:

tuned-adm profile enterprise-storage

5. Para un host virtual, asegúrese de haber configurado el virtual-guest perfil:

tuned-adm profile virtual-guest

#### **Información relacionada**

["Instalación de Linux Unified Host Utilities 7.1"](https://docs.netapp.com/us-en/ontap-sanhost/hu_luhu_71.html)

#### **Registre el nombre del nodo iSCSI**

Debe registrar el nombre del nodo iniciador de iSCSI en el host Linux para que lo tenga cuando configure el sistema de almacenamiento.

#### **Pasos**

- 1. Utilice un editor de texto para abrir el /etc/iscsi/initiatorname.iscsi archivo que contiene los nombres de los nodos.
- 2. Escriba el nombre del nodo o cópielo en un archivo de texto.

El nombre del nodo iniciador iSCSI tiene el siguiente aspecto:

iqn.1994-05.com.redhat:127

#### **Configure el valor de tiempo de espera de reemplazo de iSCSI**

Para admitir la multivía, debe modificar el valor de tiempo de espera de reemplazo en el archivo de configuración de iSCSI.

#### **Paso**

1. Cambie el valor de tiempo de espera de sustitución en /etc/iscsi/iscsid.conf archivo del valor predeterminado 120 a 5.

El valor del tiempo de espera de reemplazo parece el siguiente en la iscsid.conf:

node.session.timeo.replacement\_timeout = 5

#### **Inicie el servicio iSCSI**

Después de editar el archivo de configuración de iSCSI, debe iniciar el servicio iSCSI para que el host pueda detectar los destinos y acceder a los LUN. Si el servicio iSCSI está en ejecución, es necesario reiniciarlo.

## **Paso**

1. Inicie el servicio iSCSI en el símbolo del sistema del host Linux:

![](_page_71_Picture_140.jpeg)

Citrix desaconseja el uso de la herramienta iscsiadm. La pila XAPI nativa realiza las tareas de inicio y detención del servicio iscsi, inicio de sesión automático en el arranque y otras operaciones iSCSI.

## **Configurar DM-Multipath**

DM-Multipath gestiona varias rutas entre el host Linux y el clúster de almacenamiento. La configuración de DM-Multipath en un LUN, que parece al host Linux como un dispositivo SCSI, permite al host Linux acceder a su LUN en el clúster de almacenamiento si se produce un error en una ruta o componente.

#### **Antes de empezar**

Debe haber identificado la versión necesaria de DM-Multipath desde la herramienta de matriz de interoperabilidad.

#### ["Herramienta de matriz de interoperabilidad de NetApp"](https://mysupport.netapp.com/matrix)

![](_page_71_Picture_10.jpeg)

El enfoque recomendado es que configure dos rutas por nodo en cada estructura o red Ethernet. Esto permite un fallo de ruta sin que el nodo cambie a su compañero. El uso de la agregación de vínculos (LAG) para los puertos físicos no se recomienda con un sistema operativo basado en Windows.
### **Pasos**

- 1. Edite el /etc/multipath.conf el archivo es el siguiente:
	- a. Determine si hay dispositivos SCSI que no son de NetApp que excluir (lista negra).

Estos son los dispositivos que no se muestran al introducir la sanlun lun show comando.

▪ Si hay dispositivos SCSI que no son de NetApp para excluir, introduzca el identificador a nivel mundial (WWID) para los dispositivos en la sección de lista negra de multipath.conf archivo.

Para mostrar el WWID de un dispositivo SCSI que no sea de NetApp, introduzca el siguiente comando en el dispositivo que desea excluir, donde SCSI\_device\_name es un dispositivo que usted especifica: /lib/udev/scsi\_id -gud /dev/SCSI\_device\_name

Por ejemplo, si /dev/sda Es el dispositivo SCSI que no es de NetApp que desea excluir, debe introducir lo siguiente:

/lib/udev/scsi\_id -gud /dev/sda

Esto muestra el WWID del dispositivo, que se puede copiar y pegar en multipath.conf archivo.

En el siguiente ejemplo que muestra la sección de lista negra de multipath.conf Archivo, el dispositivo SCSI no NetApp con WWID 3600508e000000000753250f933cc4606 se excluye:

```
blacklist {
             **wwid 3600508e000000000753250f933cc4606**
             devnode "^(ram|raw|loop|fd|md|dm-|sr|scd|st)[0-9]*"
              devnode "^hd[a-z]"
              devnode "^cciss.*"
}
```
- Si no hay dispositivos que excluir, quite la línea *wwid* del multipath.conf archivo.
	- a. Habilite la configuración de DM-Multipath recomendada de NetApp anexando la siguiente cadena al final de la línea del kernel en el cargador de arranque: rdloaddriver=scsi\_dh\_alua
- 2. Inicie el daemon DM-Multipath:

/etc/init.d/multipathd start

3. Agregue el servicio multivía a la secuencia de arranque para que el daemon multipath siempre se inicie durante el arranque del sistema:

chkconfig multipathd on

- 4. Reinicie el host Linux.
- 5. Compruebe que el rdloaddriver el ajuste aparece en la salida cuando se ejecuta cat /proc/cmdline.

La rdloaddriver la configuración aparece como una de las varias opciones de arranque que se pasan al núcleo:

```
# cat /proc/cmdline
ro root=/dev/mapper/vg_ibmx3650210104-lv_root rd_NO_LUKS LANG=en_US.UTF-
8 rd NO_MD rd LVM_LV=vg_ibmx3650210104/lv_root SYSFONT=latarcyrheb-sun16
rd_LVM_LV=vg_ibmx3650210104/lv_swap crashkernel=129M@0M KEYBOARDTYPE=pc
KEYTABLE=us rd NO DM rhgb quiet **rdloaddriver=scsi dh alua**
```
# **Cree un agregado**

Si no desea usar un agregado existente, puede crear un nuevo agregado para proporcionar almacenamiento físico al volumen que está aprovisionando.

# **Pasos**

- 1. Introduzca la URL https://IP-address-of-cluster-management-LIF En un explorador web e inicie sesión en System Manager con la credencial de administrador de clúster.
- 2. Desplácese a la ventana **agregados**.
- 3. Haga clic en **Crear.**
- 4. Siga las instrucciones que aparecen en pantalla para crear el agregado mediante la configuración predeterminada de RAID-DP y, a continuación, haga clic en **Crear**.

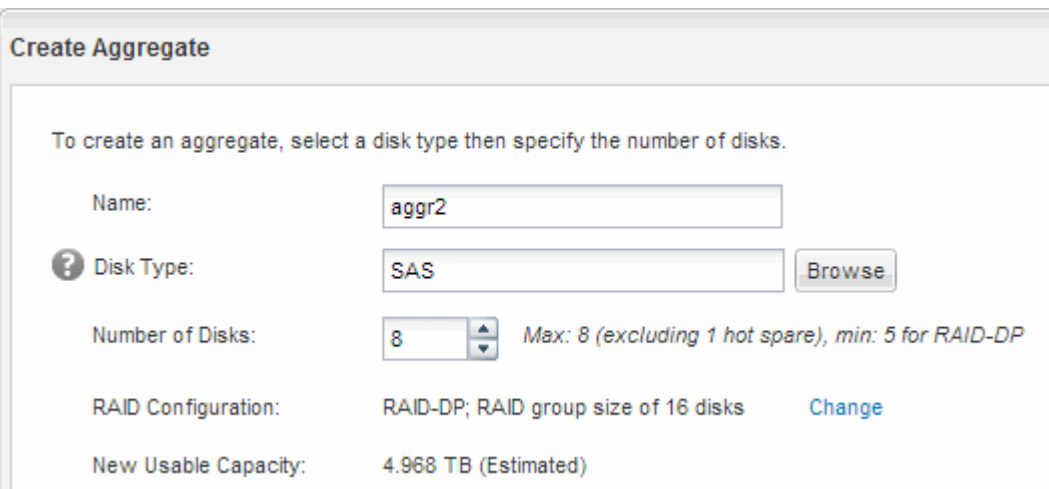

### **Resultados**

El agregado se creará con la configuración indicada y se añadirá a la lista de agregados de la ventana Aggregates.

# **Decidir dónde se aprovisionará el volumen**

Antes de aprovisionar un volumen para contener LUN, debe decidir si va a añadir el volumen a una máquina virtual de almacenamiento (SVM) existente o crear una nueva SVM para el volumen. También es posible que deba configurar iSCSI en una SVM existente.

# **Acerca de esta tarea**

Si una SVM existente ya está configurada con los protocolos necesarios y tiene LIF a los que se puede

acceder desde el host, resulta más fácil usar el SVM existente.

Puede crear una nueva SVM para separar los datos o la administración de otros usuarios del clúster de almacenamiento. No hay ventajas de usar SVM independientes para separar diferentes protocolos.

### **Procedimiento**

• Si desea aprovisionar volúmenes en una SVM que ya está configurada para iSCSI, debe verificar que el servicio iSCSI esté en ejecución y, a continuación, crear un LUN en la SVM.

["Comprobar que el servicio iSCSI se está ejecutando en una SVM existente"](#page-74-0)

# ["Crear una LUN"](#page-75-0)

• Si desea aprovisionar volúmenes en una SVM existente que tenga habilitado pero no configurado iSCSI, configure iSCSI en la SVM existente.

["Configuración de iSCSI en una SVM existente"](#page-76-0)

Este es el caso, cuando no ha seguido este procedimiento para crear la SVM mientras se configura un protocolo diferente.

• Si desea aprovisionar volúmenes en una SVM nueva, cree la SVM.

["Creación de una SVM nueva"](#page-77-0)

### <span id="page-74-0"></span>**Compruebe que el servicio iSCSI está en ejecución en una SVM existente**

Si decide utilizar una máquina virtual de almacenamiento (SVM) existente, debe verificar que el servicio iSCSI esté en ejecución en la SVM.

### **Antes de empezar**

Debe haber seleccionado una SVM existente en la que planea crear una nueva LUN.

### **Pasos**

- 1. Vaya a la ventana **SVMs**.
- 2. Haga clic en la ficha **Configuración de SVM**.
- 3. En el panel **Protocolos**, haga clic en **iSCSI**.
- 4. Compruebe que el servicio iSCSI está en ejecución.

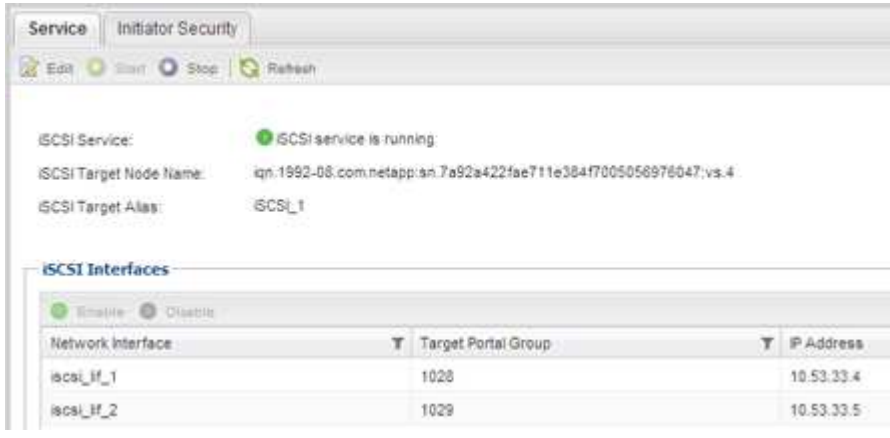

5. Registre las interfaces iSCSI que aparecen en la SVM.

# **Qué hacer a continuación**

Si el servicio iSCSI no está en ejecución, inicie el servicio iSCSI o cree una SVM nueva.

Si hay menos de dos interfaces iSCSI por nodo, actualice la configuración de iSCSI en la SVM o cree una nueva SVM para iSCSI.

# <span id="page-75-0"></span>**Cree una LUN**

Utilice el asistente Crear LUN para crear una LUN. El asistente también crea el igroup y asigna la LUN al igroup, lo que permite que el host especificado acceda a la LUN.

### **Antes de empezar**

- Debe haber un agregado con espacio libre suficiente para contener la LUN.
- Debe haber una máquina virtual de almacenamiento (SVM) con el protocolo iSCSI habilitado y las interfaces lógicas (LIF) adecuadas creadas.
- Debe haber registrado el nombre de nodo del iniciador de iSCSI del host.

Las LUN se asignan a un subconjunto de los iniciadores del igroup para limitar el número de rutas desde el host a la LUN.

- De forma predeterminada, ONTAP utiliza la asignación de LUN selectiva (SLM) para hacer que el LUN solo sea accesible a través de las rutas del nodo al que pertenece la LUN y su partner de alta disponibilidad (ha).
- Aún debe configurar todos los LIF iSCSI en cada nodo para la movilidad de LUN en caso de que la LUN se mueva a otro nodo del clúster.
- A la hora de mover un volumen o un LUN, debe modificar la lista de nodos de informes de SLM antes de mover.

### **Acerca de esta tarea**

Si su organización tiene una convención de nomenclatura, debe usar nombres para el LUN, el volumen, etc., de este modo que se ajusten a su convención. De lo contrario, debe aceptar los nombres predeterminados.

### **Pasos**

- 1. Vaya a la ventana **LUN**.
- 2. Haga clic en **Crear.**
- 3. Examine y seleccione una SVM en la que desea crear las LUN.

Se mostrará el asistente Crear LUN.

4. En la página **Propiedades generales**, seleccione el tipo de LUN **Linux** para los LUN utilizados directamente por el host Linux.

Deje sin seleccionar la casilla de verificación **Thin Provisioning**.

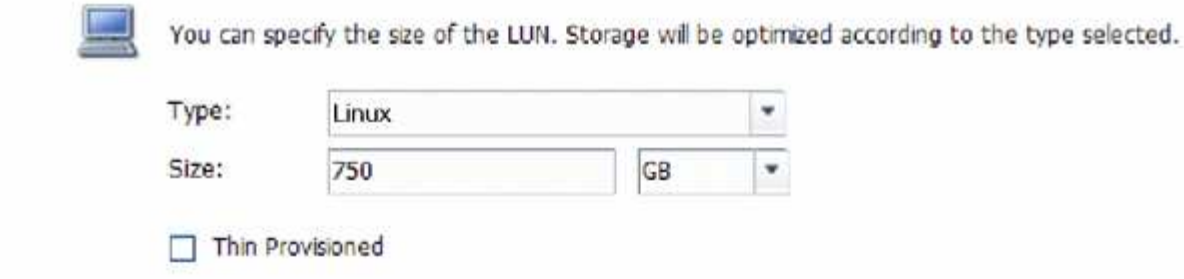

5. En la página **contenedor de LUN**, seleccione un volumen de FlexVol existente.

Debe asegurarse de que haya espacio suficiente en el volumen. Si no hay espacio suficiente disponible en los volúmenes existentes, se puede crear un nuevo volumen.

- 6. En la página **asignación de iniciadores**, haga clic en **Agregar iGroup**, introduzca la información necesaria en la ficha **General** y, a continuación, en la ficha **iniciadores**, introduzca el nombre del nodo iniciador iSCSI del host que ha grabado.
- 7. Confirme los detalles y, a continuación, haga clic en **Finalizar** para completar el asistente.

# **Información relacionada**

### ["Administración del sistema"](https://docs.netapp.com/us-en/ontap/system-admin/index.html)

### <span id="page-76-0"></span>**Configure iSCSI en una SVM existente**

Puede configurar iSCSI en una máquina virtual de almacenamiento (SVM) existente y crear una LUN y su volumen contenedor con un solo asistente. El protocolo iSCSI ya debe estar habilitado, pero no configurado en la SVM. Esta información está destinada a las SVM para las que va a configurar varios protocolos, pero aún no ha configurado iSCSI.

### **Antes de empezar**

Debe tener suficientes direcciones de red disponibles para crear dos LIF por cada nodo.

### **Acerca de esta tarea**

Las LUN se asignan a un subconjunto de los iniciadores del igroup para limitar el número de rutas desde el host a la LUN.

- ONTAP utiliza una asignación de LUN selectiva (SLM) para hacer que el LUN solo esté accesible a través de las rutas del nodo al que pertenece la LUN y su partner de alta disponibilidad.
- Aún debe configurar todos los LIF iSCSI en cada nodo para la movilidad de LUN en caso de que la LUN se mueva a otro nodo del clúster.
- Debe modificar la lista Reporting-Nodes de SLM antes de mover un volumen o un LUN.

### **Pasos**

- 1. Vaya a la ventana **SVMs**.
- 2. Seleccione la SVM que desea configurar.
- 3. En el panel SVM**Details**, compruebe que **iSCSI** se muestra con un fondo gris, lo que indica que el protocolo está habilitado pero no está configurado completamente.

Si **iSCSI** se muestra con un fondo verde, la SVM ya está configurada.

**Details** Protocols:

NFS CIFS FC/FCoE ISCSI

4. Haga clic en el enlace del protocolo **iSCSI** con el fondo gris.

Aparecerá la ventana Configurar protocolo iSCSI.

- 5. Configure el servicio iSCSI y las LIF desde la página **Configurar protocolo iSCSI**:
	- a. **Opcional:** Introduzca un nombre de alias de destino.
	- b. Introduzca **2** En el campo **LIF por nodo**.

Por cada nodo se necesitan dos LIF para garantizar la disponibilidad y la movilidad de datos.

- c. Asigne direcciones IP para las LIF con una subred o sin ella.
- d. En el área **Provision a LUN for iSCSI Storage**, introduzca el tamaño de LUN, el tipo de host y el nombre de iniciador iSCSI que desee del host.
- e. Haga clic en **Enviar y cerrar**.

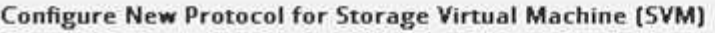

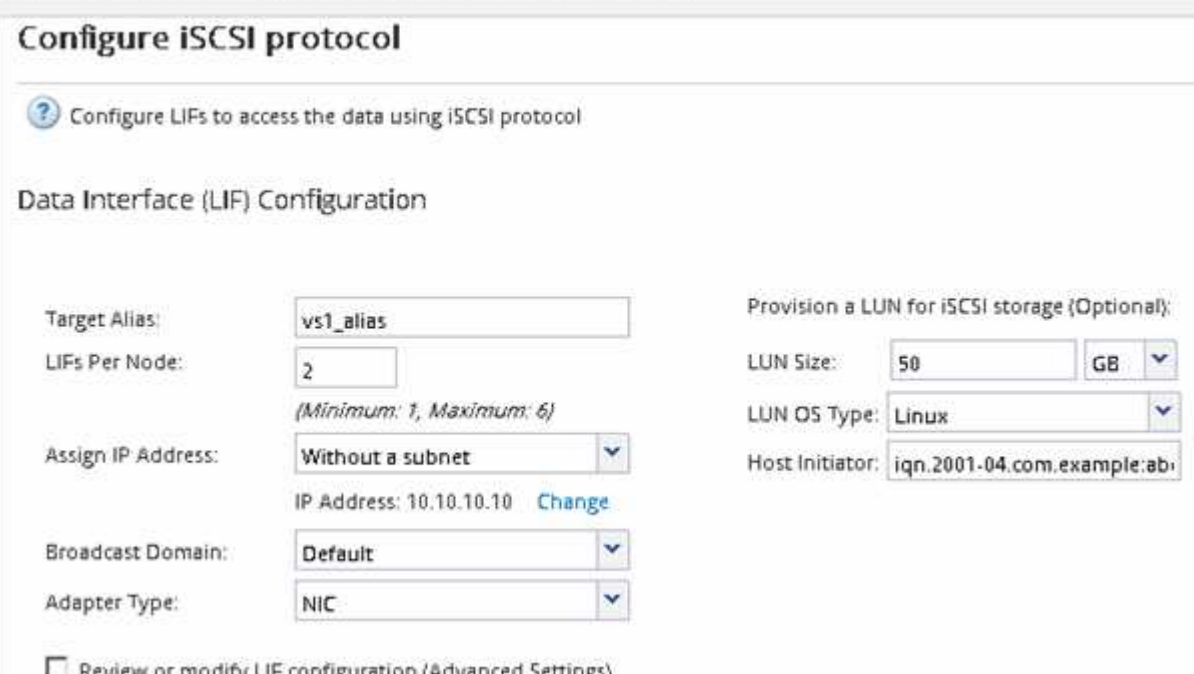

6. Revise la página **Resumen**, registre la información de LIF y, a continuación, haga clic en **Aceptar**.

### <span id="page-77-0"></span>**Cree una SVM nueva**

La máquina virtual de almacenamiento (SVM) proporciona el destino iSCSI a través del cual un host accede a los LUN. Cuando crea la SVM, también crea interfaces lógicas (LIF) y la LUN, y su volumen que contiene. Es posible crear una SVM para separar las funciones de administración y datos de un usuario de las de otros usuarios en un clúster.

### **Antes de empezar**

• Debe tener suficientes direcciones de red disponibles para crear dos LIF por cada nodo.

### **Acerca de esta tarea**

Las LUN se asignan a un subconjunto de los iniciadores del igroup para limitar el número de rutas desde el host a la LUN.

- De forma predeterminada, ONTAP utiliza la asignación de LUN selectiva (SLM) para hacer que el LUN solo esté accesible a través de las rutas del nodo al que pertenece la LUN y su partner de alta disponibilidad.
- Aún debe configurar todos los LIF iSCSI en cada nodo para la movilidad de LUN en caso de que la LUN se mueva a otro nodo del clúster.
- A la hora de mover un volumen o un LUN, debe modificar la lista SLM-reporting-Nodes antes de mover.

### **Pasos**

- 1. Vaya a la ventana **SVMs**.
- 2. Haga clic en **Crear**.
- 3. En la ventana **Storage Virtual Machine (SVM) Setup** (Configuración de la máquina virtual de almacenamiento), cree la SVM:
	- a. Especifique un nombre único para la SVM.

El nombre debe ser un nombre de dominio completo (FQDN) o seguir otra convención que garantice nombres únicos en un clúster.

b. Seleccione el espacio IP al que pertenecerá la SVM.

Si el clúster no utiliza varios espacios IP, se utiliza el espacio IP «predeterminado».

c. Mantenga la selección de tipo de volumen predeterminada.

Solo los volúmenes FlexVol son compatibles con protocolos SAN.

d. Seleccione todos los protocolos para los que tenga licencias y para los que pueda usar en la SVM, incluso si no desea configurar todos los protocolos inmediatamente.

Al seleccionar NFS y CIFS cuando se crea la SVM, estos dos protocolos pueden compartir las mismas LIF. Al agregar más adelante estos protocolos no los permite compartir LIF.

Si CIFS es uno de los protocolos seleccionados, el estilo de seguridad se establece en NTFS. De lo contrario, el estilo de seguridad se establece en UNIX.

- e. Mantenga la configuración de idioma predeterminada C.UTF-8.
- f. Seleccione el agregado raíz deseado para contener el volumen raíz de SVM.

El agregado para el volumen de datos se selecciona por separado en el paso posterior.

g. Haga clic en **Enviar y continuar**.

La SVM se ha creado, pero aún no se han configurado los protocolos.

4. Si aparece la página **Configurar protocolo CIFS/NFS** porque ha activado CIFS o NFS, haga clic en

**Omitir** y, a continuación, configure CIFS o NFS más adelante.

- 5. Configure el servicio iSCSI y cree LIF, así como el LUN y el volumen que lo contiene desde la página **Configurar protocolo iSCSI**:
	- a. **Opcional:** Introduzca un nombre de alias de destino.
	- b. Asigne la dirección IP para las LIF mediante una subred o sin una subred.
	- c. Introduzca **2** En el campo **LIF por nodo**.

Por cada nodo se necesitan dos LIF para garantizar la disponibilidad y la movilidad de datos.

- d. En el área **Provision a LUN for iSCSI Storage**, introduzca el tamaño de LUN, el tipo de host y el nombre de iniciador iSCSI que desee del host.
- e. Haga clic en **Enviar y continuar**.
- 6. Si aparece la página **Configurar protocolo FC/FCoE** porque ha activado FC, haga clic en **Omitir** y, a continuación, configure FC más tarde.
- 7. Cuando aparezca **Administración de SVM**, configure o aplace la configuración de un administrador independiente para esta SVM:
	- Haga clic en **Omitir** y configure un administrador más tarde si lo desea.
	- Introduzca la información solicitada y, a continuación, haga clic en **Enviar y continuar**.
- 8. Revise la página **Resumen**, registre la información de LIF y, a continuación, haga clic en **Aceptar**.

# **Inicie las sesiones iSCSI con el destino**

El host Linux debe tener una conexión iSCSI con cada nodo (destino) del clúster de almacenamiento. Se establecen las sesiones en el host.

### **Acerca de esta tarea**

En ONTAP, el host iSCSI debe tener rutas a cada nodo del clúster. DM-Multipath selecciona las mejores rutas de uso. Si no se producen errores en las rutas, DM-Multipath selecciona rutas alternativas.

### **Pasos**

1. Inicie el servicio iSCSI desde el símbolo del sistema del host Linux:

service iscsid force-start

2. Detecte el destino iSCSI:

iscsiadm --mode discovery --op update --type sendtargets --portal targetIP

La dirección IP de cada destino detectado se muestra en una línea independiente.

3. Para establecer sesiones iSCSI, inicie sesión en cada destino:

iscsiadm --mode node -l all

4. Es posible ver una lista de las sesiones iSCSI activas:

iscsiadm --mode session

# **Detectar nuevos dispositivos SCSI (LUN) y dispositivos multivía**

Las LUN del clúster de almacenamiento aparecen en el host Linux como dispositivos SCSI, que son rutas de I/o que los agregados DM-Multipath en un nuevo dispositivo, denominado dispositivo multivía. El host no detecta automáticamente nuevos dispositivos SCSI (LUN) que agrega al sistema. Debe volver a detectarlos manualmente para detectarlos.

# **Antes de empezar**

Debe tener una copia del rescan script, que se encuentra en la sq3 utils Paquete que forma parte de su distribución de Linux OS.

# **Pasos**

1. Detecte nuevos dispositivos SCSI (LUN) y cree los dispositivos multivía correspondientes para las LUN:

```
/usr/bin/rescan-scsi-bus.sh
```
2. Verificar la configuración de DM-Multipath:

```
multipath -ll
```
Esto muestra el siguiente tipo de resultado, con una lista de la configuración recomendada para cada LUN de NetApp:

```
3600a0980324666546e2b443251655177 dm-2 NETAPP,LUN C-Mode
size=10G features='4 queue if no path pg_init_retries 50
retain attached hw handle' hwhandler='1 alua' wp=rw
|-+- policy='round-robin 0' prio=50 status=active
| |- 0:0:1:0 sdb 8:16 active ready running
| |- 0:0:0:0 sda 8:0 active ready running
| |- 1:0:0:0 sde 8:64 active ready running
| `- 1:0:1:0 sdf 8:80 active ready running
`-+- policy='round-robin 0' prio=10 status=enabled
   |- 0:0:3:0 sdd 8:48 active ready running
   |- 1:0:3:0 sdh 8:112 active ready running
    |- 0:0:2:0 sdc 8:32 active ready running
    `- 1:0:2:0 sdg 8:96 active ready running
```
# **Configurar volúmenes lógicos en dispositivos multivía y crear un sistema de archivos**

Cuando el host Linux accede por primera vez a un nuevo dispositivo SCSI (LUN), no hay partición ni sistema de archivos. Si desea utilizar un dispositivo multivía particionado, primero debe particionar los dispositivos SCSI subyacentes. También puede ser conveniente crear volúmenes lógicos en dispositivos multivía y, opcionalmente, crear un sistema de archivos.

# **Antes de empezar**

El host Linux debe haber detectado los dispositivos SCSI y los dispositivos multivía correspondientes.

### **Acerca de esta tarea**

Como mínimo, DM-Multipath debe configurarse en los dispositivos SCSI. Cualquier configuración más allá de DM-Multipath es opcional. Los siguientes pasos son pautas generales si desea realizar una configuración adicional, como la partición, la configuración de volúmenes lógicos en dispositivos multivía y la creación de un sistema de archivos. Para obtener más información sobre los comandos Linux, consulte la documentación de Red Hat Enterprise Linux y las páginas de manual.

### **Pasos**

- 1. Para utilizar un dispositivo multipath particionado, primero cree una partición en los dispositivos SCSI subyacentes que utilizan fdisk o. parted utilidad.
- 2. Cree las particiones multivía correspondientes utilizando kpartx utilidad.
- 3. Cree volúmenes lógicos en dispositivos multivía correspondientes mediante los comandos de Logical Volume Manager (LVM).
- 4. Cree un sistema de archivos, como Ext4 o XFS, en volúmenes lógicos o en dispositivos multirruta mediante mkfs utilidad.

# **Verifique que el host pueda escribir en un dispositivo multivía y leerlo**

Antes de utilizar un dispositivo multivía, debe verificar que el host puede escribir datos en el dispositivo multivía y leerlos nuevamente.

### **Antes de empezar**

DM-Multipath debe configurarse en el host Linux para los nodos del clúster de almacenamiento a los que acceda.

### **Acerca de esta tarea**

Si el nodo de clúster de almacenamiento al que corresponde el dispositivo multivía puede realizar una conmutación por error a su nodo compañero, debe verificar la lectura de los datos mientras se da un error en el nodo. Esta verificación podría no ser posible si el clúster de almacenamiento se está utilizando en producción.

### **Pasos**

1. Ejecute algunas operaciones de I/o en el dispositivo multivía especificado:

```
dd if=/dev/zero of=<multipath_device_name\>
```
2. Verifique que la I/o se esté ejecutando en el dispositivo multivía, especificando la cantidad de segundos que se deben actualizar las estadísticas (por ejemplo, cada dos segundos, como se muestra):

iostat 2

Cuando la E/S se ejecuta en el dispositivo multivía, puede ver los distintos contadores de I/o cambian de forma dinámica la salida, lo que indica que la I/o se está ejecutando correctamente en el dispositivo multivía.

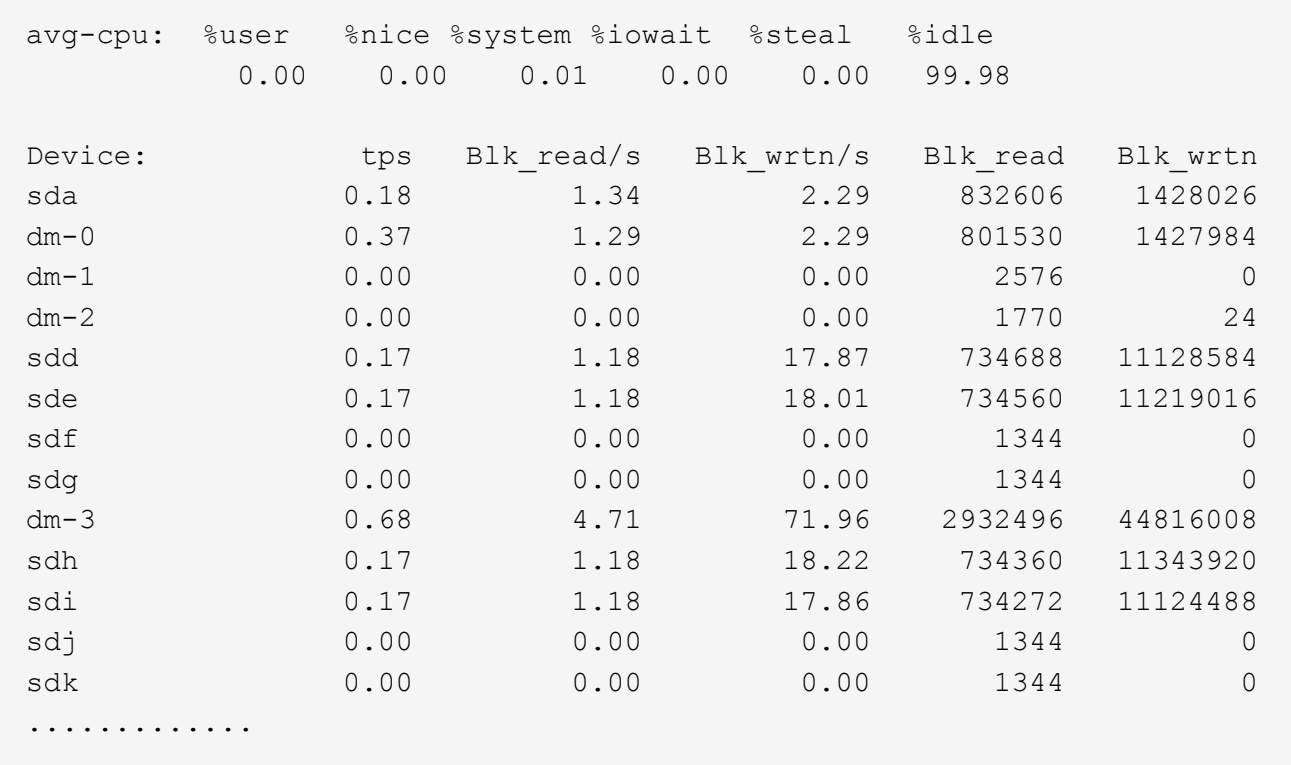

3. Si es posible, ejecute el takeover comando en el nodo del clúster de almacenamiento:

storage failover takeover -ofnode <node\_name\>

- 4. Compruebe que la actividad de I/o sigue en ejecución en el dispositivo multivía; para ello, vuelva a ejecutar el iostat comando.
- 5. Ejecute el giveback comando en el nodo del clúster de almacenamiento:

storage failover giveback -ofnode <node name\>

6. Comprobar iostat Salida para verificar que la I/o sigue en ejecución.

#### **Qué hacer a continuación**

Si alguna de las pruebas presenta errores, compruebe que el servicio iSCSI esté en ejecución y vuelva a comprobar la configuración de DM-Multipath y las rutas iSCSI al dispositivo multivía.

# **Configuración de iSCSI para Windows**

# **Información general sobre la configuración de iSCSI para Windows**

Mediante la interfaz clásica de System Manager de ONTAP (ONTAP 9.7 y versiones anteriores), es posible configurar rápidamente el servicio iSCSI en una máquina virtual de almacenamiento (SVM), aprovisionar un LUN y hacer que el LUN esté disponible mediante un iniciador iSCSI en un equipo host de Windows.

Estos procedimientos se basan en las siguientes suposiciones:

- Utiliza el iniciador del software iSCSI de Microsoft en Windows Server 2008 o Windows Server 2012.
- La red utiliza direcciones IPv4.
- Desea asignar direcciones a interfaces lógicas mediante cualquiera de los siguientes métodos:
	- Automáticamente, desde una subred que defina
	- Manualmente, usando una dirección seleccionada de una subred existente
	- Manualmente, usando una dirección que se añadirá a una subred existente
- No está configurando el arranque SAN iSCSI.

Para obtener más información acerca de cómo configurar el host específico con ONTAP, consulte ["Configuración de host SAN ONTAP".](https://docs.netapp.com/us-en/ontap-sanhost/index.html)

Si quiere más información sobre la administración DE SAN, consulte ["Descripción general de la administración](https://docs.netapp.com/us-en/ontap/san-admin/index.html) [DE SAN de ONTAP 9"](https://docs.netapp.com/us-en/ontap/san-admin/index.html)

# **Otras maneras de hacerlo en ONTAP**

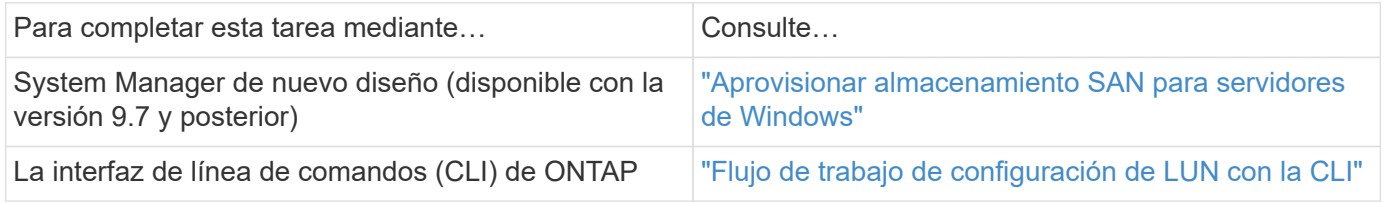

# **Flujo de trabajo de configuración y aprovisionamiento iSCSI**

Cuando se hace que el almacenamiento esté disponible para un host mediante iSCSI, se aprovisiona un volumen y un LUN en la máquina virtual de almacenamiento (SVM) y, luego, se conecta al LUN desde el host.

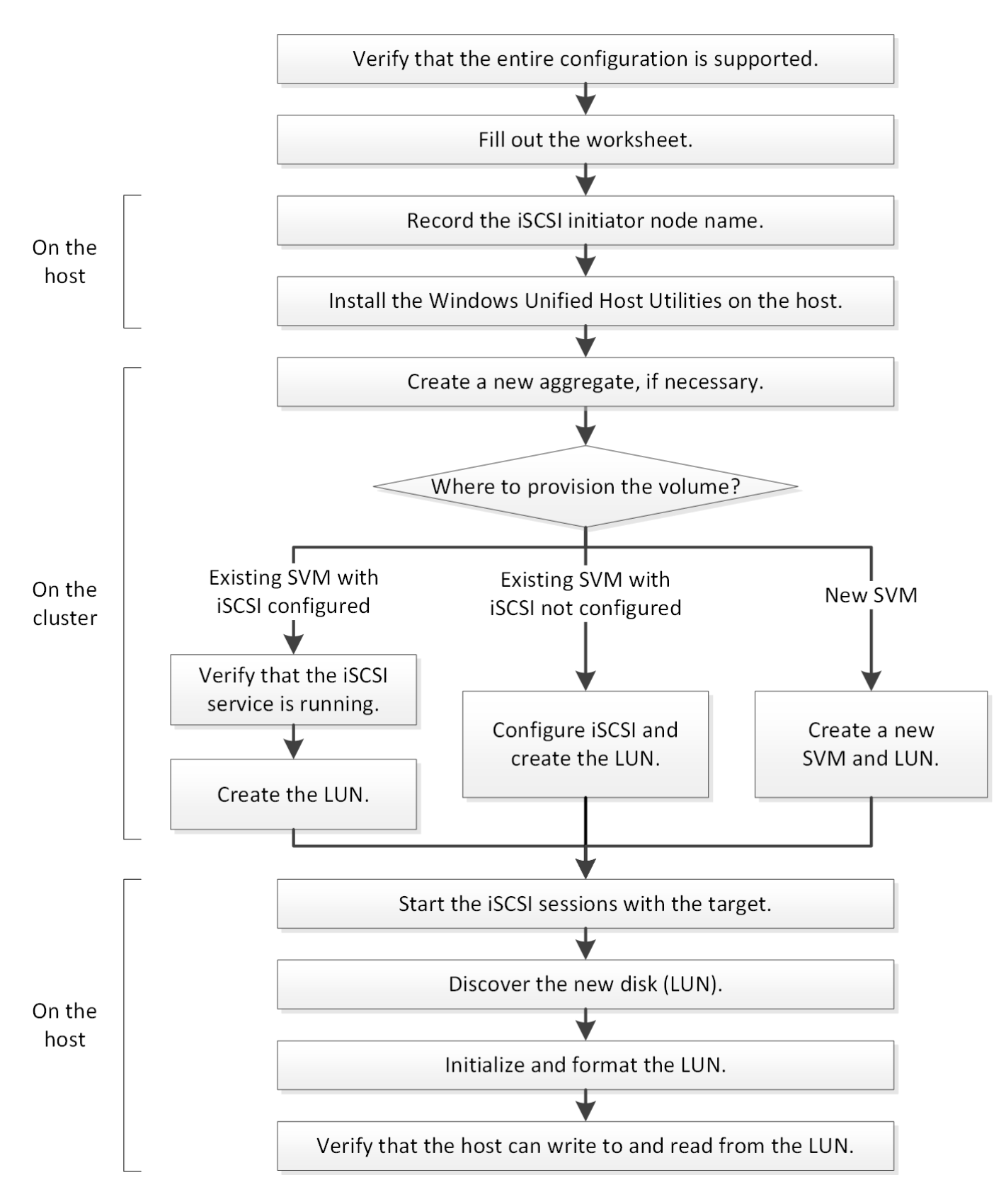

# **Compruebe que la configuración de iSCSI es compatible**

Para lograr un funcionamiento fiable, es necesario verificar que toda la configuración de iSCSI sea compatible.

**Pasos**

- 1. Vaya a la matriz de interoperabilidad para verificar que cuenta con una combinación compatible de los siguientes componentes:
	- Software ONTAP
	- Arquitectura de CPU de ordenador host (para servidores de bastidor estándar)
	- Modelo blade de procesador específico (para servidores blade)
	- Protocolo de almacenamiento (iSCSI)
	- Versión del sistema operativo Windows
	- Utilidades unificadas de host de Windows
- 2. Haga clic en el nombre de la configuración seleccionada.

Los detalles de esa configuración se muestran en la ventana Detalles de configuración.

- 3. Revise la información en las siguientes pestañas:
	- Notas

Enumera las alertas e información importantes que son específicas de su configuración.

Revise las alertas para identificar las correcciones urgentes que se requieren para el sistema operativo.

◦ Políticas y directrices

Proporciona directrices generales para todas las configuraciones DE SAN.

# **Rellene la hoja de configuración de iSCSI**

Es necesario contar con identificadores de iSCSI, direcciones de red e información de configuración de almacenamiento para realizar las tareas de configuración de iSCSI.

### **Identificadores de iSCSI**

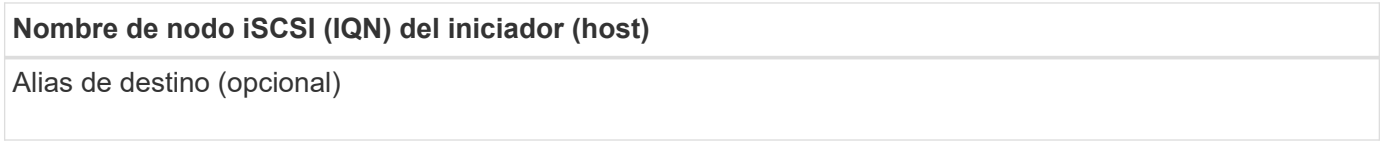

# **Direcciones de red de destino**

La máquina virtual de almacenamiento (SVM) es el destino iSCSI.

Necesita una subred con dos direcciones IP para LIF de datos iSCSI para cada nodo del clúster. Debería haber dos redes separadas para una alta disponibilidad. ONTAP asigna las direcciones IP específicas cuando crea las LIF como parte de la creación de la SVM.

Si es posible, separe el tráfico iSCSI en redes físicas o en VLAN.

Subred para LIF:

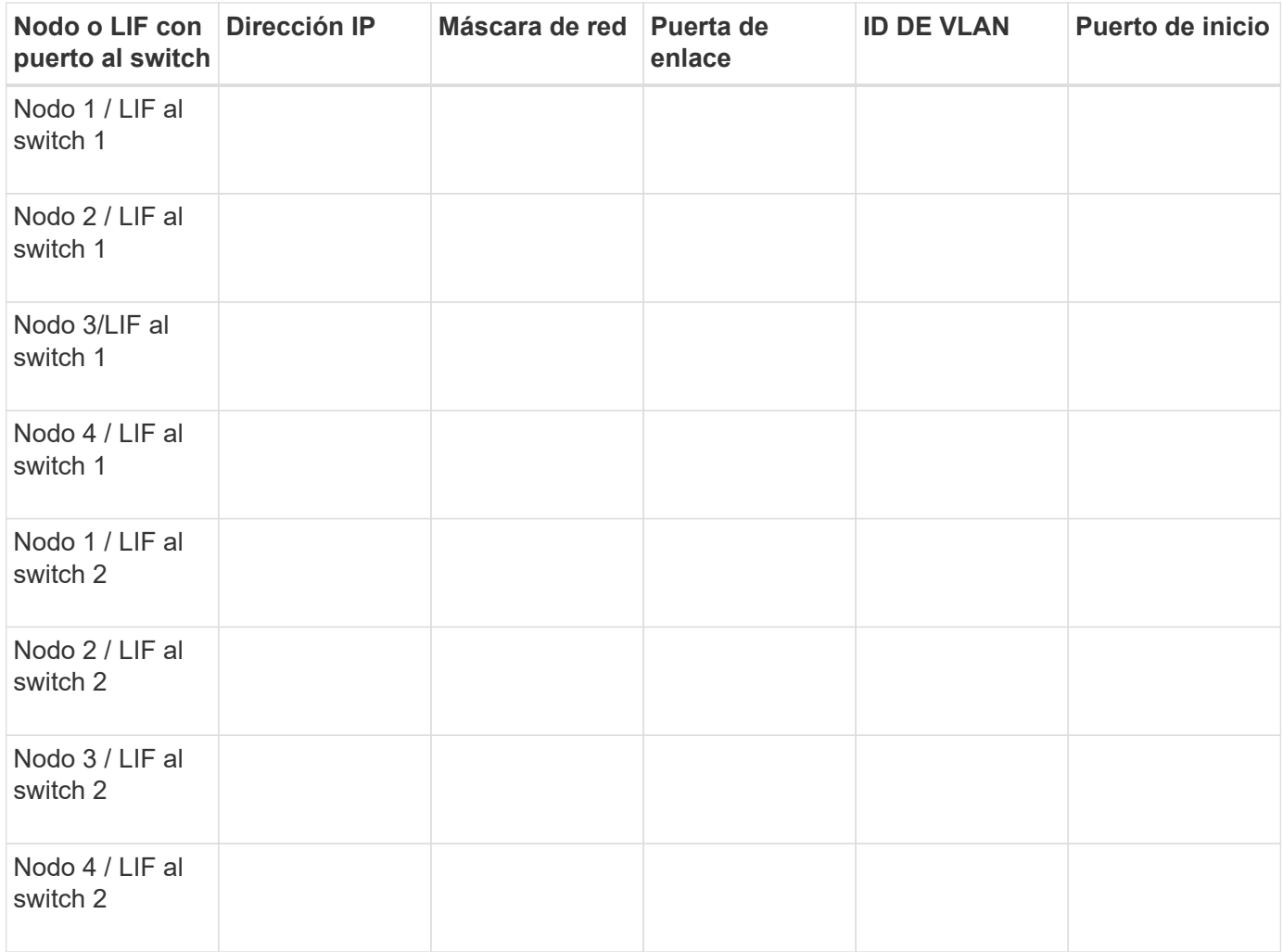

# **Configuración del almacenamiento**

Si el agregado y la SVM ya se han creado, registre sus nombres aquí; de lo contrario, puede crearlos según sea necesario:

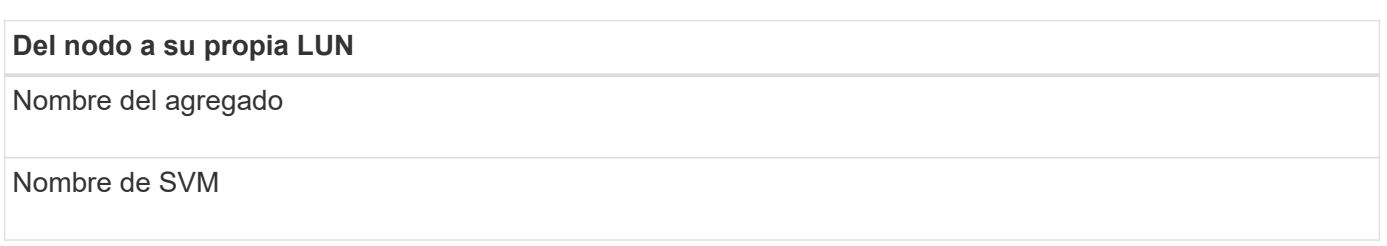

# **Información de LUN**

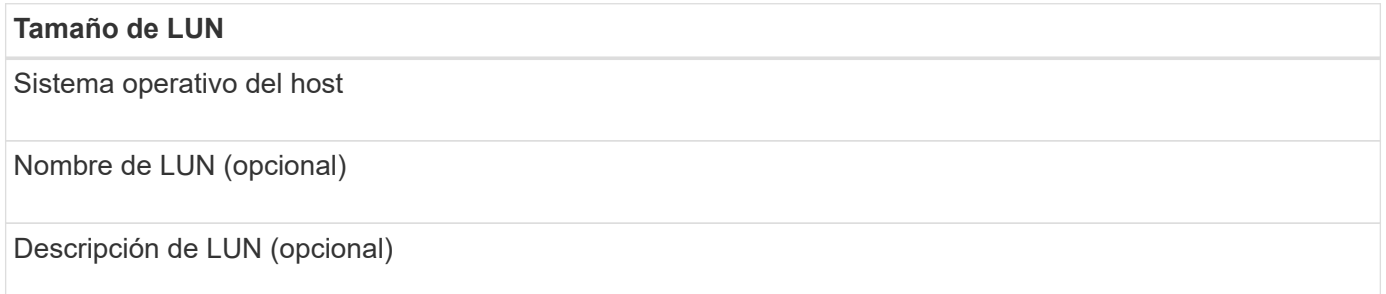

#### **Información de la SVM**

Si no utiliza una SVM existente, requiere la siguiente información para crear una SVM nueva:

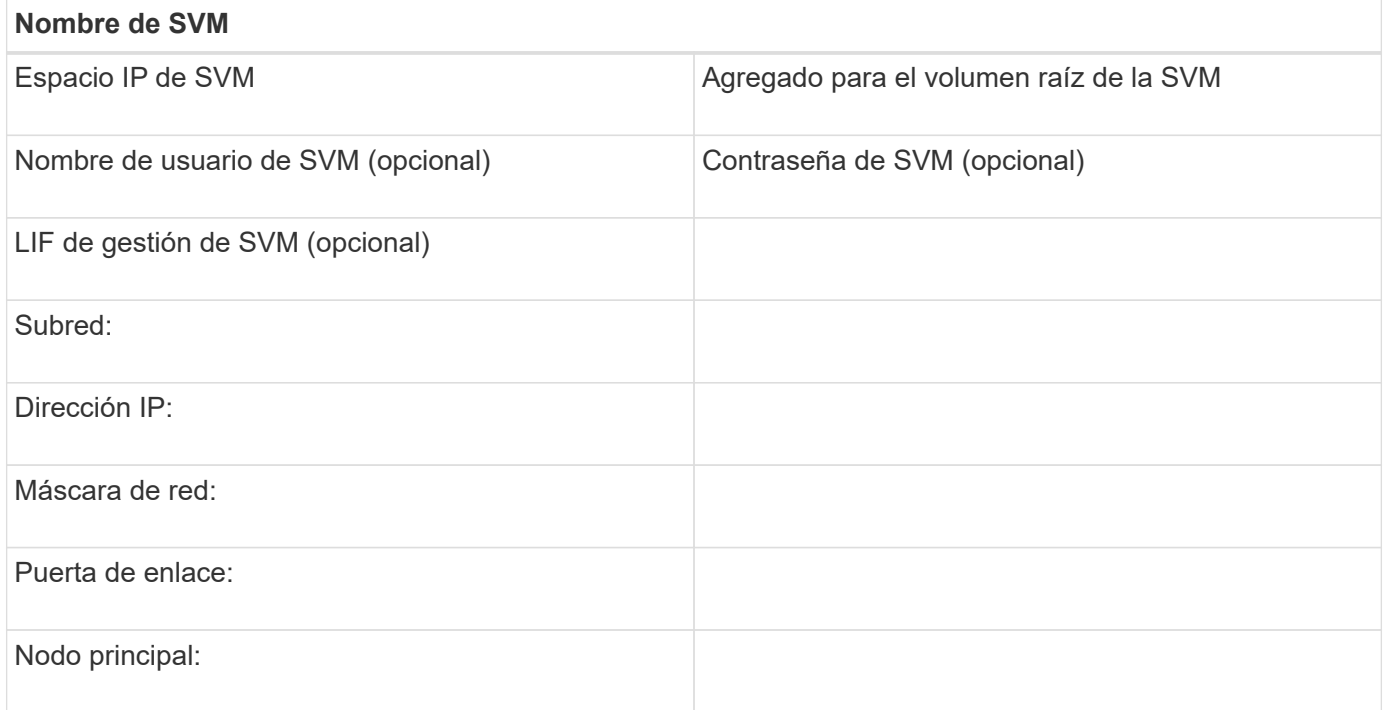

# **Registre el nombre del nodo iniciador iSCSI**

Debe registrar el nombre de nodo iniciador de iSCSI desde el programa iniciador de iSCSI en el host Windows.

### **Pasos**

1. Abra el cuadro de diálogo **Propiedades del iniciador iSCSI**:

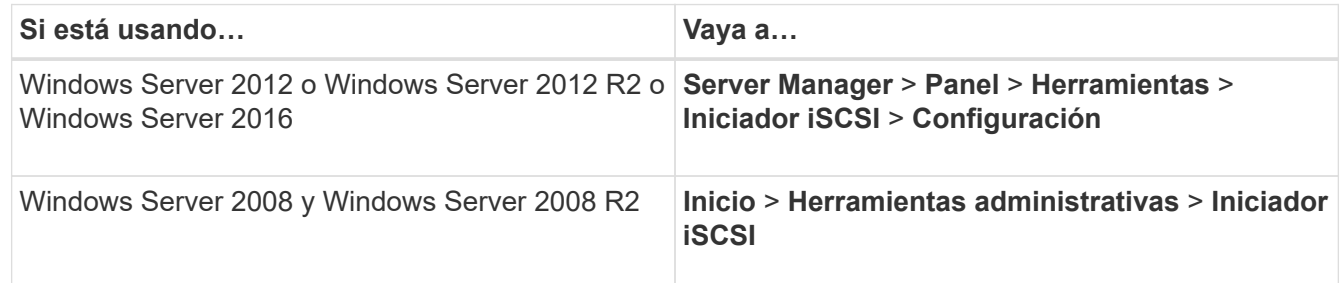

2. Copie el valor **Nombre de iniciador** o **Nombre de nodo de iniciador** en un archivo de texto o escríbalo.

La etiqueta exacta del cuadro de diálogo varía en función de la versión de Windows. El nombre del nodo iniciador iSCSI debe tener el siguiente aspecto:

iqn.1991-05.com.microsoft:server3

# **Instale Windows Unified Host Utilities**

Las utilidades unificadas de host de Windows incluyen un programa de instalación que establece el registro de Windows y los parámetros de HBA necesarios para que el host de Windows gestione correctamente los comportamientos del sistema de almacenamiento para las plataformas ONTAP y E-Series de NetApp.

# **Antes de empezar**

Debe haber completado las siguientes tareas:

• Compruebe la configuración compatible en la matriz de interoperabilidad

["Herramienta de matriz de interoperabilidad de NetApp"](https://mysupport.netapp.com/matrix)

• Se identificaron las correcciones urgentes de Windows necesarias de la matriz de interoperabilidad

["Herramienta de matriz de interoperabilidad de NetApp"](https://mysupport.netapp.com/matrix)

- Añada la licencia FCP e inicie el servicio de destino
- Compruebe el cableado

Consulte *SAN Configuration* para la versión de ONTAP o *Hardware Cabling* para el sistema de almacenamiento E-Series en el sitio de soporte de NetApp para obtener información detallada sobre el cableado y la configuración.

# **Acerca de esta tarea**

Debe especificar si desea incluir la compatibilidad con multivía al instalar el paquete de software de Windows Unified Host Utilities. Elija MPIO si tiene más de una ruta desde el host de Windows o la máquina virtual hasta el sistema de almacenamiento. Elija no MPIO solo si utiliza una única ruta para el sistema de almacenamiento.

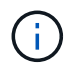

La selección MPIO no está disponible para los sistemas Windows XP y Windows Vista; las operaciones de I/o multivía no son compatibles con estos sistemas operativos invitados.

Para los huéspedes de Hyper-V, los discos sin formato (de paso) no aparecen en el sistema operativo invitado si elige compatibilidad con accesos múltiples. Puede usar discos sin configurar o MPIO, pero no es posible usar ambos en el sistema operativo invitado.

Consulte ["Instalación unificada de host de Windows"](https://docs.netapp.com/us-en/ontap-sanhost/hu_wuhu_71.html) para obtener información detallada.

# **Pasos**

1. Descargue la versión adecuada de las utilidades unificadas de host de Windows en el sitio de soporte de NetApp.

# ["Soporte de NetApp"](https://mysupport.netapp.com/site/global/dashboard)

- 2. Ejecute el archivo ejecutable y siga las instrucciones que aparecen en pantalla.
- 3. Reinicie el host de Windows cuando se le solicite.

# **Cree un agregado**

Si no desea usar un agregado existente, puede crear un nuevo agregado para

# proporcionar almacenamiento físico al volumen que está aprovisionando.

### **Pasos**

- 1. Introduzca la URL https://IP-address-of-cluster-management-LIF En un explorador web e inicie sesión en System Manager con la credencial de administrador de clúster.
- 2. Desplácese a la ventana **agregados**.
- 3. Haga clic en **Crear.**
- 4. Siga las instrucciones que aparecen en pantalla para crear el agregado mediante la configuración predeterminada de RAID-DP y, a continuación, haga clic en **Crear**.

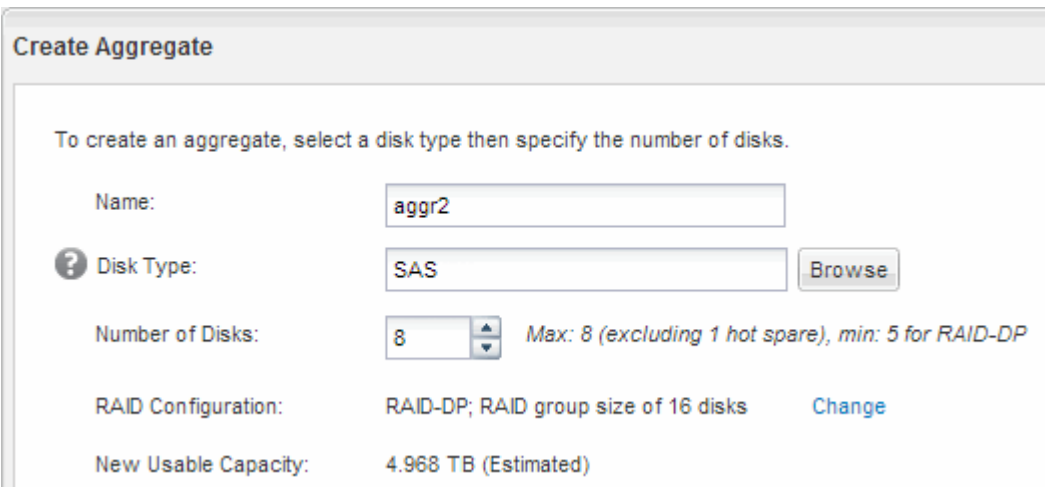

### **Resultados**

El agregado se creará con la configuración indicada y se añadirá a la lista de agregados de la ventana Aggregates.

### **Decidir dónde se aprovisionará el volumen**

Antes de aprovisionar un volumen para contener LUN, debe decidir si va a añadir el volumen a una máquina virtual de almacenamiento (SVM) existente o crear una nueva SVM para el volumen. También es posible que deba configurar iSCSI en una SVM existente.

#### **Acerca de esta tarea**

Si una SVM existente ya está configurada con los protocolos necesarios y tiene LIF a los que se puede acceder desde el host, resulta más fácil usar el SVM existente.

Puede crear una nueva SVM para separar los datos o la administración de otros usuarios del clúster de almacenamiento. No hay ventajas de usar SVM independientes para separar diferentes protocolos.

#### **Procedimiento**

• Si desea aprovisionar volúmenes en una SVM que ya está configurada para iSCSI, debe verificar que el servicio iSCSI esté en ejecución y, a continuación, crear un LUN en la SVM.

["Comprobar que el servicio iSCSI se está ejecutando en una SVM existente"](#page-90-0)

["Crear una LUN"](#page-90-1)

• Si desea aprovisionar volúmenes en una SVM existente que tenga habilitado pero no configurado iSCSI, configure iSCSI en la SVM existente.

["Configuración de iSCSI en una SVM existente"](#page-92-0)

Este es el caso, cuando no ha seguido este procedimiento para crear la SVM mientras se configura un protocolo diferente.

• Si desea aprovisionar volúmenes en una SVM nueva, cree la SVM.

["Creación de una SVM nueva"](#page-93-0)

### <span id="page-90-0"></span>**Compruebe que el servicio iSCSI está en ejecución en una SVM existente**

Si decide utilizar una máquina virtual de almacenamiento (SVM) existente, debe verificar que el servicio iSCSI esté en ejecución en la SVM.

# **Antes de empezar**

Debe haber seleccionado una SVM existente en la que planea crear una nueva LUN.

### **Pasos**

- 1. Vaya a la ventana **SVMs**.
- 2. Haga clic en la ficha **Configuración de SVM**.
- 3. En el panel **Protocolos**, haga clic en **iSCSI**.
- 4. Compruebe que el servicio iSCSI está en ejecución.

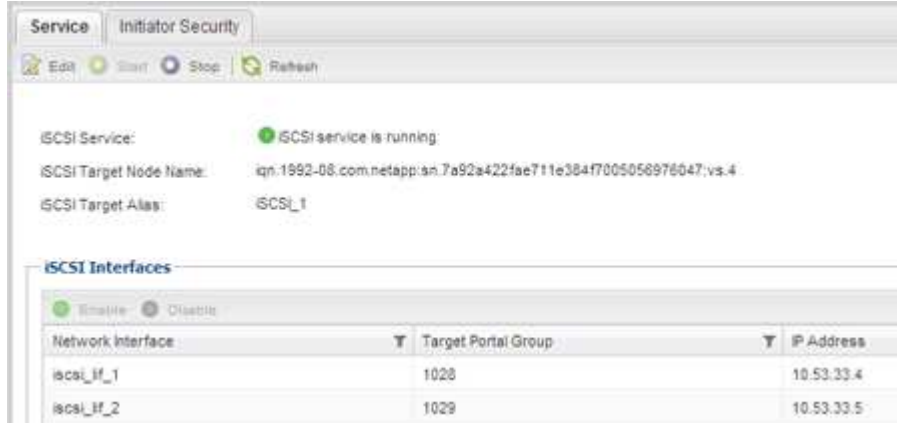

5. Registre las interfaces iSCSI que aparecen en la SVM.

# **Qué hacer a continuación**

Si el servicio iSCSI no está en ejecución, inicie el servicio iSCSI o cree una SVM nueva.

Si hay menos de dos interfaces iSCSI por nodo, actualice la configuración de iSCSI en la SVM o cree una nueva SVM para iSCSI.

### <span id="page-90-1"></span>**Cree una LUN**

Utilice el asistente Crear LUN para crear una LUN. El asistente también crea el igroup y asigna la LUN al igroup, lo que permite que el host especificado acceda a la LUN.

### **Antes de empezar**

- Debe haber un agregado con espacio libre suficiente para contener la LUN.
- Debe haber una máquina virtual de almacenamiento (SVM) con el protocolo iSCSI habilitado y las interfaces lógicas (LIF) adecuadas creadas.
- Debe haber registrado el nombre de nodo del iniciador de iSCSI del host.

Las LUN se asignan a un subconjunto de los iniciadores del igroup para limitar el número de rutas desde el host a la LUN.

- De forma predeterminada, ONTAP utiliza la asignación de LUN selectiva (SLM) para hacer que el LUN solo sea accesible a través de las rutas del nodo al que pertenece la LUN y su partner de alta disponibilidad (ha).
- Aún debe configurar todos los LIF iSCSI en cada nodo para la movilidad de LUN en caso de que la LUN se mueva a otro nodo del clúster.
- A la hora de mover un volumen o un LUN, debe modificar la lista de nodos de informes de SLM antes de mover.

### **Acerca de esta tarea**

Si su organización tiene una convención de nomenclatura, debe usar nombres para el LUN, el volumen, etc., de este modo que se ajusten a su convención. De lo contrario, debe aceptar los nombres predeterminados.

### **Pasos**

- 1. Vaya a la ventana **LUN**.
- 2. Haga clic en **Crear.**
- 3. Examine y seleccione una SVM en la que desea crear las LUN.

Se mostrará el asistente Crear LUN.

4. En la página **Propiedades generales**, seleccione el tipo de LUN **Windows 2008 o posterior** para los LUN utilizados directamente por el host de Windows, o seleccione **Hyper-V** para los LUN que contienen discos duros virtuales (VHD) para los equipos virtuales Hyper-V.

Deje sin seleccionar la casilla de verificación **Thin Provisioning**.

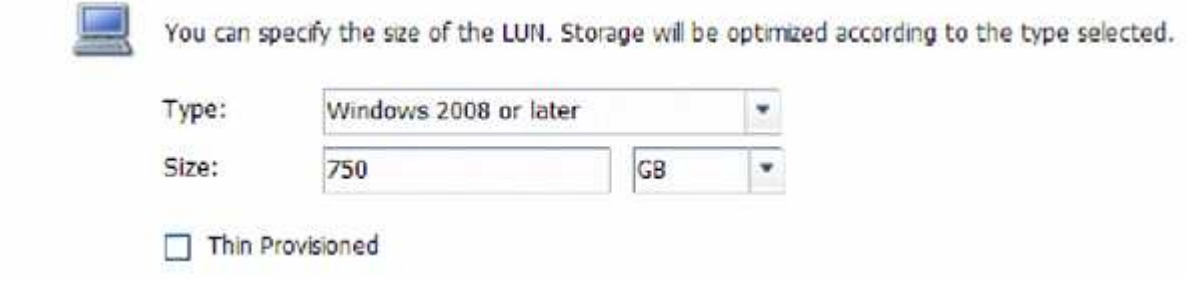

5. En la página **contenedor de LUN**, seleccione un volumen de FlexVol existente.

Debe asegurarse de que haya espacio suficiente en el volumen. Si no hay espacio suficiente disponible en los volúmenes existentes, se puede crear un nuevo volumen.

6. En la página **asignación de iniciadores**, haga clic en **Agregar iGroup**, introduzca la información necesaria en la ficha **General** y, a continuación, en la ficha **iniciadores**, introduzca el nombre del nodo iniciador iSCSI del host que ha grabado.

7. Confirme los detalles y, a continuación, haga clic en **Finalizar** para completar el asistente.

# **Información relacionada**

# ["Administración del sistema"](https://docs.netapp.com/us-en/ontap/system-admin/index.html)

### <span id="page-92-0"></span>**Configure iSCSI en una SVM existente**

Puede configurar iSCSI en una máquina virtual de almacenamiento (SVM) existente y crear una LUN y su volumen contenedor con un solo asistente. El protocolo iSCSI ya debe estar habilitado, pero no configurado en la SVM. Esta información está destinada a las SVM para las que va a configurar varios protocolos, pero aún no ha configurado iSCSI.

# **Antes de empezar**

Debe tener suficientes direcciones de red disponibles para crear dos LIF por cada nodo.

# **Acerca de esta tarea**

Las LUN se asignan a un subconjunto de los iniciadores del igroup para limitar el número de rutas desde el host a la LUN.

- ONTAP utiliza una asignación de LUN selectiva (SLM) para hacer que el LUN solo esté accesible a través de las rutas del nodo al que pertenece la LUN y su partner de alta disponibilidad.
- Aún debe configurar todos los LIF iSCSI en cada nodo para la movilidad de LUN en caso de que la LUN se mueva a otro nodo del clúster.
- Debe modificar la lista Reporting-Nodes de SLM antes de mover un volumen o un LUN.

### **Pasos**

- 1. Vaya a la ventana **SVMs**.
- 2. Seleccione la SVM que desea configurar.
- 3. En el panel SVM**Details**, compruebe que **iSCSI** se muestra con un fondo gris, lo que indica que el protocolo está habilitado pero no está configurado completamente.

Si **iSCSI** se muestra con un fondo verde, la SVM ya está configurada.

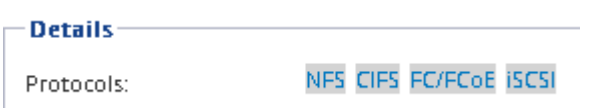

4. Haga clic en el enlace del protocolo **iSCSI** con el fondo gris.

Aparecerá la ventana Configurar protocolo iSCSI.

- 5. Configure el servicio iSCSI y las LIF desde la página **Configurar protocolo iSCSI**:
	- a. Introduzca un nombre de alias de destino.
	- b. Introduzca **2** En el campo **LIF por nodo**.

Por cada nodo se necesitan dos LIF para garantizar la disponibilidad y la movilidad de datos.

c. Asigne direcciones IP para las LIF con una subred o sin ella.

- d. En el área **Provision a LUN for iSCSI Storage**, introduzca el tamaño de LUN, el tipo de host y el nombre de iniciador iSCSI que desee del host.
- e. Haga clic en **Enviar y cerrar**.

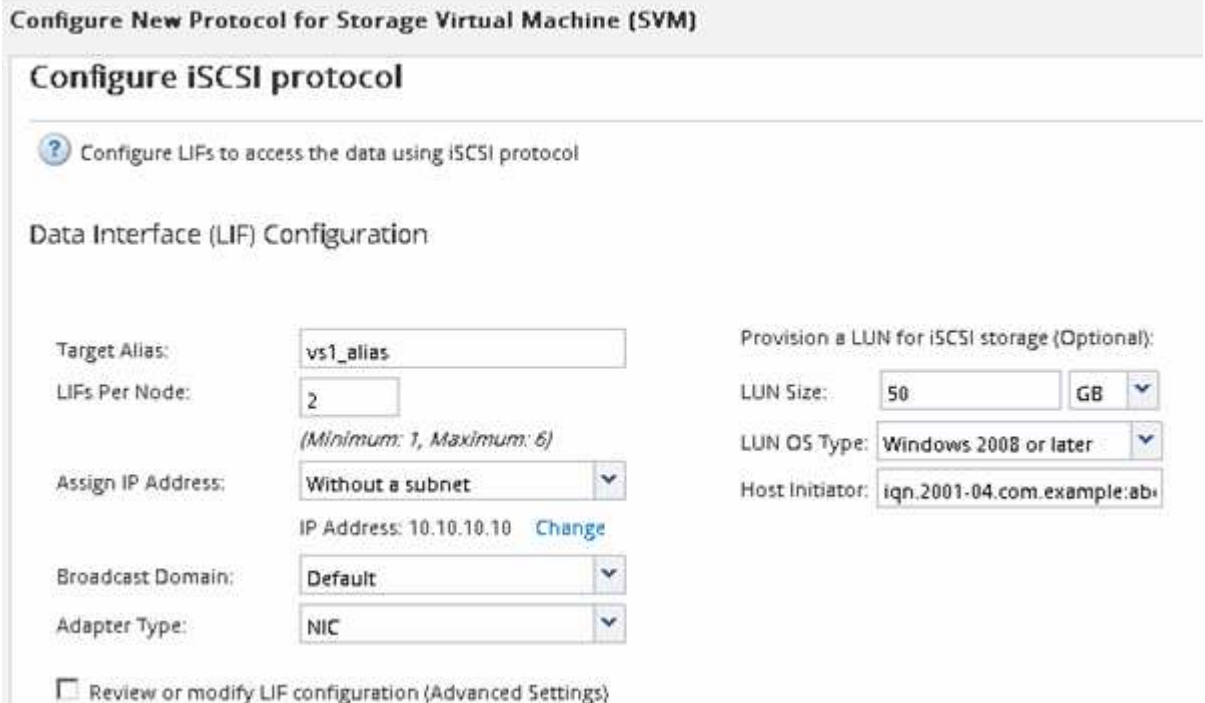

6. Revise la página **Resumen**, registre la información de LIF y, a continuación, haga clic en **Aceptar**.

### <span id="page-93-0"></span>**Cree una SVM nueva**

La máquina virtual de almacenamiento (SVM) proporciona el destino iSCSI a través del cual un host accede a los LUN. Cuando crea la SVM, también crea interfaces lógicas (LIF) y la LUN, y su volumen que contiene. Es posible crear una SVM para separar las funciones de administración y datos de un usuario de las de otros usuarios en un clúster.

### **Antes de empezar**

• Debe tener suficientes direcciones de red disponibles para crear dos LIF por cada nodo.

# **Acerca de esta tarea**

Las LUN se asignan a un subconjunto de los iniciadores del igroup para limitar el número de rutas desde el host a la LUN.

- De forma predeterminada, ONTAP utiliza la asignación de LUN selectiva (SLM) para hacer que el LUN solo esté accesible a través de las rutas del nodo al que pertenece la LUN y su partner de alta disponibilidad.
- Aún debe configurar todos los LIF iSCSI en cada nodo para la movilidad de LUN en caso de que la LUN se mueva a otro nodo del clúster.
- A la hora de mover un volumen o un LUN, debe modificar la lista SLM-reporting-Nodes antes de mover.

### **Pasos**

1. Vaya a la ventana **SVMs**.

- 2. Haga clic en **Crear**.
- 3. En la ventana **Storage Virtual Machine (SVM) Setup** (Configuración de la máquina virtual de almacenamiento), cree la SVM:
	- a. Especifique un nombre único para la SVM.

El nombre debe ser un nombre de dominio completo (FQDN) o seguir otra convención que garantice nombres únicos en un clúster.

b. Seleccione el espacio IP al que pertenecerá la SVM.

Si el clúster no utiliza varios espacios IP, se utiliza el espacio IP «predeterminado».

c. Mantenga la selección de tipo de volumen predeterminada.

Solo los volúmenes FlexVol son compatibles con protocolos SAN.

d. Seleccione todos los protocolos para los que tenga licencias y para los que pueda usar en la SVM, incluso si no desea configurar todos los protocolos inmediatamente.

Al seleccionar NFS y CIFS cuando se crea la SVM, estos dos protocolos pueden compartir las mismas LIF. Al agregar más adelante estos protocolos no los permite compartir LIF.

Si CIFS es uno de los protocolos seleccionados, el estilo de seguridad se establece en NTFS. De lo contrario, el estilo de seguridad se establece en UNIX.

- e. Mantenga la configuración de idioma predeterminada C.UTF-8.
- f. Seleccione el agregado raíz deseado para contener el volumen raíz de SVM.

El agregado para el volumen de datos se selecciona por separado en el paso posterior.

g. Haga clic en **Enviar y continuar**.

La SVM se ha creado, pero aún no se han configurado los protocolos.

- 4. Si aparece la página **Configurar protocolo CIFS/NFS** porque ha activado CIFS o NFS, haga clic en **Omitir** y, a continuación, configure CIFS o NFS más adelante.
- 5. Configure el servicio iSCSI y cree LIF, así como el LUN y el volumen que lo contiene desde la página **Configurar protocolo iSCSI**:
	- a. **Opcional:** Introduzca un nombre de alias de destino.
	- b. Asigne la dirección IP para las LIF mediante una subred o sin una subred.
	- c. Introduzca **2** En el campo **LIF por nodo**.

Por cada nodo se necesitan dos LIF para garantizar la disponibilidad y la movilidad de datos.

- d. En el área **Provision a LUN for iSCSI Storage**, introduzca el tamaño de LUN, el tipo de host y el nombre de iniciador iSCSI que desee del host.
- e. Haga clic en **Enviar y continuar**.
- 6. Si aparece la página **Configurar protocolo FC/FCoE** porque ha activado FC, haga clic en **Omitir** y, a continuación, configure FC más tarde.
- 7. Cuando aparezca **Administración de SVM**, configure o aplace la configuración de un administrador independiente para esta SVM:
	- Haga clic en **Omitir** y configure un administrador más tarde si lo desea.
	- Introduzca la información solicitada y, a continuación, haga clic en **Enviar y continuar**.
- 8. Revise la página **Resumen**, registre la información de LIF y, a continuación, haga clic en **Aceptar**.

# **Inicie sesiones iSCSI con el destino**

El host de Windows debe tener una conexión iSCSI con cada nodo del clúster. Puede establecer las sesiones desde el host mediante el cuadro de diálogo Propiedades del iniciador iSCSI del host.

# **Antes de empezar**

Debe conocer la dirección IP de una LIF de datos de iSCSI en la máquina virtual de almacenamiento (SVM) que contiene el LUN al que desea acceder.

# **Acerca de esta tarea**

En ONTAP, el host iSCSI debe tener rutas a cada nodo del clúster. El DSM nativo selecciona las mejores rutas que se van a utilizar. Si fallan las rutas, el DSM nativo seleccionará las rutas alternativas.

Los botones y etiquetas del cuadro de diálogo Propiedades del iniciador iSCSI varían entre las versiones de Windows. Algunos de los pasos de la tarea incluyen más de un botón o nombre de etiqueta; debe seleccionar el nombre que coincida con la versión de Windows que está utilizando.

### **Pasos**

1. Abra el cuadro de diálogo **Propiedades del iniciador iSCSI**:

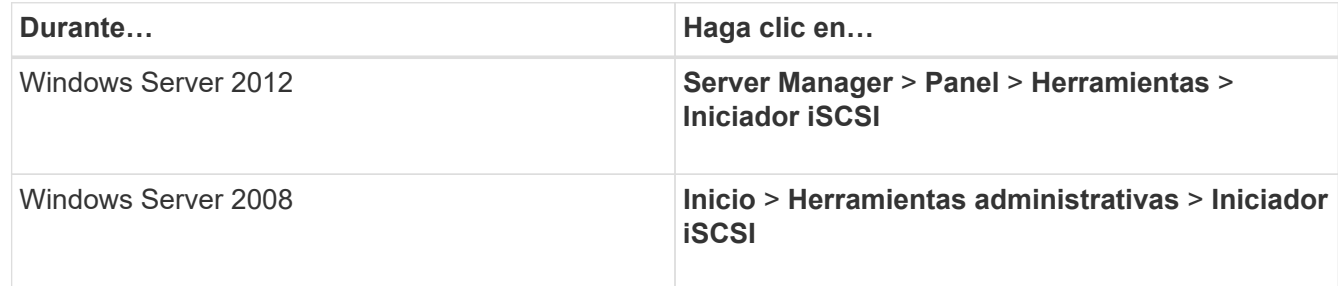

- 2. En la ficha **Discovery**, haga clic en **Discover Portal** o **Add Portal** y, a continuación, introduzca la dirección IP del puerto de destino iSCSI.
- 3. En la ficha **Targets**, seleccione el destino que ha descubierto y, a continuación, haga clic en **Iniciar sesión** o **conectar**.
- 4. Seleccione **Activar multi-path**, seleccione **Restaurar automáticamente esta conexión cuando se inicie el equipo** o **Agregar esta conexión a la lista de destinos favoritos** y haga clic en **Avanzado**.
- 5. Para **adaptador local**, seleccione **Iniciador iSCSI de Microsoft**.

El siguiente ejemplo es de Windows Server 2008:

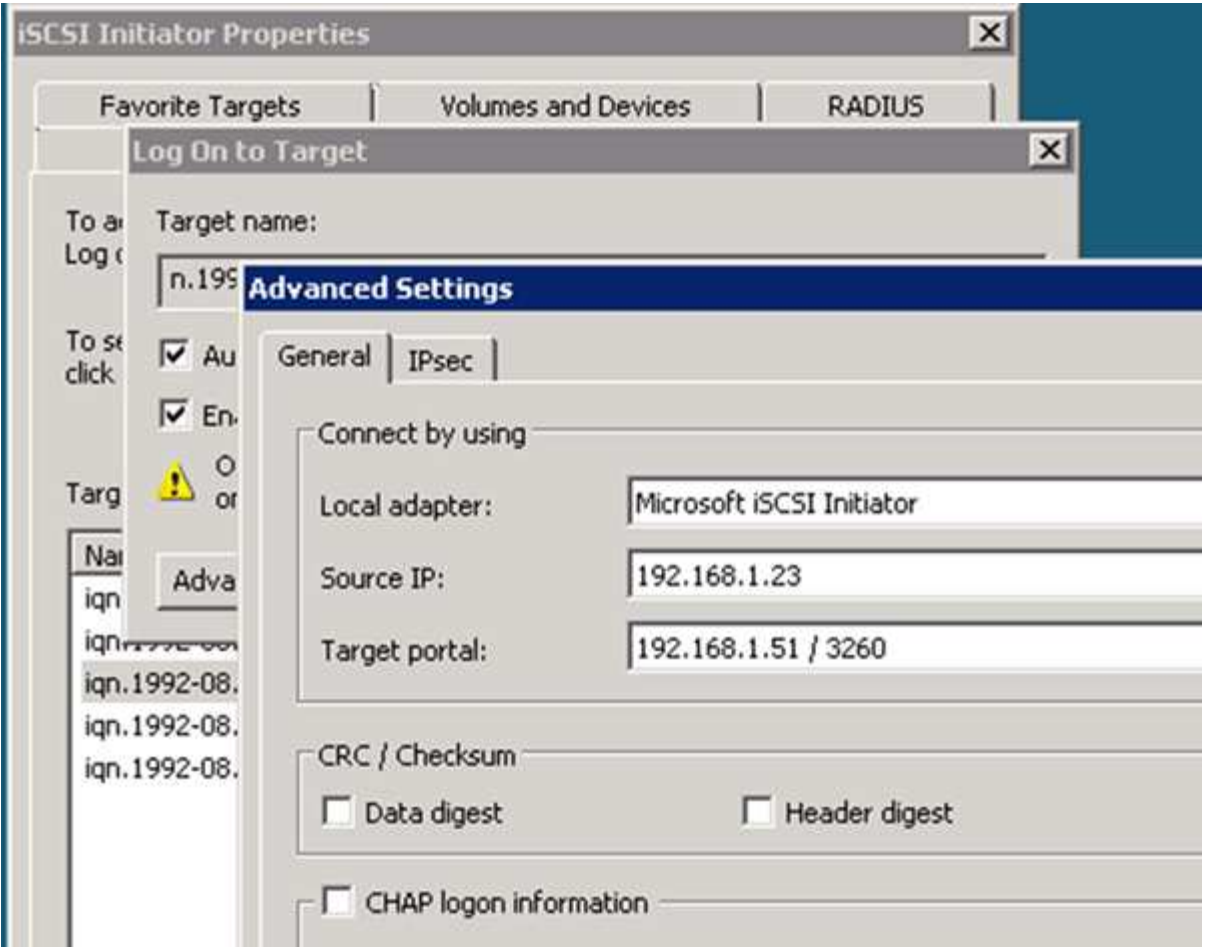

- 6. Para **IP de origen** o **IP de iniciador**, seleccione la dirección IP de un puerto de la misma subred o VLAN que una de las LIF de destino iSCSI.
- 7. Mantenga los valores predeterminados de las casillas de verificación restantes y, a continuación, haga clic en **Aceptar**.
- 8. En la ficha **Targets**, vuelva a seleccionar el mismo destino y, a continuación, haga clic en **Iniciar sesión** o **conectar**.
- 9. Seleccione **Activar multi-path**, seleccione **Restaurar automáticamente esta conexión cuando se inicie el equipo** o **Agregar esta conexión a la lista de destinos favoritos** y haga clic en **Avanzado**.
- 10. Para **IP de origen** o **IP de iniciador**, seleccione la dirección IP de un puerto diferente en la subred o VLAN de una LIF de destino iSCSI diferente.
- 11. Para **Target portal**, seleccione la dirección IP de la LIF de destino iSCSI que corresponda al puerto que acaba de seleccionar para **IP de origen**.
- 12. Mantenga los valores predeterminados de las casillas de verificación restantes y, a continuación, haga clic en **Aceptar**.
- 13. Repita los pasos 8 a 12 para conectar con cada LIF de destino que esté disponible.

# **Detección de nuevos discos**

Los LUN de su máquina virtual de almacenamiento (SVM) aparecen como discos en el host Windows. El host no detecta automáticamente los discos nuevos de los LUN que agregue al sistema. Debe volver a analizar manualmente los discos para detectarlos.

# **Pasos**

1. Abra la utilidad Administración de equipos de Windows:

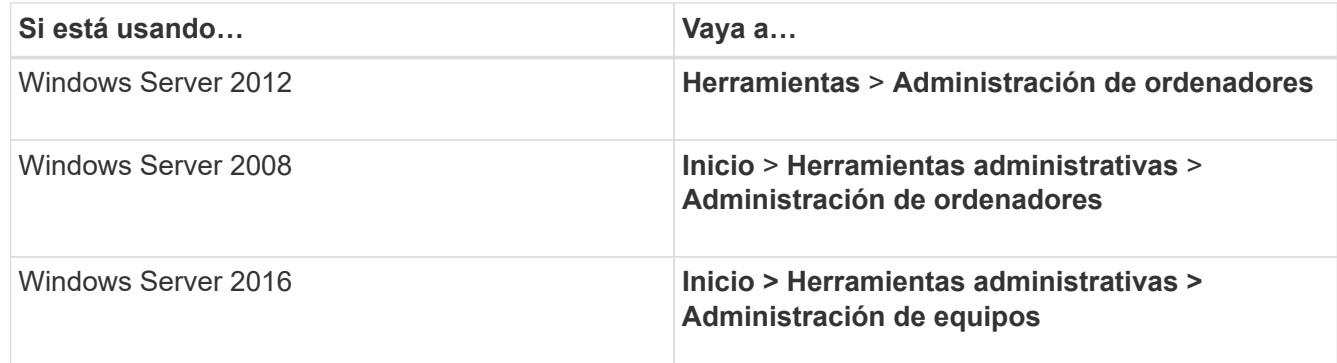

- 2. Expanda el nodo **almacenamiento** en el árbol de navegación.
- 3. Haga clic en **Administración de discos**.
- 4. Haga clic en **Acción** > **discos de reexploración**.

# **Inicialice y formatee la LUN**

Cuando el host Windows accede por primera vez a una nueva LUN, no tiene sistema de archivos o partición. Debe inicializar el LUN y, opcionalmente, formatearlo con un sistema de archivos.

# **Antes de empezar**

El host de Windows debe haber detectado el LUN.

# **Acerca de esta tarea**

Los LUN aparecen en la Administración de discos de Windows como discos.

Es posible inicializar el disco como un disco básico con una tabla de particiones GPT o MBR.

Normalmente, el LUN se formatea con un sistema de archivos como NTFS, pero algunas aplicaciones utilizan discos sin formato.

### **Pasos**

.

- 1. Inicie Administración de discos de Windows.
- 2. Haga clic con el botón derecho en el LUN y seleccione el disco o el tipo de partición necesarios.
- 3. Siga las instrucciones del asistente.

Si decide formatear el LUN como NTFS, debe activar la casilla de verificación **realizar un formato rápido**

**Compruebe que el host puede escribir y leer desde la LUN**

Antes de utilizar la LUN, debe verificar que el host puede escribir datos en la LUN y leerlos nuevamente.

# **Antes de empezar**

La LUN debe inicializarse y formatearse con un sistema de archivos.

# **Acerca de esta tarea**

Si el nodo del clúster de almacenamiento en el que se crea la LUN puede realizar una conmutación al nodo del compañero de respaldo, debe verificar la lectura de los datos mientras el nodo se ha conmutación al nodo de respaldo. Esta prueba podría no ser posible si el clúster de almacenamiento se está utilizando en producción.

Si alguna de las pruebas presenta errores, debe verificar que el servicio iSCSI esté en ejecución y comprobar las rutas de iSCSI a la LUN.

# **Pasos**

- 1. En el host, copie uno o más archivos en el LUN.
- 2. Vuelva a copiar los archivos en una carpeta diferente del disco original.
- 3. Compare los archivos copiados con el original.

Puede utilizar el comp En el símbolo del sistema de Windows para comparar dos archivos.

- 4. **Opcional:** conmutar por error el nodo del clúster de almacenamiento que contiene el LUN y verificar que todavía puede tener acceso a los archivos del LUN.
- 5. Utilice el DSM nativo para ver las rutas a la LUN y verificar que tiene el número esperado de rutas.

Debe ver dos rutas al nodo del clúster de almacenamiento en el que se crea la LUN y dos rutas al nodo compañero.

# **Información de copyright**

Copyright © 2024 NetApp, Inc. Todos los derechos reservados. Imprimido en EE. UU. No se puede reproducir este documento protegido por copyright ni parte del mismo de ninguna forma ni por ningún medio (gráfico, electrónico o mecánico, incluidas fotocopias, grabaciones o almacenamiento en un sistema de recuperación electrónico) sin la autorización previa y por escrito del propietario del copyright.

El software derivado del material de NetApp con copyright está sujeto a la siguiente licencia y exención de responsabilidad:

ESTE SOFTWARE LO PROPORCIONA NETAPP «TAL CUAL» Y SIN NINGUNA GARANTÍA EXPRESA O IMPLÍCITA, INCLUYENDO, SIN LIMITAR, LAS GARANTÍAS IMPLÍCITAS DE COMERCIALIZACIÓN O IDONEIDAD PARA UN FIN CONCRETO, CUYA RESPONSABILIDAD QUEDA EXIMIDA POR EL PRESENTE DOCUMENTO. EN NINGÚN CASO NETAPP SERÁ RESPONSABLE DE NINGÚN DAÑO DIRECTO, INDIRECTO, ESPECIAL, EJEMPLAR O RESULTANTE (INCLUYENDO, ENTRE OTROS, LA OBTENCIÓN DE BIENES O SERVICIOS SUSTITUTIVOS, PÉRDIDA DE USO, DE DATOS O DE BENEFICIOS, O INTERRUPCIÓN DE LA ACTIVIDAD EMPRESARIAL) CUALQUIERA SEA EL MODO EN EL QUE SE PRODUJERON Y LA TEORÍA DE RESPONSABILIDAD QUE SE APLIQUE, YA SEA EN CONTRATO, RESPONSABILIDAD OBJETIVA O AGRAVIO (INCLUIDA LA NEGLIGENCIA U OTRO TIPO), QUE SURJAN DE ALGÚN MODO DEL USO DE ESTE SOFTWARE, INCLUSO SI HUBIEREN SIDO ADVERTIDOS DE LA POSIBILIDAD DE TALES DAÑOS.

NetApp se reserva el derecho de modificar cualquiera de los productos aquí descritos en cualquier momento y sin aviso previo. NetApp no asume ningún tipo de responsabilidad que surja del uso de los productos aquí descritos, excepto aquello expresamente acordado por escrito por parte de NetApp. El uso o adquisición de este producto no lleva implícita ninguna licencia con derechos de patente, de marcas comerciales o cualquier otro derecho de propiedad intelectual de NetApp.

Es posible que el producto que se describe en este manual esté protegido por una o más patentes de EE. UU., patentes extranjeras o solicitudes pendientes.

LEYENDA DE DERECHOS LIMITADOS: el uso, la copia o la divulgación por parte del gobierno están sujetos a las restricciones establecidas en el subpárrafo (b)(3) de los derechos de datos técnicos y productos no comerciales de DFARS 252.227-7013 (FEB de 2014) y FAR 52.227-19 (DIC de 2007).

Los datos aquí contenidos pertenecen a un producto comercial o servicio comercial (como se define en FAR 2.101) y son propiedad de NetApp, Inc. Todos los datos técnicos y el software informático de NetApp que se proporcionan en este Acuerdo tienen una naturaleza comercial y se han desarrollado exclusivamente con fondos privados. El Gobierno de EE. UU. tiene una licencia limitada, irrevocable, no exclusiva, no transferible, no sublicenciable y de alcance mundial para utilizar los Datos en relación con el contrato del Gobierno de los Estados Unidos bajo el cual se proporcionaron los Datos. Excepto que aquí se disponga lo contrario, los Datos no se pueden utilizar, desvelar, reproducir, modificar, interpretar o mostrar sin la previa aprobación por escrito de NetApp, Inc. Los derechos de licencia del Gobierno de los Estados Unidos de América y su Departamento de Defensa se limitan a los derechos identificados en la cláusula 252.227-7015(b) de la sección DFARS (FEB de 2014).

### **Información de la marca comercial**

NETAPP, el logotipo de NETAPP y las marcas que constan en <http://www.netapp.com/TM>son marcas comerciales de NetApp, Inc. El resto de nombres de empresa y de producto pueden ser marcas comerciales de sus respectivos propietarios.